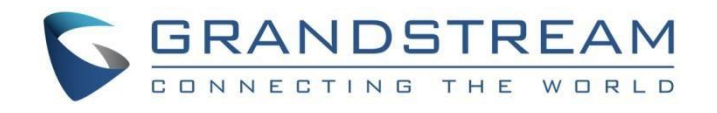

# 深圳市潮流网络技术有限公司 P 系列技术白皮书

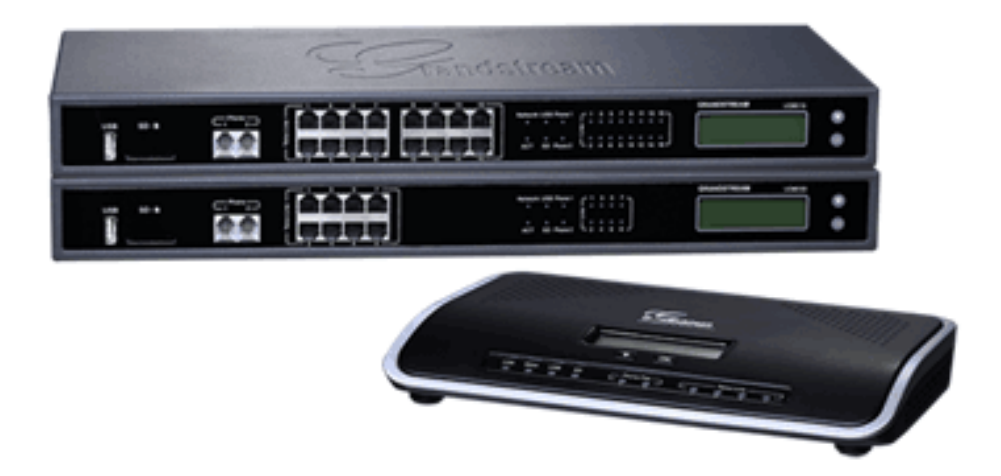

深圳市潮流网络技术有限公司 www.grandstream.cn

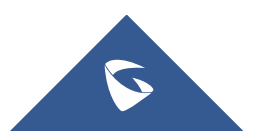

目录

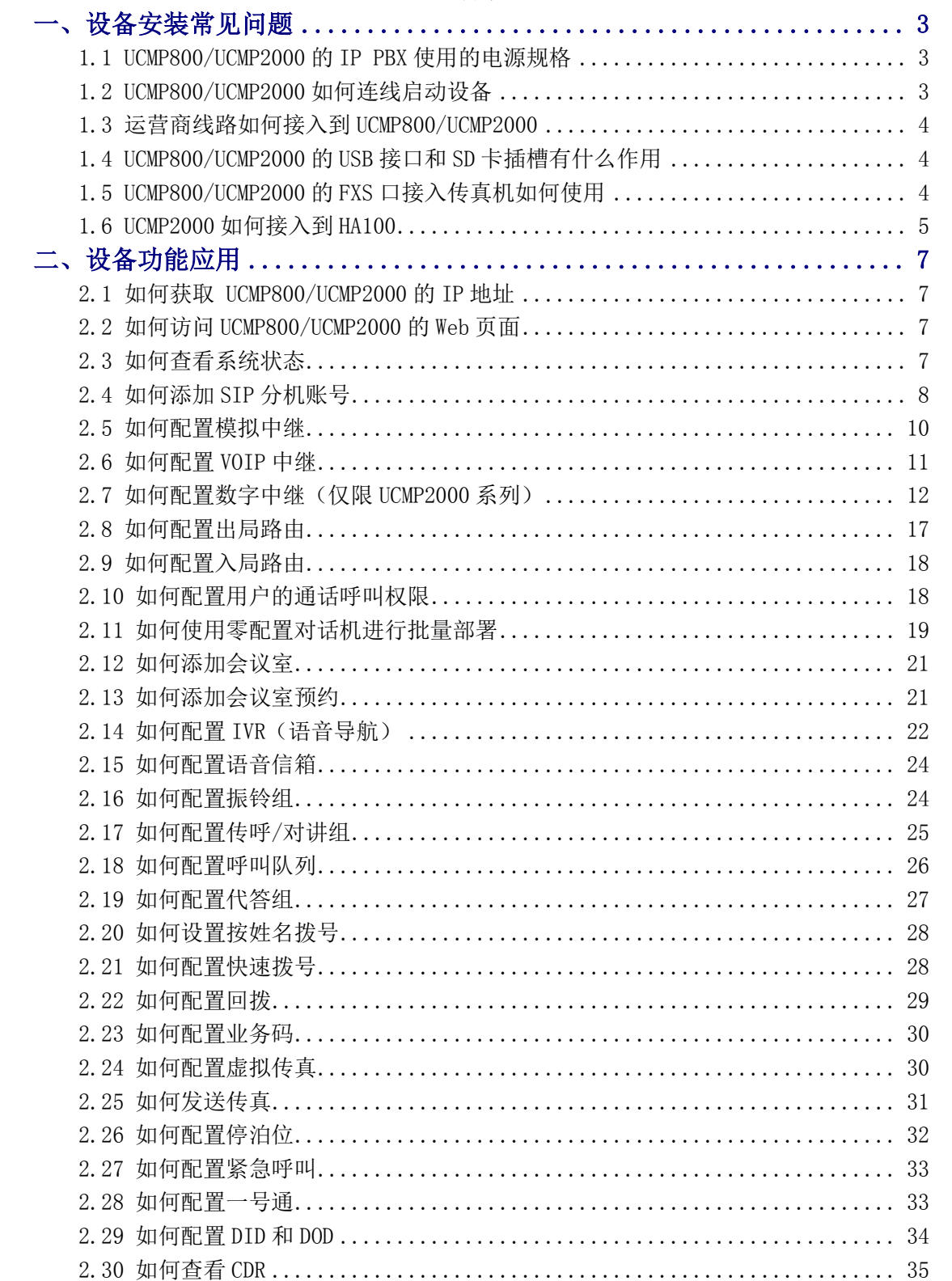

#### 

 $\mathbf 1$ 

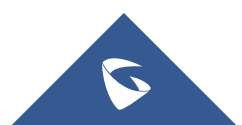

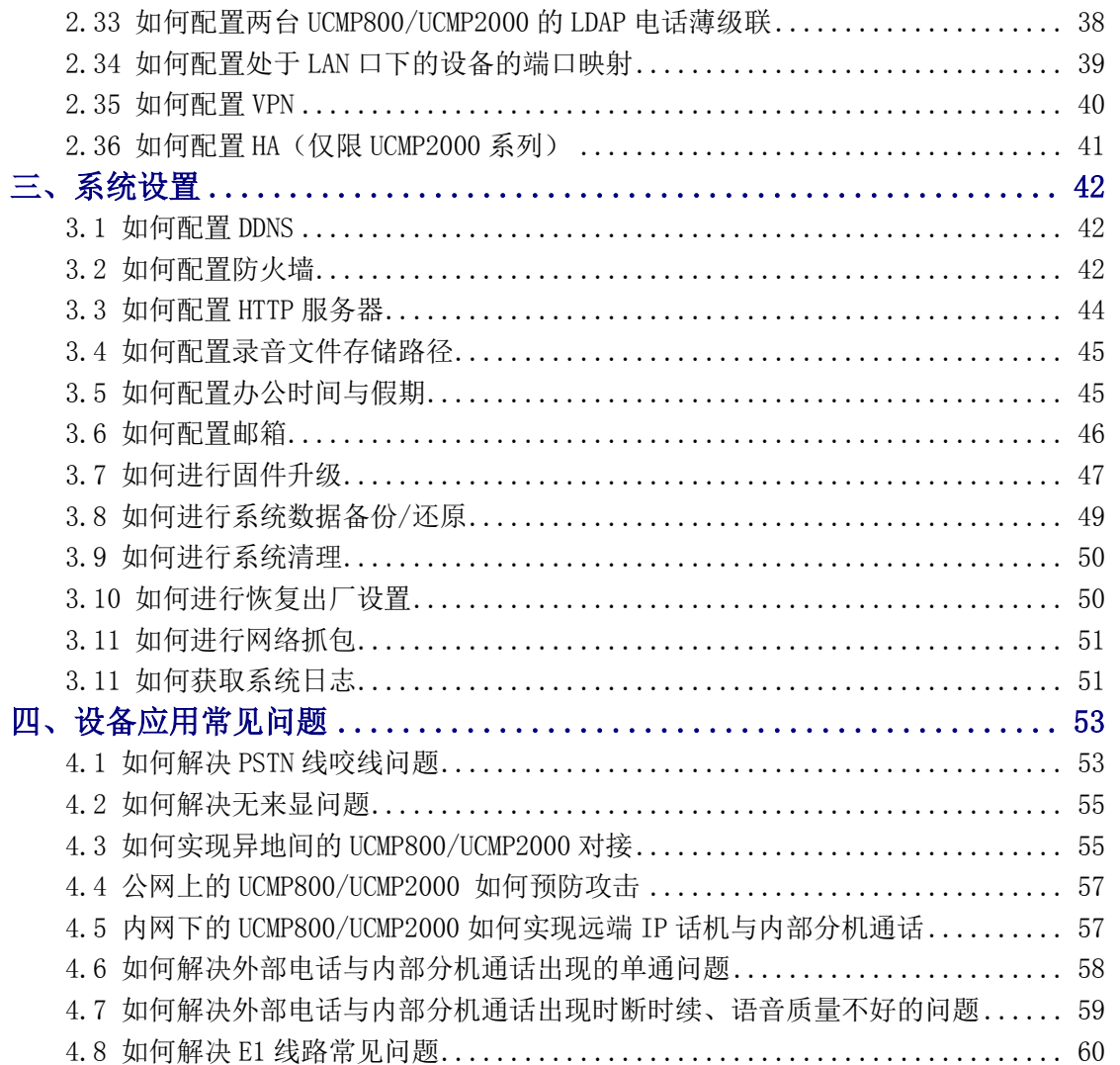

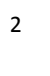

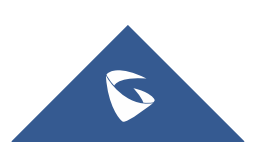

# <span id="page-3-0"></span>一、设备安装常见问题

# <span id="page-3-1"></span>1.1 UCMP800/UCMP2000 的 IP PBX 使用的电源规格

UCMP800/UCMP2000 用 12V, 1.5A 标配电源规格。

<span id="page-3-2"></span>(注:必须使用潮流标配电源,如使用其他电源发生任何问题,概不负责)

# 1.2 UCMP800/UCMP2000 如何连线启动设备

## UCMP800 系列

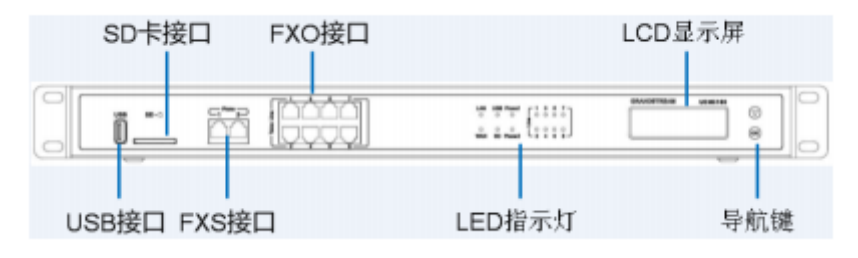

图 1:UCMP800 正面图

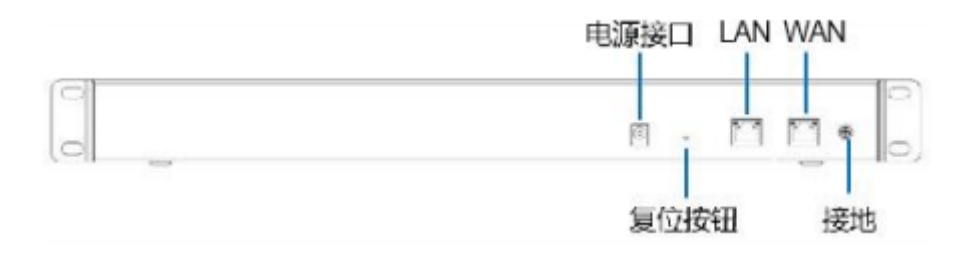

## 图 2:UCMP800 背面图

UCMP2000 系列

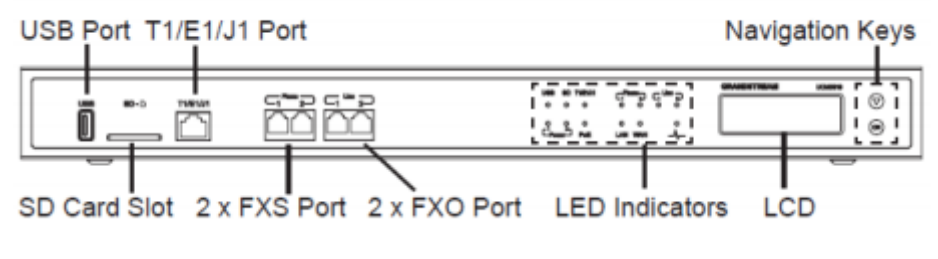

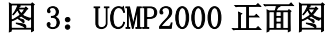

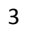

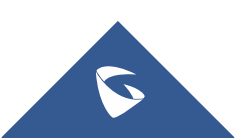

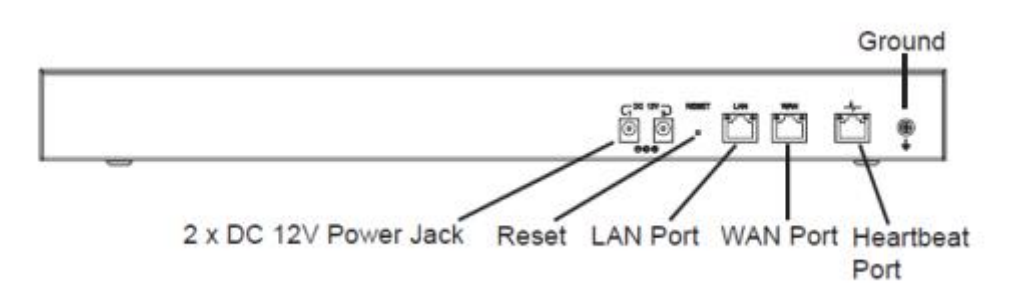

#### 图 4:UCMP2000 背面图

1. 将 RJ-45 以太网电缆的一端连接到 UCMP800/UCMP2000 的 WAN 端口;

2. 将以太网电缆的另一端连接到以太网交换机/集线器的上行端口;

3. 将 12V DC 电源适配器连接到 UCMP800/UCMP2000 的直流电源插孔,将电 源适配器的另一端连接到保护电源插座上;

4. 等待 UCMP800/UCMP2000 启动。UCMP800/UCMP2000 启动后,LCD 屏会显示 硬件信息;

5. 一旦 UCMP800/UCMP2000 成功地连接到网络,LED 上 WAN 对应的指示灯将 变成绿色,同时 LCD 屏会显示的 IP 地址;

6. (可选)从墙上的插座连接 PSTN 线路到 FXO 端口;连接(电话或传真) 模拟线路到 FXS 端口。UCMP2000 可将服务提供商提供的 T1/E1/J1 电话线一端 连接到 T1/E1/I1 端口, 将另一端连接到墙上的插口。

# <span id="page-4-0"></span>1.3 运营商线路如何接入到 UCMP800/UCMP2000

不同型号设备支持接入不同线路的 PSTN 线,UCMP800 分别支持 8 条 PSTN 线接入到设备,UCMP2000 支持 2 条 PSTN 线接入到设备。

# <span id="page-4-1"></span>1.4 UCMP800/UCMP2000 的 USB 接口和 SD 卡插槽有什么作用

USB 接口可以接入 USB 存储器,SD 卡插槽可以插入 SD 卡,UCMP800/UCMP2000 的重要配置文件可以直接备份到本地,但是其他数据例如录音文件等大容量文件 建议使用一个容量足够的存储设备单独存储,以免 UCMP800/UCMP2000 存储爆满。

# <span id="page-4-2"></span>1.5 UCMP800/UCMP2000 的 FXS 口接入传真机如何使用

1. 在 Web 页面-分机/中继-分机中, 点击"添加":

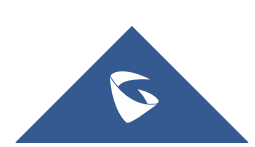

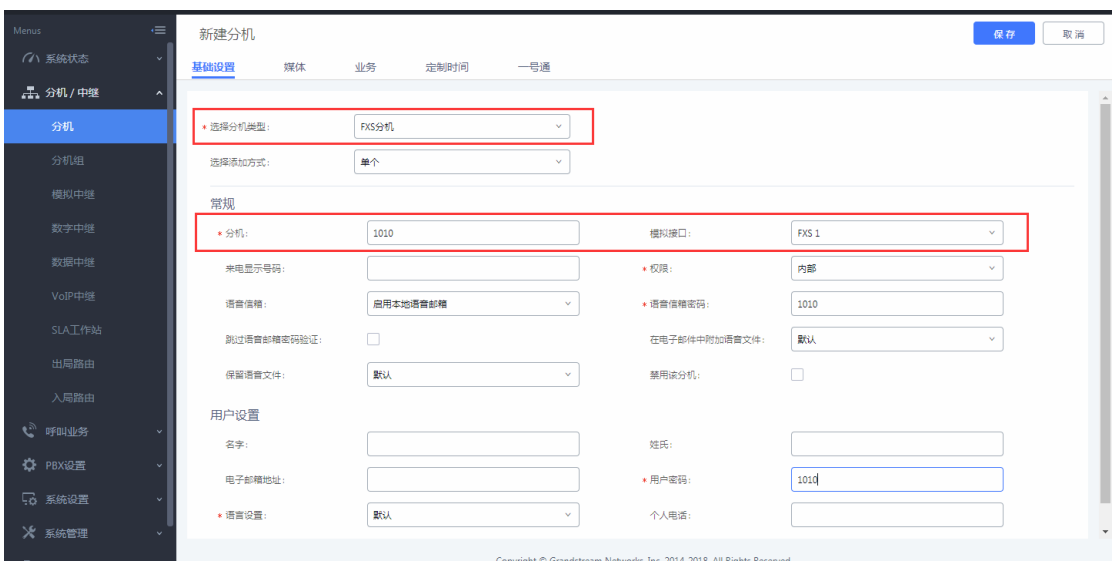

UCMP800/P2000 技术白皮书

## 图 5:新建传真分机

- 2. 配置入局路由到指定的 FXS 分机;
- 3. 外部的传真机直接拨打对应的 FXO 口的号码,传真机摘机后开始传真。

# <span id="page-5-0"></span>1.6 UCMP2000 如何接入到 HA100

HA100 是为 UCMP2000 提供主机自动切换到辅机的故障双机热备解决方案设 备。将两台 UCMP2000 连接到 HA100, 通过心跳连线感知对方的工作状态, 及时 有效的了解 UCMP2000 的运行状态并能将故障机的工作以最快的速度切换至备用 服务器上运行,保证客户的企业通信。

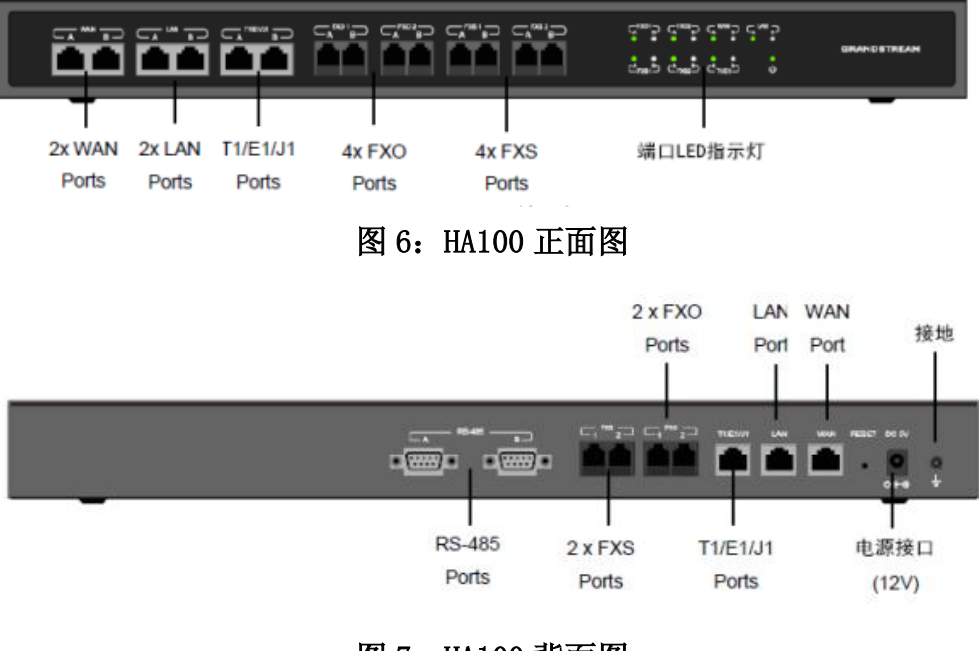

图 7: HA100 背面图

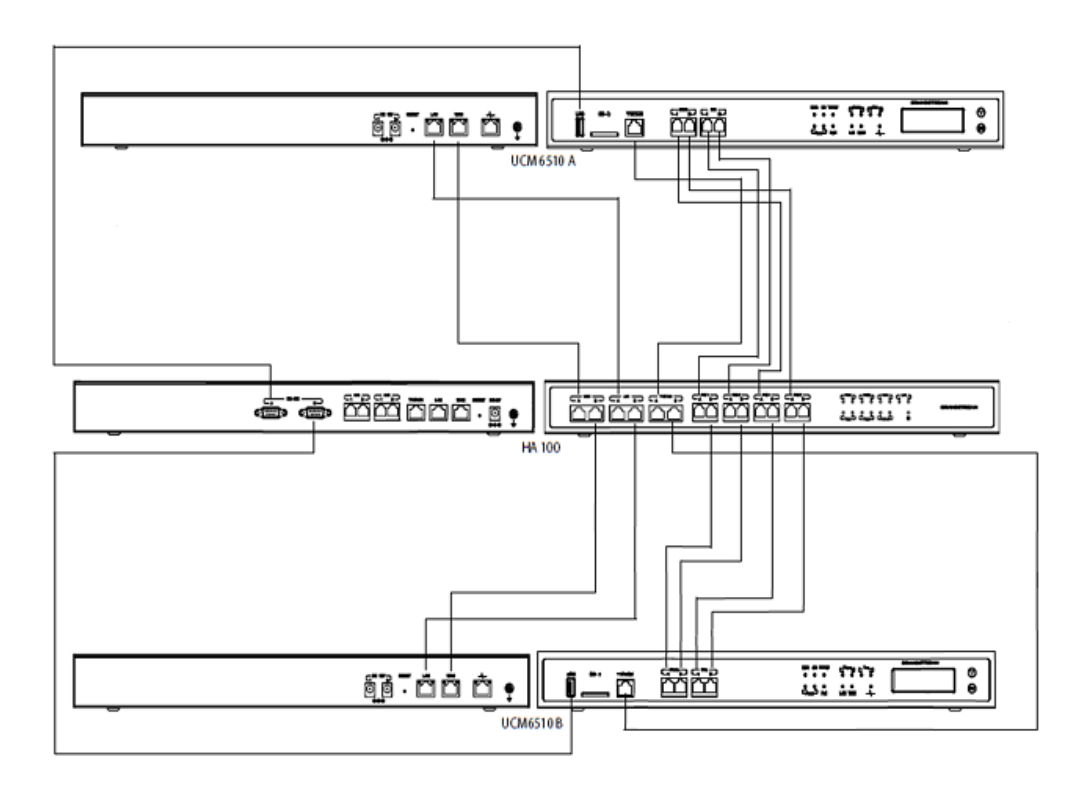

#### 图 8:UCMP2000 与 HA100 连接图

1. 将 UCMP2000 A 的 FXO 端口, FXS 端口, E1/T1/I1 端口, WAN 端口和 LAN 端口分别连接到 HA100 的 FXOA 端口, FXS-A 端口, E1/T1/J1-A 端口, WAN-A 端 口,和 LAN-A 端口。

2. 使用 USB 到 RS485 串行电缆将 UCMP2000 A 的 USB 端口连接到 HA100 上的 RS485-A 端口。

3. 将 UCMP2000 B 的 FXO 端口, FXS 端口, E1/T1/J1 端口, WAN 端口和 LAN 端口分别连接到 HA100 的 FXOB 端口, FXS-B 端口, E1/T1/J1-B 端口, WAN-B 端 口,和 LAN-B 端口。

4. 使用 USB 至 RS485 串行电缆将 UCMP2000 B 的 USB 端口连接到 HA100 上的 RS485-B 端口。

5. 使用以太网电缆连接主 UCMP2000 A 和备份 UCMP2000 B 上的心跳端口。

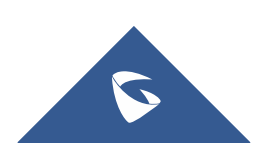

# <span id="page-7-0"></span>二、设备功能应用

# <span id="page-7-1"></span>2.1 如何获取 UCMP800/UCMP2000 的 IP 地址

## 公司网络环境为 DHCP

UCMP800/UCMP2000 出厂默认的 IP 获取方式为 DHCP, 设备接入网络, 插入 电源重启后,可直接在设备液晶屏上查看设备当前 IP。

## 公司网络环境为静态 IP

将电脑接在 UCMP800/UCMP2000 的 LAN 口,UCMP800/UCMP2000 的 LAN 口的出 厂默认 IP 为 192.168.2.1,直接通过电脑访问该 IP 地址即可。之后可在系统设 置-网络设置-基础设置设置静态 IP 地址。

# <span id="page-7-2"></span>2.2 如何访问 UCMP800/UCMP2000 的 Web 页面

1. 在浏览器上输入 https://IP:8089,即可进入设备 Web 页面。如若无法 访问,检查当前 IP 是否 ping 通、是否存在 IP 冲突、http 端口是否正确。

2. 设备登陆的出厂默认用户名为 admin,密码可在设备背板的标签上查找。

# <span id="page-7-3"></span>2.3 如何查看系统状态

在 Web 页面-系统状态下,可以看到系统总览、系统信息、当前通话和网络 状态等状态信息;

## 系统总览

可以看到当前的分机、中继、会议室、呼叫队列、空间使用率、资源使用率 以及外接存储设备等状态信息和 WAN、LAN、FXS 和 FXO 等接口状态;

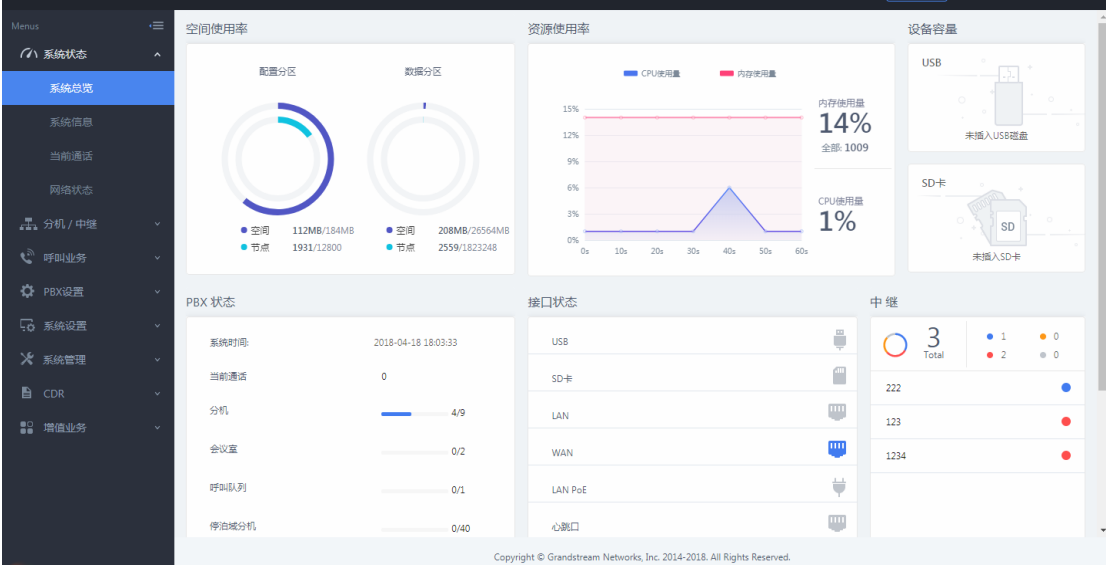

图 9:系统总览

系统信息

7

## 可以查看到当前的软件版本、网络信息和 MAC 地址;

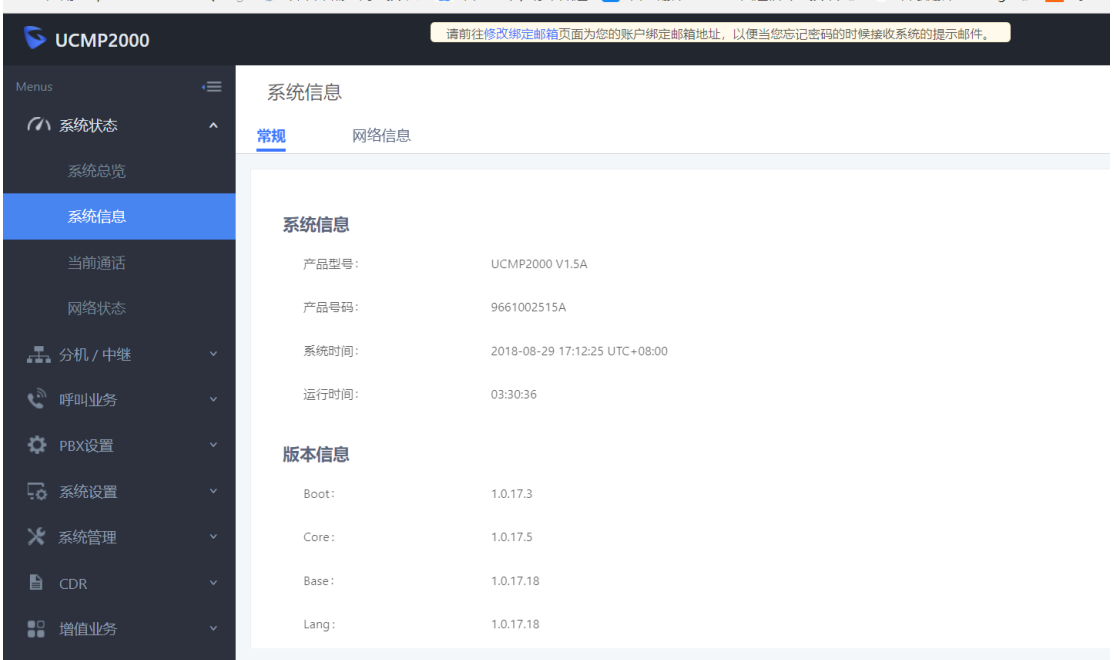

# 图 10:系统信息

## 当前通话

可以查看当前的通话状态,并可对当前通话进行监控和管理;

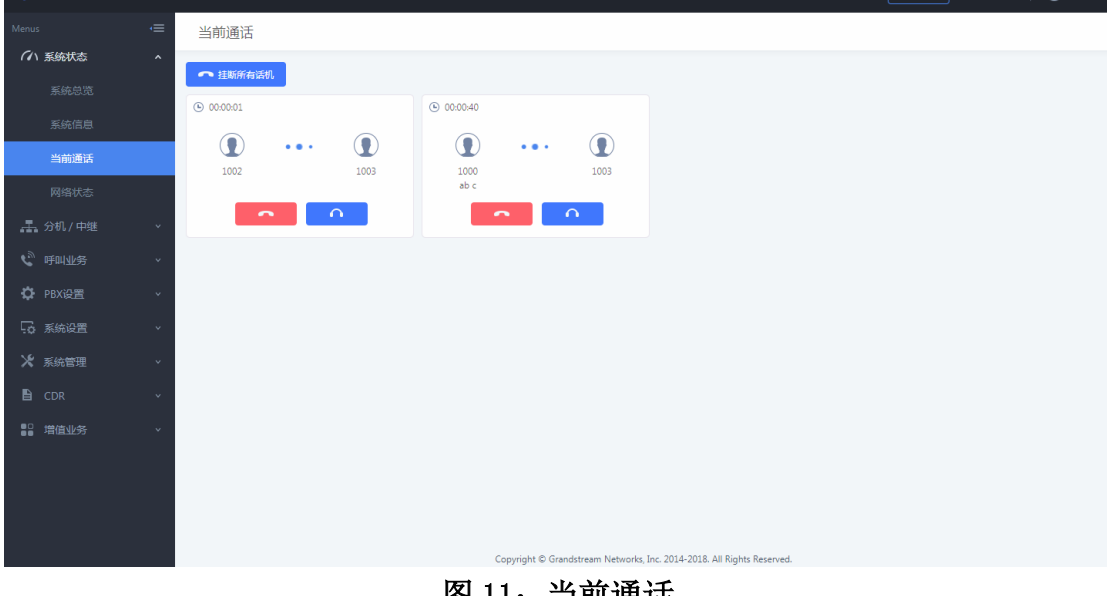

#### 图 11:当前通话

# <span id="page-8-0"></span>2.4 如何添加 SIP 分机账号

- 1. 登录到 UCMP800/UCMP2000 的 Web 页面, 到分机/中继-分机界面;
- 2. 点击"添加";
	- a. 选择添加方式为"单个"创建单个分机;
		- 分机:分机号码;
		- 权限:参考 2.10 章节;

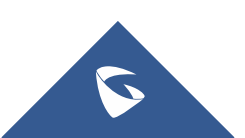

## SIP/IAX 密码: 用于分机注册的密码; 验证 ID: 用于验证用户身份, 若不设置, 将默认用分机号码代替;

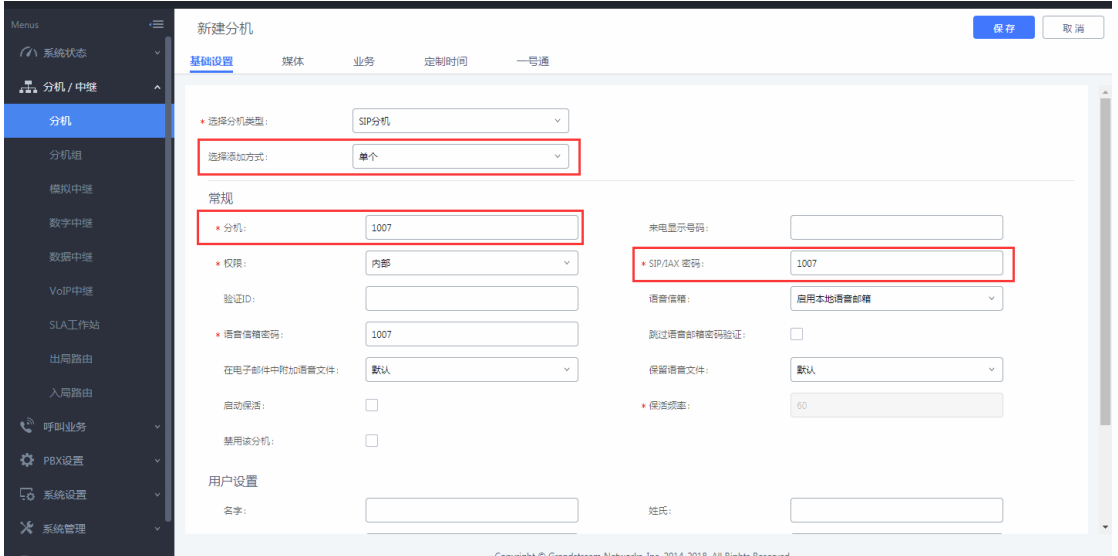

### 图 12:创建单个分机

b. 选择添加方式为"批量"批量创建分机;

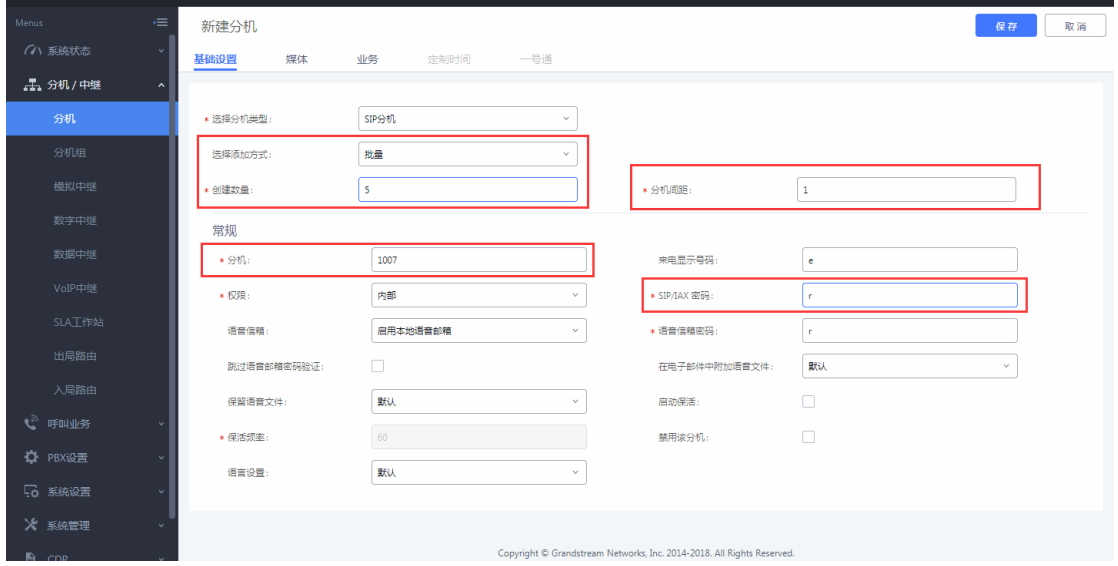

## 图 13:批量创建分机

3. 在话机上填写注册信息,话机上的 SIP 服务器为 UCMP800/UCMP2000 的 IP 地址,SIP 用户 ID 对应 UCMP800/UCMP2000 上的分机,认证 ID 对应验证 ID, 认证密码对应 SIP/IAX 密码,话机上的账号名及名称选项可按显示需求自行配置;

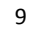

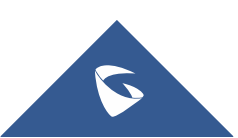

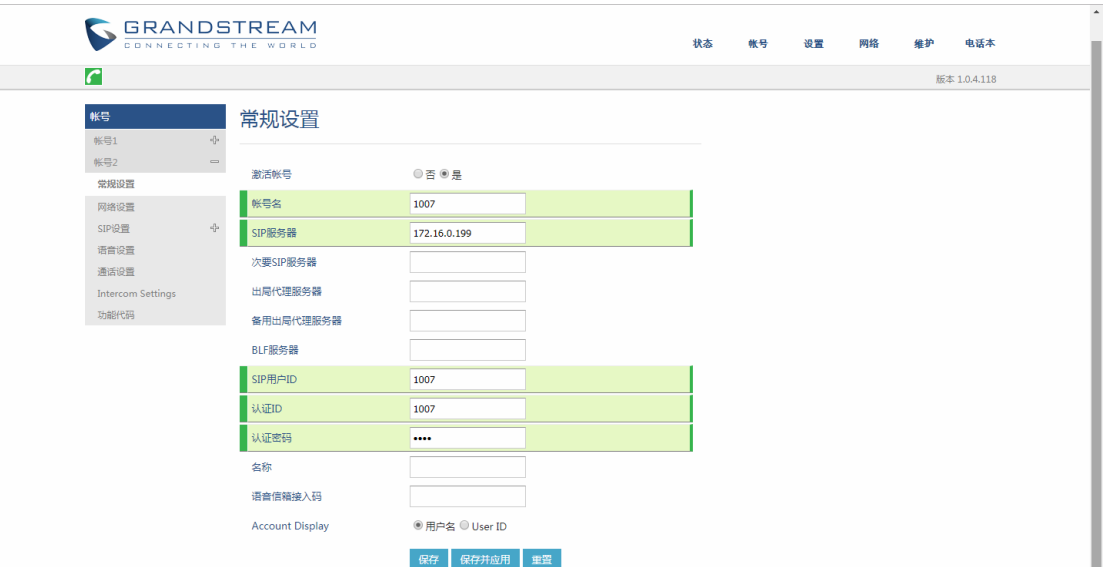

UCMP800/P2000 技术白皮书

## 图 14:话机注册信息配置

4. 成功注册到 UCMP800/UCMP2000,用户分机可相互拨打通话。

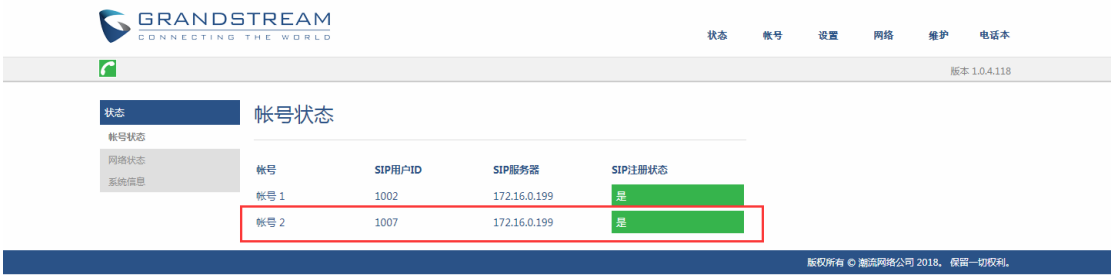

图 15: 话机注册成功

# <span id="page-10-0"></span>2.5 如何配置模拟中继

在分机/中继-模拟中继中,添加和编辑模拟中继; 点击"新建模拟中继"创建新的模拟中继;

- (注:1. 选择 FXO 端口需选择已连接 PSTN 线的端口;
	- 2. 中继名称可输入任意数字、字母和符号-;
	- 3. 可使用自动检测来确定来显的机制(可选);
	- 4. 音频国家选择为中华人民共和国(适用于中国 PSTN 线路):
	- 5. 出局线路选择:升序选择为从第一个 FXO 口向后选择;降序选择

为从最后一个 FXO 口向前选择;轮询选择为从第一个 FXO 口向后循环选择; 6. 在通过模拟中继建立的通话中,若己方听到的声音太响或太轻,

可调节接收增益;若对方听到的声音太响或太轻,可调节传输增益)

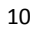

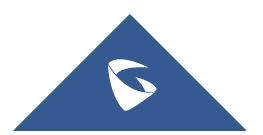

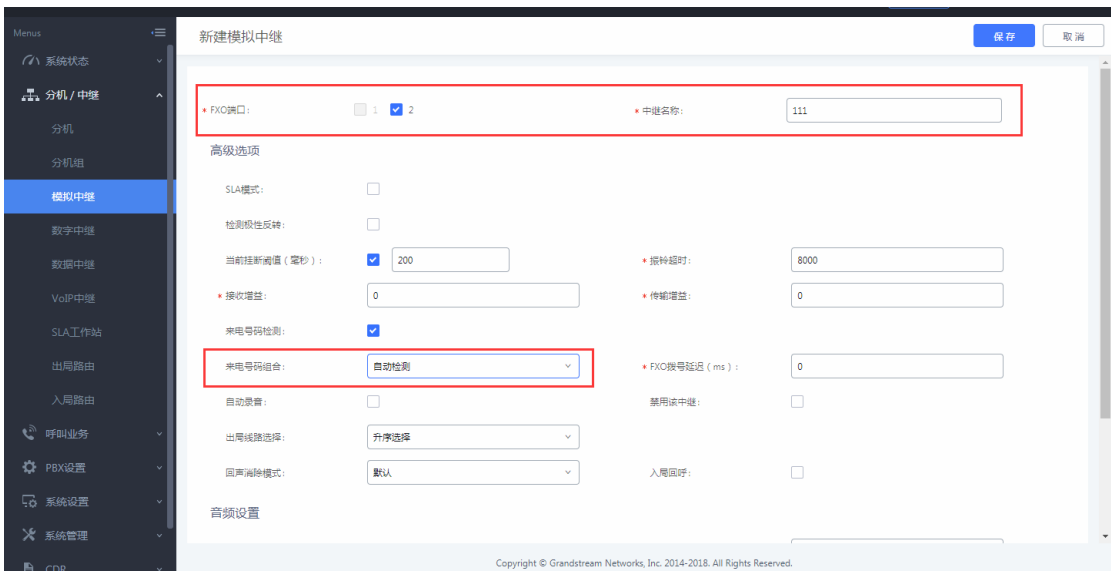

UCMP800/P2000 技术白皮书

图 16:新建模拟中继

# <span id="page-11-0"></span>2.6 如何配置 VOIP 中继

VOIP 中继的两种类型:

- 1)对等 SIP 中继
	- 对等 SIP 中继一般适用于两台 IP PBX 之间的对接
- 2)注册 SIP 中继

 注册 SIP 中继一般适用于 IP PBX 与虚拟运营商之间对接 在分机/中继-VOIP 中继中,添加和编辑 VOIP 中继;

点击"新建 SIP 中继"创建新的 SIP 中继(以对等 SIP 中继为例);

- (注:1. 主机需填写对方 UCMP800/UCMP2000 的地址和端口;
	- 2. 提供商名称可输入任意数字、字母和符号-;
	- 3. 来电显示和来电显示名称可选填;
	- 4. 来显号码优先级:DOD 号码>分机来显>中继来显>全局来显;
	- 5. 勾选"启用心跳检测",可在状态页面直观看到中继连接状态;)

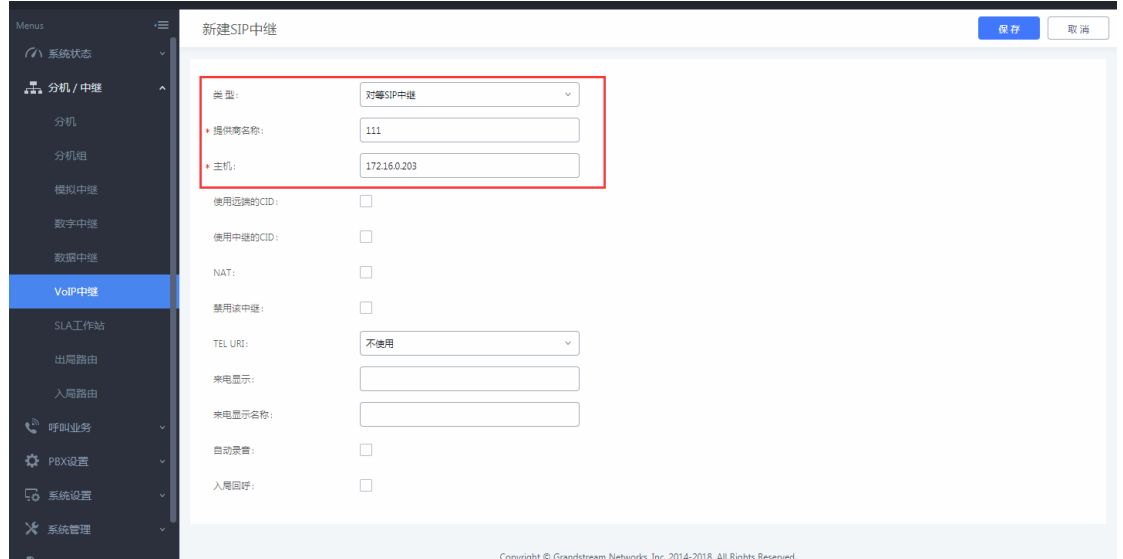

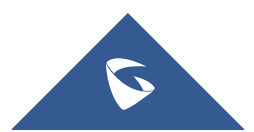

图 17:新建 VOIP 中继 编辑SIP 中继: 1234 保存 取消 (イ) 系统状态 基础设置 高級设置 **工会机/中继**  $\hfill\Box$  10  $\overline{\mathcal{A}}$  .  $\overline{\mathcal{A}}$  .  $\overline{\mathcal{A}}$ 编码偏好: 可选 已选  $\begin{tabular}{|c|c|} \hline \rule{0.2cm}{.04cm} \rule{0.2cm}{.04cm} \rule{0.2cm}{.0$  $\begin{tabular}{|c|c|} \hline &\multicolumn{3}{|c|}{\multicolumn{3}{c|}{\multicolumn{3}{c|}{\multicolumn{3}{c|}{\multicolumn{3}{c|}{\multicolumn{3}{c|}{\multicolumn{3}{c|}{\multicolumn{3}{c|}{\multicolumn{3}{c|}{\hline}}}}}}}} \\\hline \hline \hline &\multicolumn{3}{c|}{\multicolumn{3}{c|}{\multicolumn{3}{c|}{\multicolumn{3}{c|}{\hline}}}} &\multicolumn{3}{c|}{\hline \hline} &\multicolumn{3}{c|}{\hline \hline} &\multicolumn{3}{c|}{\hline$  $\frac{1}{\sqrt{2}}$ AAL2-G.726-32  $\Box$  PCMA  $\begin{tabular}{|c|c|} \hline \quad \quad \text{ADPCM} \end{tabular}$  $\Box$  GSM  $\Box$  6.723  $\begin{array}{|c|c|c|}\n\hline\n\downarrow & \\\hline\n\end{array}$  G.726 发送PPI头域 VoIP中继 发送PAI头域  $\overline{\mathbf{v}}$ 适传PAI头域 DID模式: Request-line  $\bar{\mathbf{v}}$ し。 味明不 Ų DTMF構式 默认 ☆ PBX设置 启用心跳检测  $\blacktriangledown$ 

UCMP800/P2000 技术白皮书

图 19:VOIP 中继心跳检测

Copyright © Grandstream Networks, Inc. 2014-2018. All Rights Reserved

# <span id="page-12-0"></span>2.7 如何配置数字中继(仅限 UCMP2000 系列)

 $60$ 

5 系统设置

※ 系统管理

\* 心跳頻率

在分机/中继-数字中继中,点击新建数字中继创建数字中继。

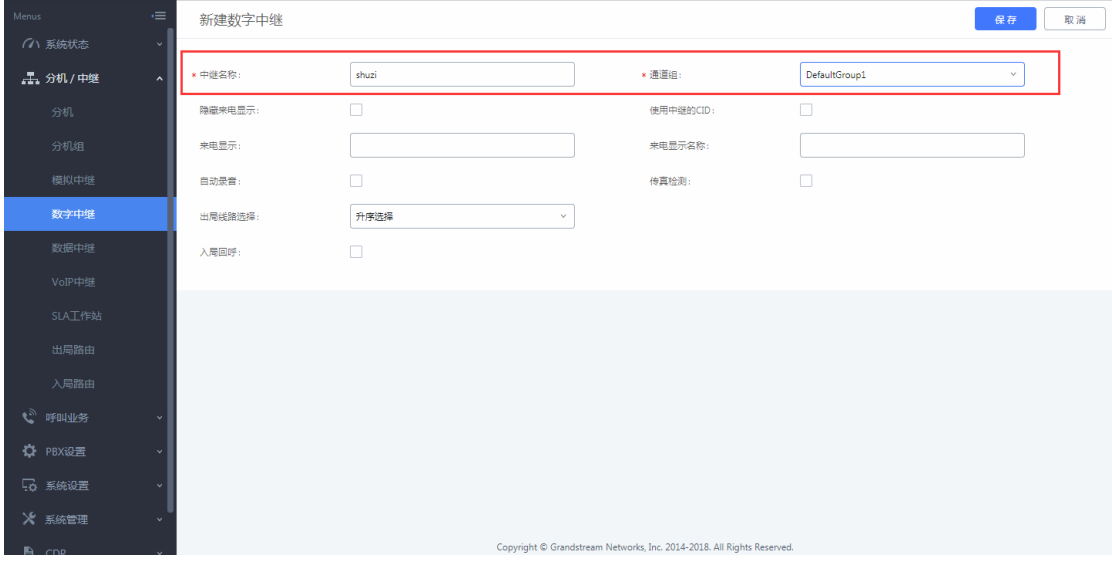

## 图 20:新建数字中继

(注:1. 中继名称可输入任意数字、字母和符号-\_;

 2. 通道组:默认通道组 DefaultGroup1 默认使用的通道数为 30,可 在 PBX 设置-接口设置-数字硬件中对通道组进行配置。可对默认通道组

DefaultGroup1 使用的通道数进行修改,而后点击<br>

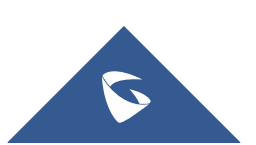

#### 接口设置 (ハ 系統状态 模拟硬件 数字硬件 Dahdi设置 类型 端口 选项  $\mathbb{Z}$   $\mathbb{R}$  $E1$ ☆ PBX设置  $\mathbf 1$ 分组名称 通道 选项  $\overline{2}$ DefaultGroup:  $1 - 15, 17 - 28$  $29 - 31$ ■ ■ tongdao2 系统管理 图 21:接口设置 编辑组  $\boldsymbol{\mathsf{x}}$ \* 分组名称: DefaultGroup1 使用的通道数:  $20 - 1$ 来自: 1-15.17-21 信令通道: 16 取消 更新

UCMP800/P2000 技术白皮书

图 22:编辑通道组

3. 来电显示和来电显示名称可选填;

4. 出局线路选择:升序选择为从第一个通道向后选择;降序选择为从最后一个 通道向前选择;轮询选择为从第一个通道向后循环选择)

## 1. 硬件配置

 在 PBX 设置-接口设置-数字硬件中编辑 E1 接口。 载波类型: 根据使用的线路选择 E1/J1/T1, 这里以 E1 为例; 时钟: 如果一端是主, 则另一端为从, 反之亦然; 信令类型:

1. PRI 信令

如果一端是 PRI\_CPE,则另一端为 PRI\_NET,反之亦然,一般选择 PRI\_CPE;

2. SS7 信令

SS7 版本:为 SPC 类型,ITU(14 bit),ANSI(24 bit), CHINA (24 bit), 国内一般选择 CHINA;

源信令点编码:由运营商提供,本端的源信令点编码是另一端的目的信令 编码;

目的信令点编码:由运营商提供,本端的目的信令点编码是另一端的源信 令编码;

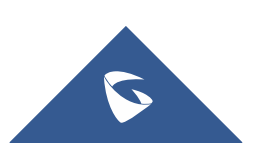

CIC 开始值:默认是 0,需要根据运营商侧配置一致; 信令通道是否占用 CIC:默认是否,需要根据运营商侧设置一致; CRC 校验:需要根据运营商侧配置一致,建议关闭;

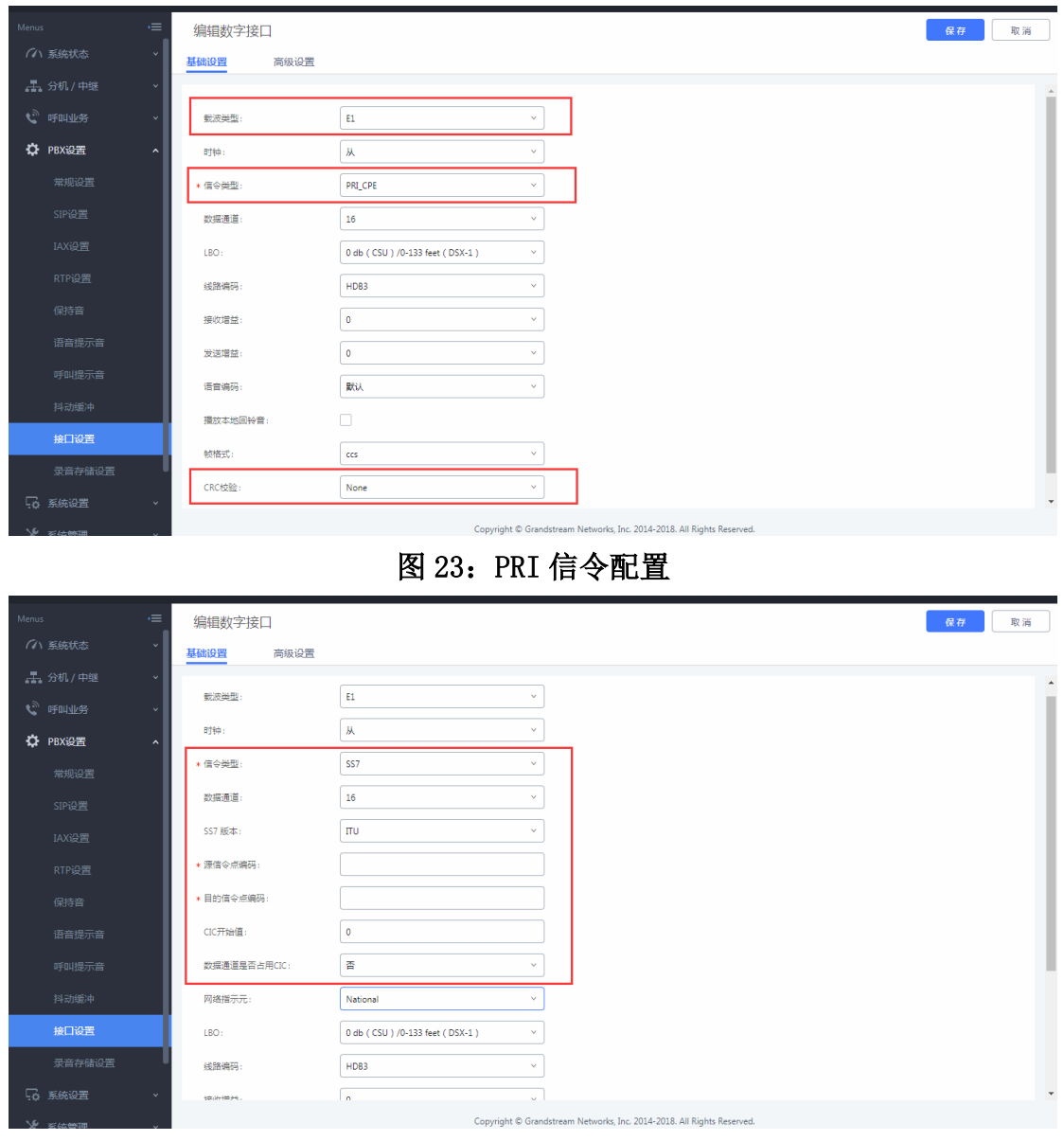

## 图 24:SS7 信令配置

## 2. 出局来显设置

运营商需要 UCMP800/UCMP2000 送的主叫号码是他们分配的号码范围之内 才能打出,因此需要配置来显,可以通过分机来显、中继来显和全局来显设置, 也可通过设置中继的 DOD 实现;

来显号码优先级:DOD 号码>分机来显>中继来显>全局来显

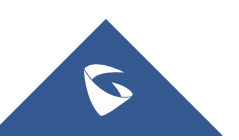

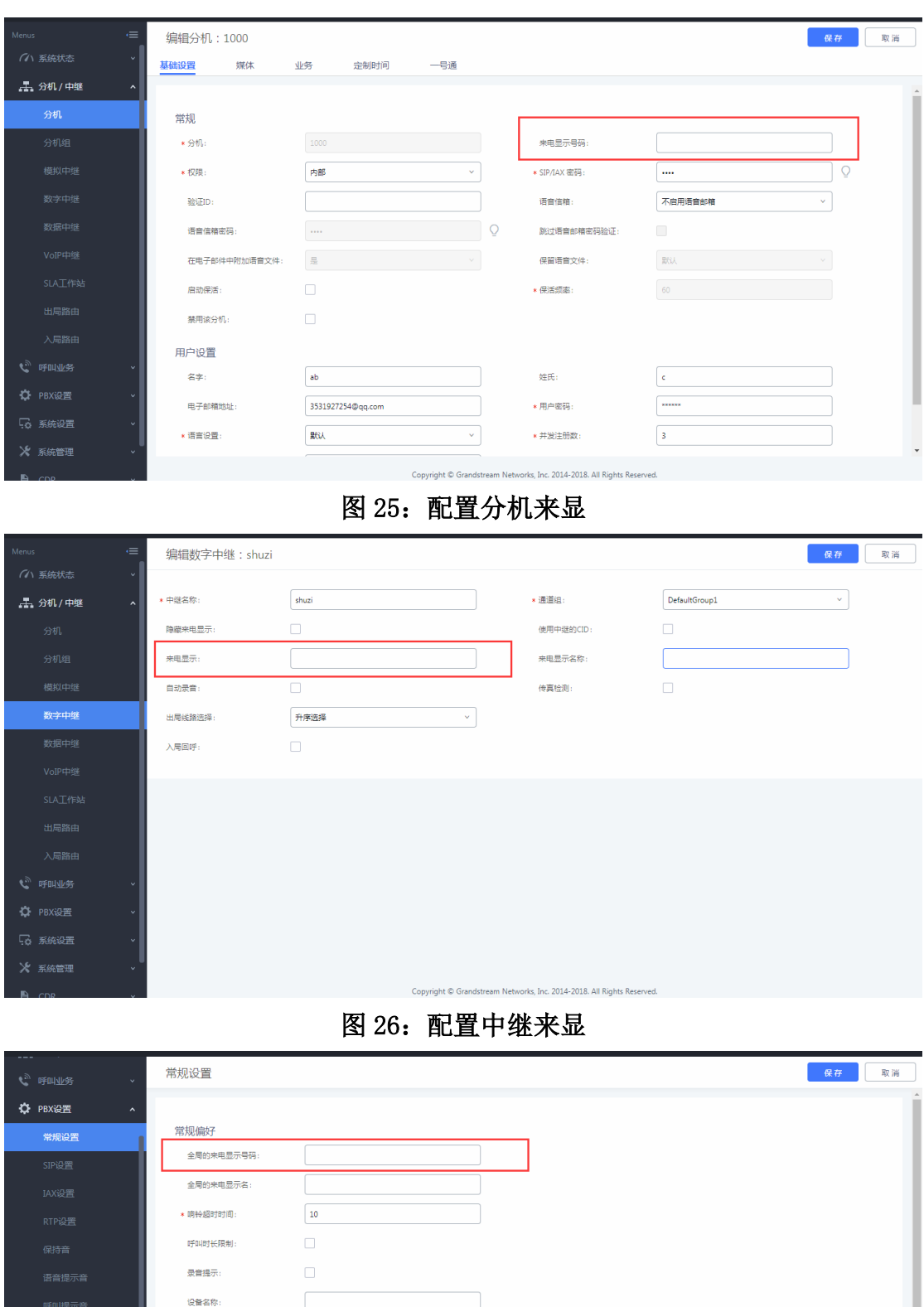

15

Copyright © Grandstream Networks, Inc. 2014-2018. All Rights Reserved.

号码偏好 启用强密码: 启用随机密码: 启用自动发送邮件到用户 不启用号码段:

用户分机号:

 $\boxed{1000}$ 

 $\begin{array}{|c|c|c|c|c|}\hline \text{--} & \text{--} & \text{--} & \text{--} & \text{--} \end{array}$ 

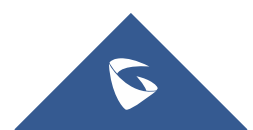

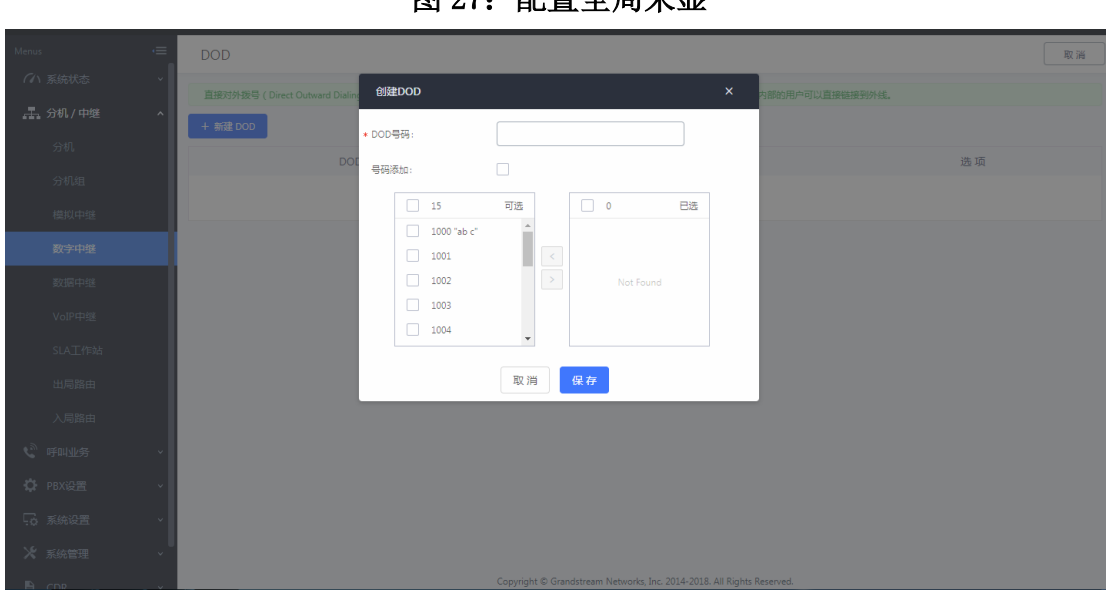

UCMP800/P2000 技术白皮书

图 27:配置全局来显

#### 图 28:配置 DOD

## 3. E1 入局配置

可将匹配模式设置为通配 x.,呼入指向同一目的地,详细配置参考 2.9 章 节;

也可设置入局一一对应至目的号码,如下:

创建多条入局规则,匹配模式填写运营商分配的号码,每个号码设置相应的 目的地;

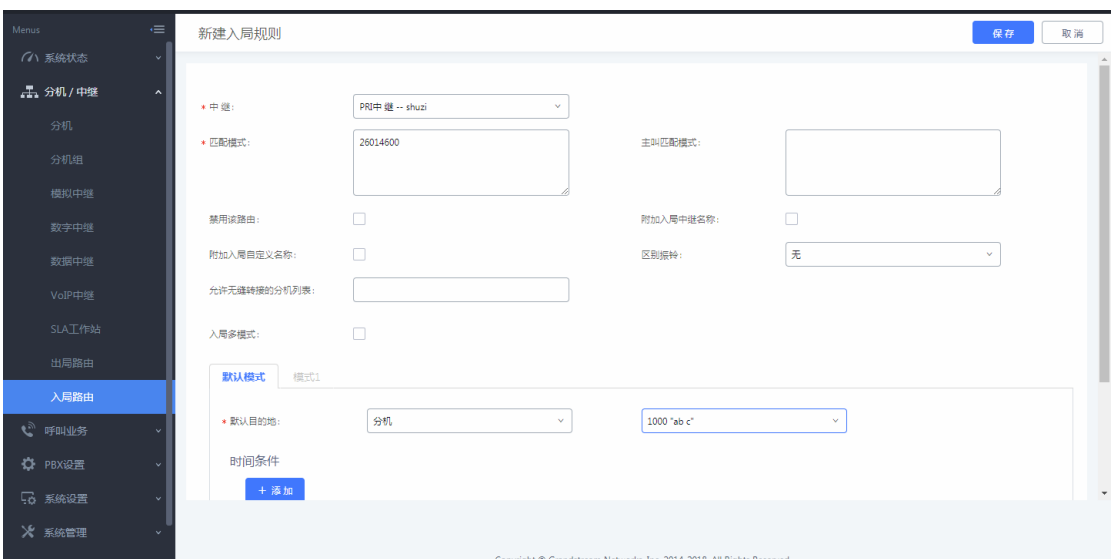

## 图 29: E1 入局 1

如果外显号码和分机号码可以一一对应,可以进行以下下配置: 匹配模式:输入外显固定的前几位数字,例如 2601,后面的数字和分机一 一对应,可以用 xxxx 作为通配, 几位的数字对应就用几个 x;

默认目的地: 选择 DID 至本地分机;

DID 目的地: 勾选分机; 其他选项根据实际使用勾选;

前端剥离:根据实际情况外显前几位是固定的数字,即输入几;如 26014600 中 2601 为固定数字, 4600 对应分机号码, 即在前端剥离填 4, 代表剥离 4 位前

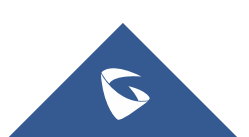

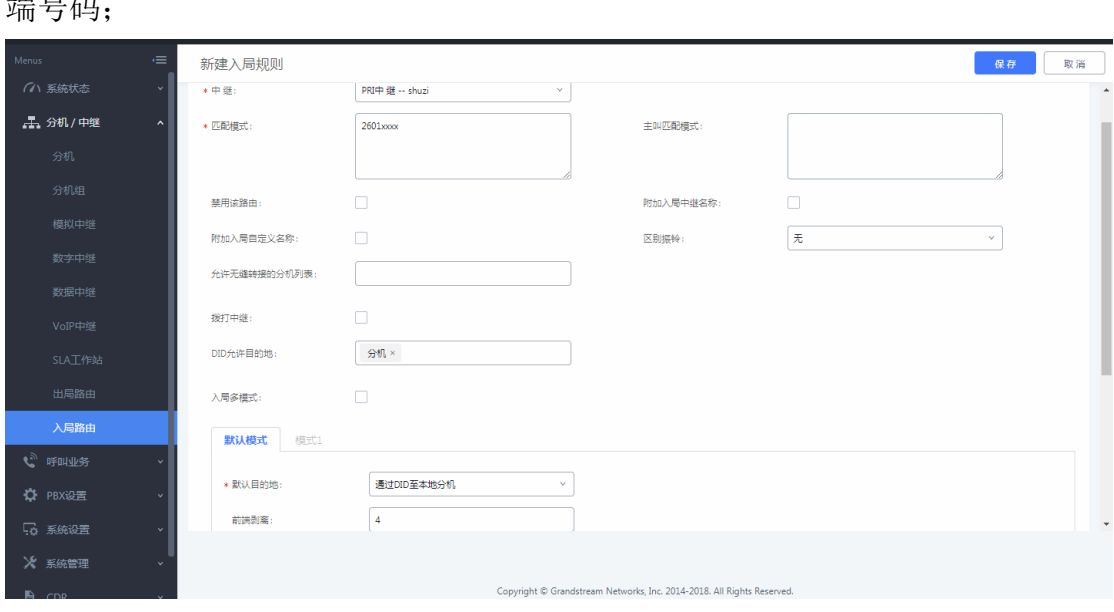

UCMP800/P2000 技术白皮书

图 30: E1 入局 2

# <span id="page-17-0"></span>2.8 如何配置出局路由

 $\overline{y}$ 

当用户需要通过模拟中继、VOIP 中继或数字中继出局呼叫时,还需设定相应 的出局路由规则。

在分机/中继-出局路由中,添加和编辑出局路由规则;

点击"添加"创建新的出局规则,下图表示用户拨打"0+号码"从 FXO 口出 局呼叫;

(注:1. 匹配模式根据用户拨号需求设置,具体规则查看选项说明;

2. 用户根据自身需求设置特权等级,选填前端剥离和前缀)

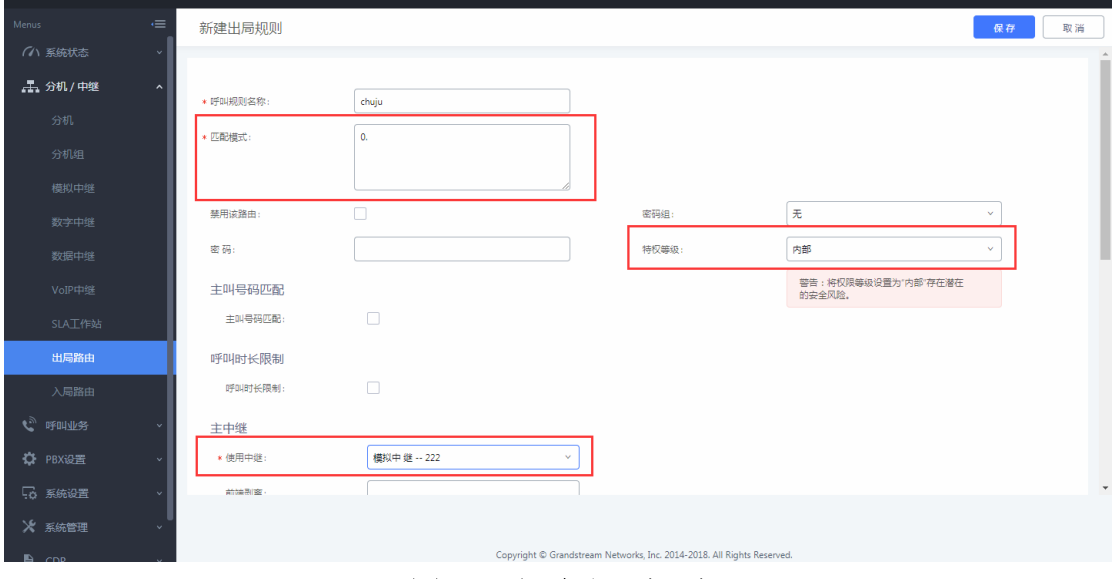

图 31:新建出局规则

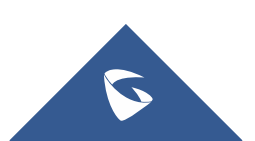

# <span id="page-18-0"></span>2.9 如何配置入局路由

当外部手机或固话拨打外线号码通过模拟中继、VOIP 中继或数字中继入局 到 UCMP800/UCMP2000,需要设置入局路由规则 ,指向特定的目的地。

在分机/中继-入局路由中,添加和编辑入局路由规则;

点击"添加"创建新的出局规则,下图表示用户使用模拟中继入局至 IVR;

- (注:1. 可设置主叫匹配模式限制呼入的主叫号码;
	- 2. 除模拟中继外的中继可设置匹配模式匹配呼叫的被叫号码;
	- 3. 设置默认目的地将呼叫转至设置的目的地;
	- 4. 点击添加时间条件可选填使用该中继入局的时间范围)

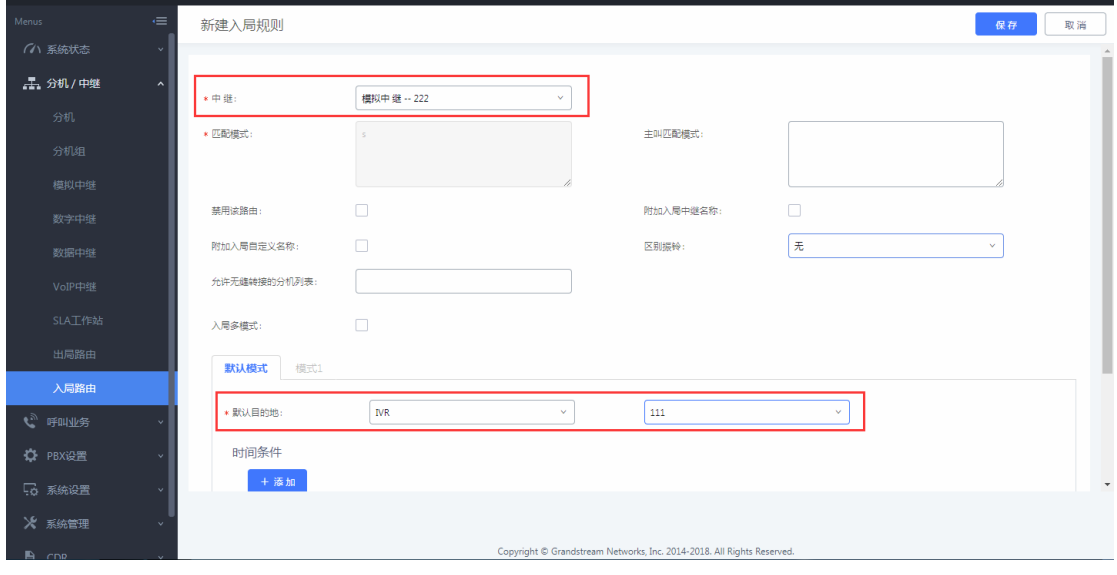

图 32:新建入局规则

# <span id="page-18-1"></span>2.10 如何配置用户的通话呼叫权限

UCMP800/UCMP2000 的分机和出局路由规则都可以分配账号四种不同的分 机权限(由低到高):内部、本地、全国、国际,根据权限的不同,使用不同权 限的呼叫路由。

例如,将分机的权限设置为全国,那么它可以使用权限等级为内部、本地、 全国的出局路由,无法使用权限等级为国际的出局路由。

另外一种设置分机权限的方式是设置主叫号码匹配来限制该分机是否有权 限使用中继进行出局呼叫。下图表示模拟中继-222 仅允许 1001 分机使用进行出 局呼叫。

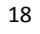

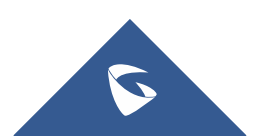

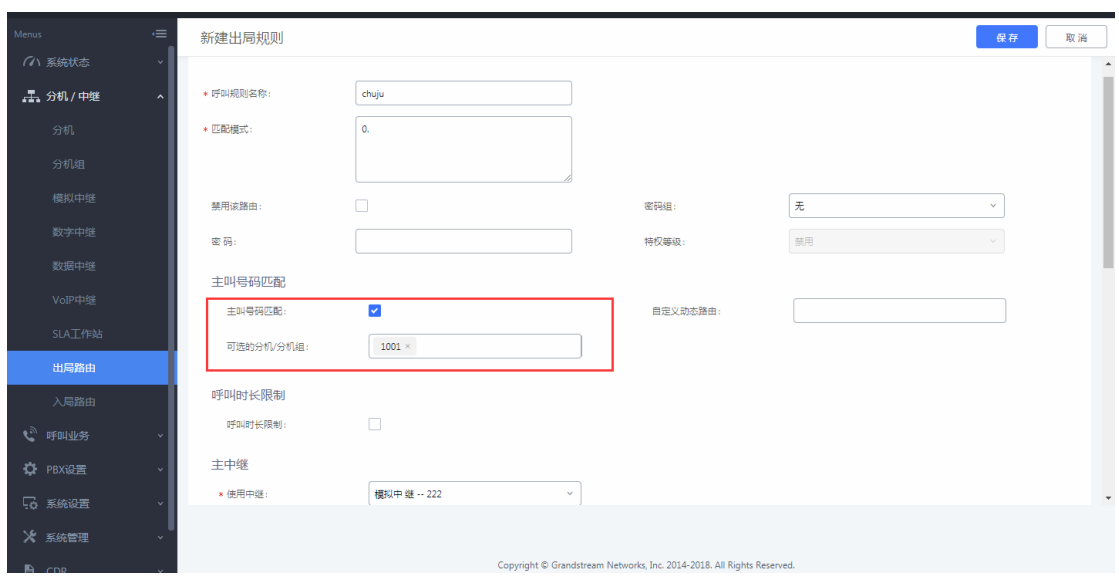

## 图 33:设置主叫号码匹配

# <span id="page-19-0"></span>2.11 如何使用零配置对话机进行批量部署

UCMP800/UCMP2000 的零配置功能主要解决话机终端配置繁琐问题, 通过简 易便捷的操作步骤, 话机即可自动注册到 UCMP800/UCMP2000, 无需手动填写账 号信息进行注册。

1. 自动分配号码

a. 开启零配置、自动分配分机号;

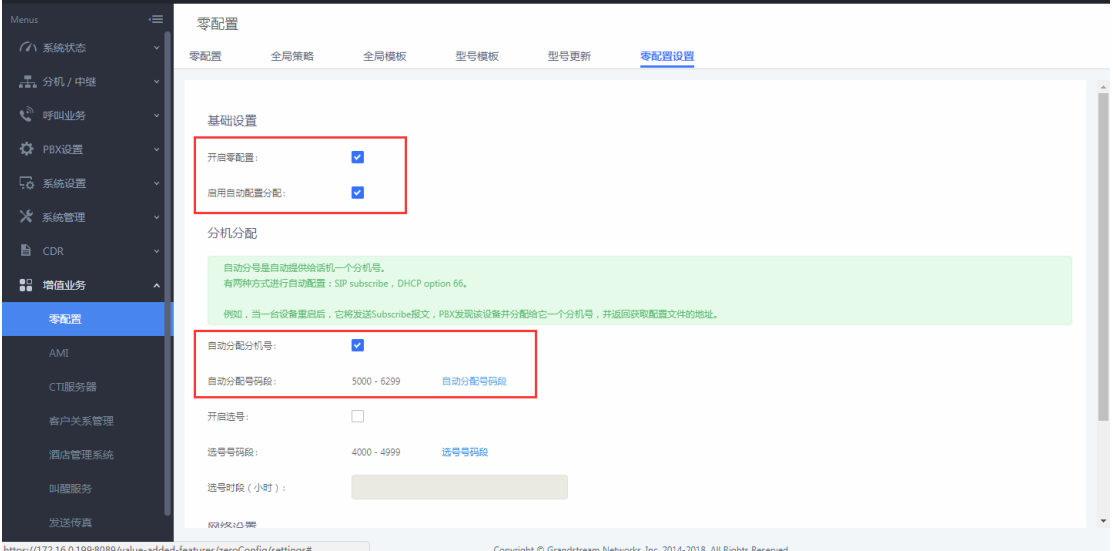

## 图 34:自动分配分机号

b. 潮流 IP 话机接入电源、网线, 等待几分钟后, 话机自动获取到 P 系列分 配的账号并注册上去。(注: 话机和 UCMP800/UCMP2000 应处于同一网段, 话机 web 页面-更新升级中需要开启"3CX 自动配置")

## 2. 手动选号

a.开启零配置、开启选号,设置选号时段;

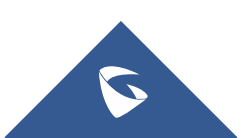

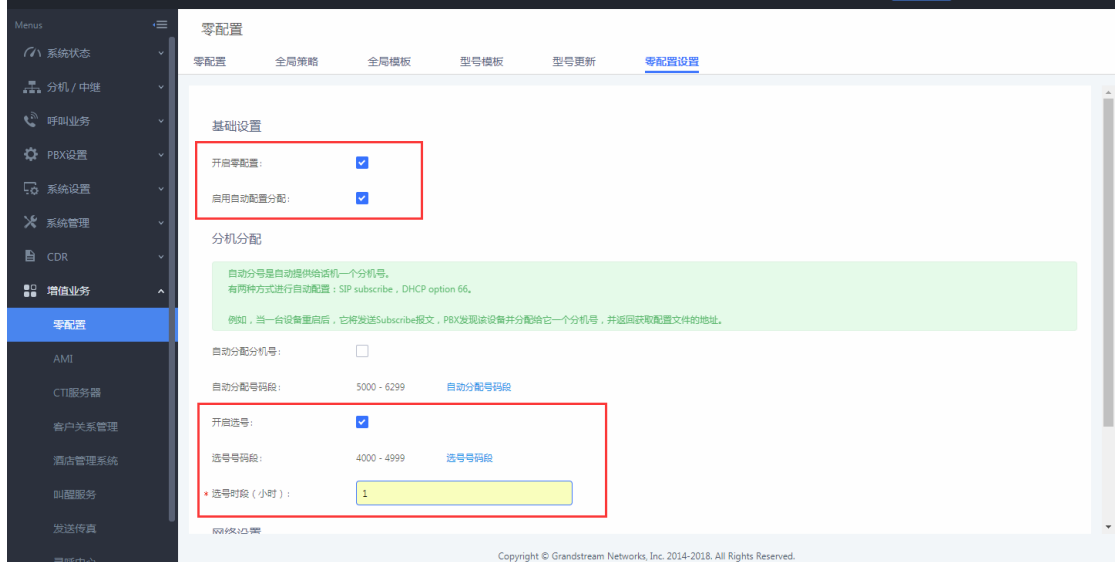

UCMP800/P2000 技术白皮书

## 图 35:手动选号

b.以潮流 GXP16xx 话机为例,在话机的本地菜单-系统- UCMP800/UCMP2000 检测,进入后选择对应的 UCMP800/UCMP2000,选择 UCMP800/UCMP2000 之后, 屏幕上会出现"连接服务器中"的提示,连接成功后,按"分配"直接分配对应 账号; 按"更改",选择需要注册的账号及用户 ID;选好账号和用户 ID 之后, 选择"发送配置",此时就会出现"配置请求成功"的界面,话机注册成功。

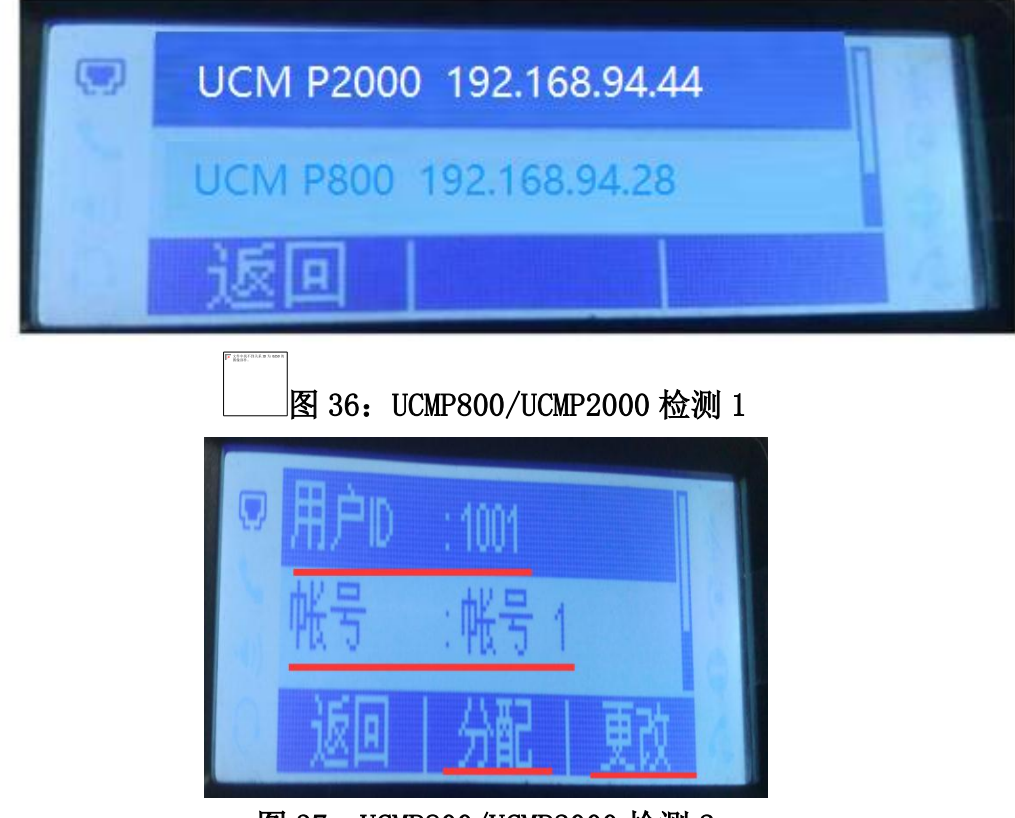

图 37: UCMP800/UCMP2000 检测 2

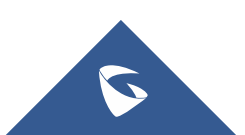

# <span id="page-21-0"></span>2.12 如何添加会议室

在呼叫业务-会议室中,用户可以创建、编辑、删除和查看会议室; 点击"新建会议室"添加会议室;

(注:1. 公共模式不需要密码即可进入会议室;

2. 可在会议室页面进行踢人、邀请成员、邀请会议室、锁定会议室 等操作;

3. 开启"启用菜单"后,可在会议室中按\*进入菜单进行操作;

4. 开启"邀请成员",普通成员可在会议室中通过按键进行邀请成 员及会议室操作。按 0 邀请成员(需要被邀请者确认),按 1 邀请成员(无需被 邀请者确认),按 2 键连接别的会议室创建多人会议,按 3 键终止当前所有多人 会议。管理员始终可以通过按 0 键或 1 键邀请成员;

5. 开启安静模式后不会播放登入/登出音及语音提示)

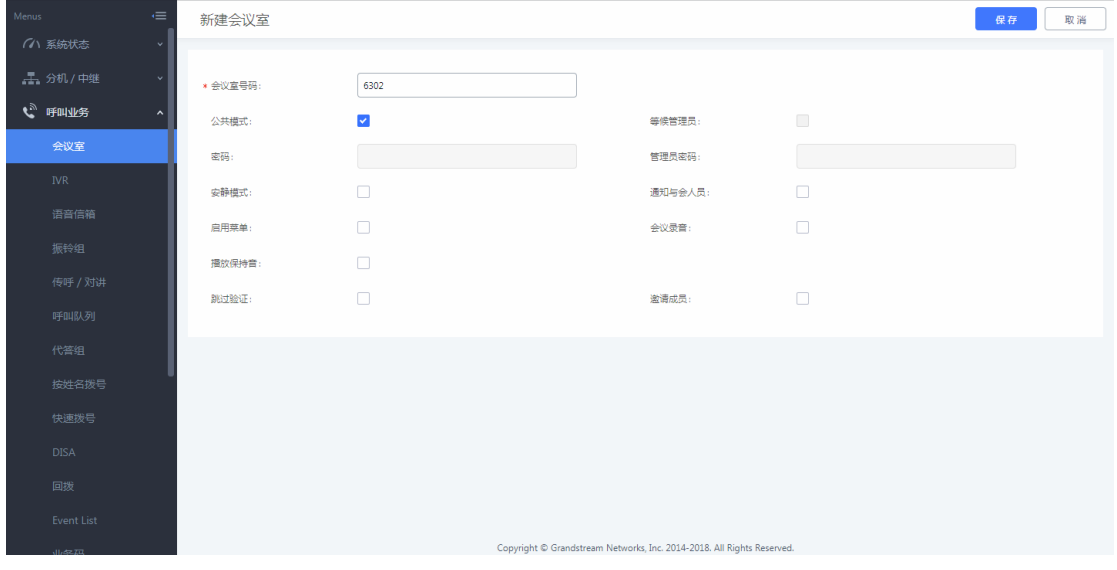

## 图 38:新建会议室

# <span id="page-21-1"></span>2.13 如何添加会议室预约

在呼叫业务-会议室-会议室预约中,用户可以创建、编辑、删除会议室; 点击"新建会议室预约"添加会议室预约,设置会议主题,预约的会议室, 会议开始时间及会议时长;

(注:1. 会议室选项参考 2.12)

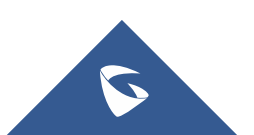

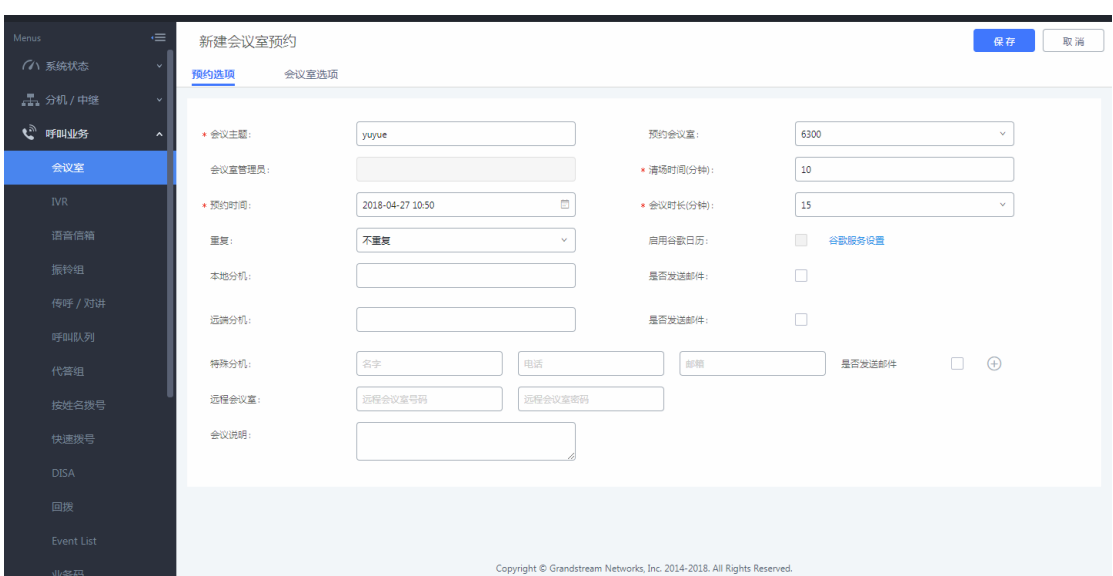

UCMP800/P2000 技术白皮书

图 39:新建会议室预约

# <span id="page-22-0"></span>2.14 如何配置 IVR(语音导航)

在呼叫业务-IVR 中,用户可以创建、编辑、删除 IVR;

1. 点击"新建 IVR"创建 IVR, 设置 IVR 的名称, 分机号;

(注:1. 若要实现 IVR 通过中继拨打外线号码,可勾选拨打中继,并设置 合适的权限;

2. 在拨打别的号码中勾选对应的选项,设置允许 IVR 拨打号码范围)

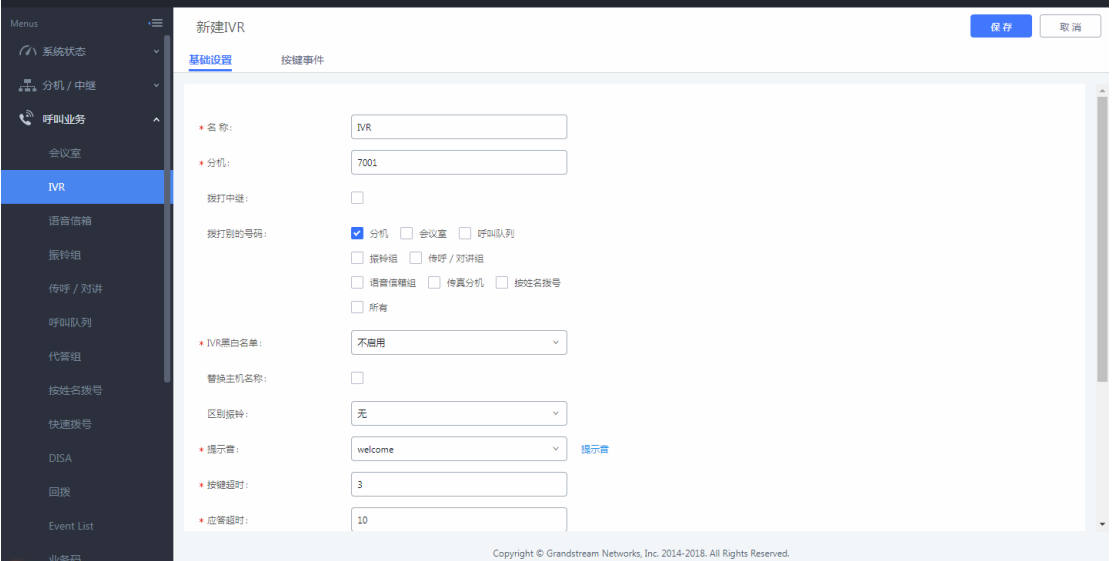

图 40:新建 IVR

2. 设置对应的按键、按键超时及按键无效事件;

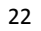

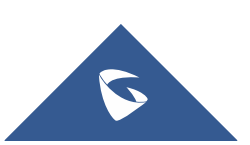

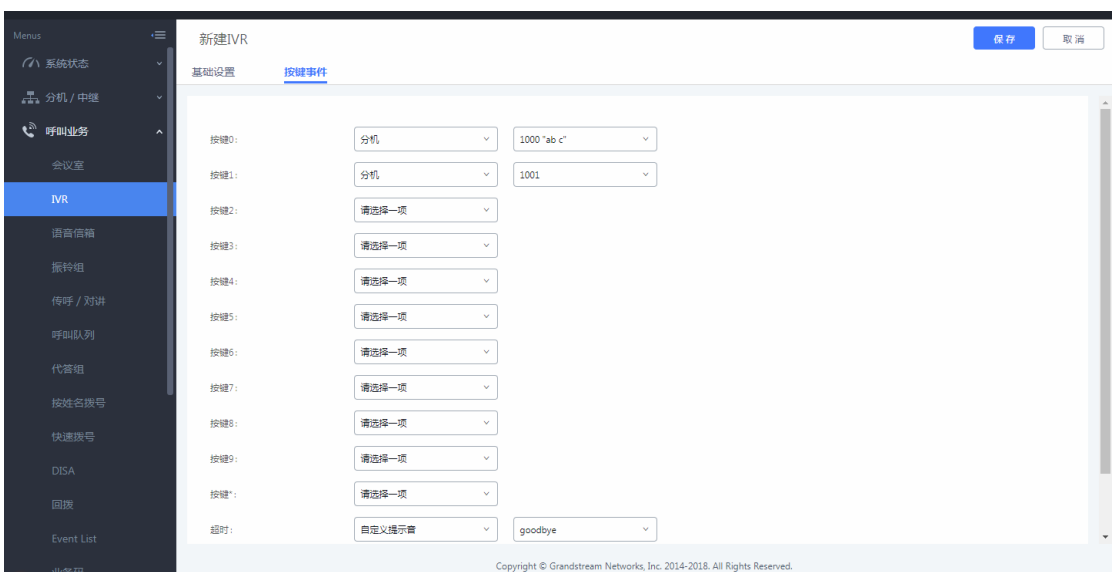

UCMP800/P2000 技术白皮书

## 图 41:IVR 按键事件

## 创建 IVR 提示音

点击"提示音"旁的"提示音"按钮,页面会自动跳转到自定义提示音 页面。用户也可通过 PBX 设置-语音提示音-自定义提示音访问该设置。

## 录制新的自定义提示音

点击"录制新的自定义提示音",然后在下图所示的弹窗内设置并录制 新的提示音。

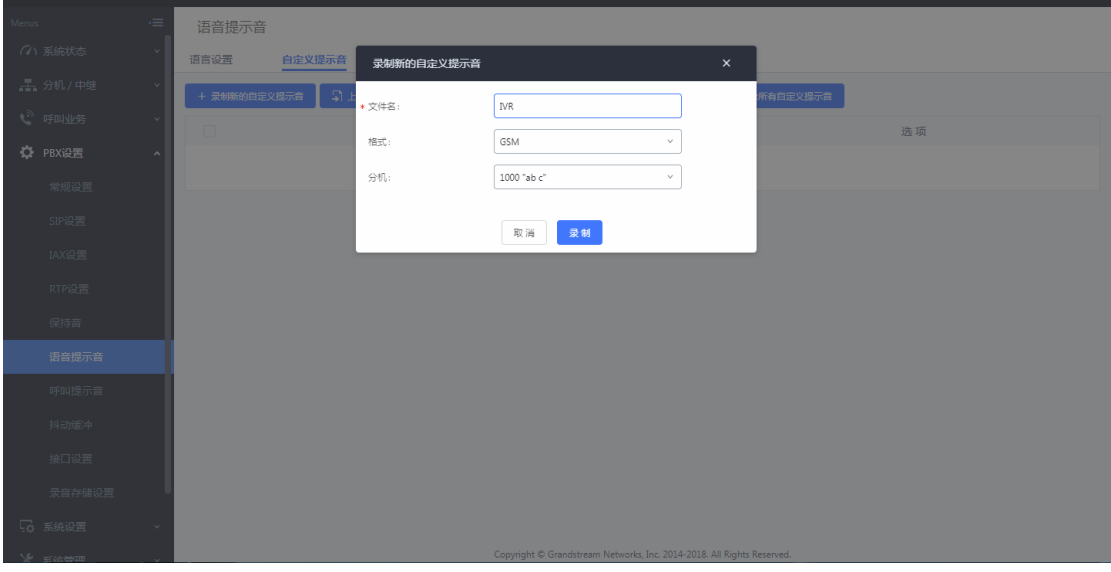

## 图 42:录制新的自定义提示音

- a. 输入提示音文件名;
- b. 选择提示音文件的格式(GSM 或 WAV);
- c. 选择将用于录制提示音的分机号码;
- d. 点击"录制"按钮后,会由 PBX 拨打分机;
- e. 分机接通后开始录制,录制完毕后挂机或以#号键结束。

## ▶ 上传自定义提示音

点击"上传自定义提示音",然后选择文件上传。语音文件需要满足如 下要求:

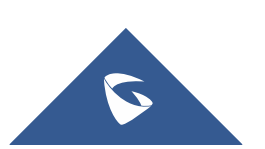

- a. 支持上传压缩文件, 文件名为字母、数字或者特殊字符-, 后缀名 为.tar/.tar.gz/.tgz,且大小不超过 30MB。请不要人为修改压缩文件 后缀名;
- b.语音文件必须为 PCM 编码,16 比特单声道,8000HZ 且格式为 MP3/wav 或 者是 ulaw/alaw/gsm 编码, 后缀名为.mp3/.wav/.ulaw/.alaw/.gsm, 并 且该文件大小必须小于 5M。

# <span id="page-24-0"></span>2.15 如何配置语音信箱

在呼叫业务-语音信箱可以打开语音信箱的常规设置。点击"语音信箱的邮 箱设置", 用户可以设置 PBX 将语音邮件以电子邮件附件的形式发送给用户, 并配置电子邮件的属性和内容。

(注:1. 用户可通过拨打\*97 登陆自己语音邮箱,\*98 登陆其他用户语音邮箱; 2. 进入邮箱后根据语音提示来进入邮箱选项修改参数;

3. 需要为分机和 UCMP800/UCMP2000 设置邮箱后才能通过邮箱收取语音 留言;

4. 开启拨打 0 转接话务员并设置话务员号码后,对方在语音留言过程中 按 0 可转接话务员)

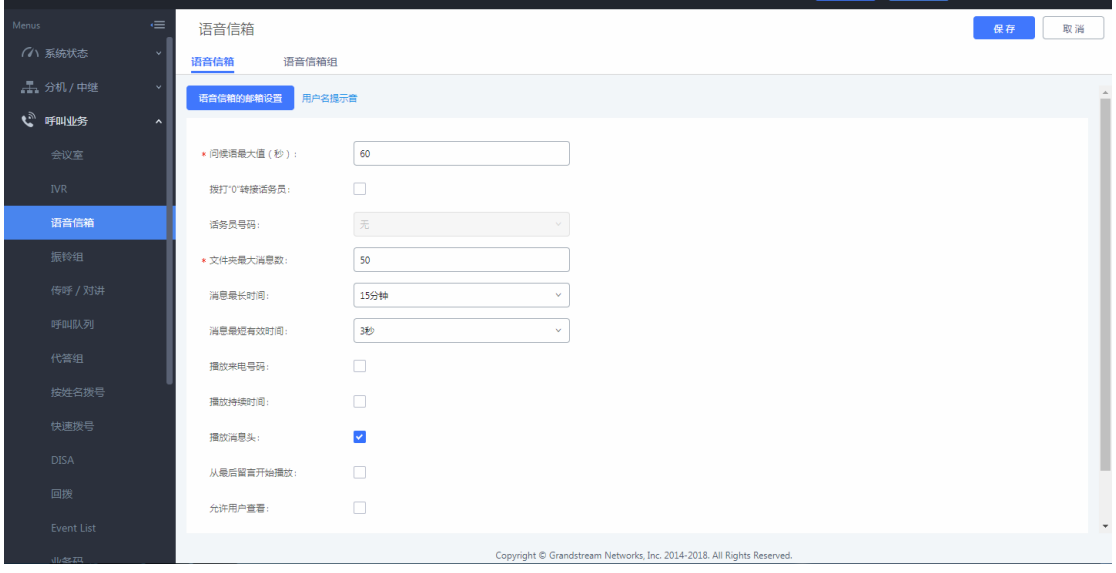

图 43:语音信箱

# <span id="page-24-1"></span>2.16 如何配置振铃组

在呼叫业务-振铃组可以创建、编辑、删除振铃组,可选择不同的振铃策略 对成员进行振铃。

点击添加创建振铃组,设置振铃组名称及对应的分机号;

(注:1. 可选择振铃策略:顺序振铃或同时振铃;

- 2. 设置自定义提示音,可参考 2.14 章节;
- 3. 按需设置各成员振铃时间;
- 4. 启用目的地址:若振铃组成员无应答,将通话转移至该目的号码)

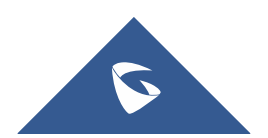

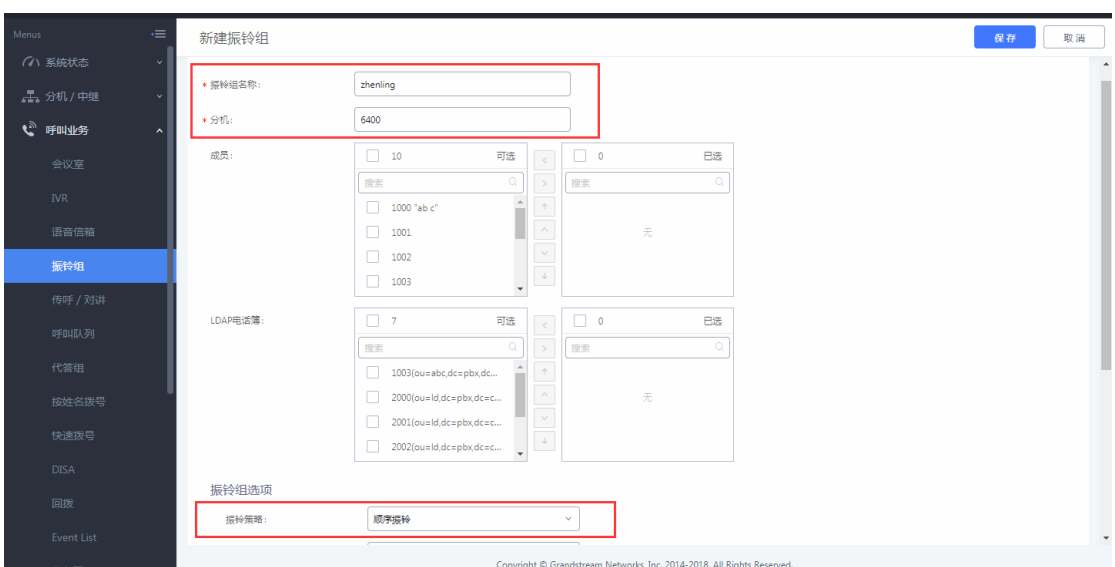

UCMP800/P2000 技术白皮书

图 44:新建振铃组

# <span id="page-25-0"></span>2.17 如何配置传呼/对讲组

在呼叫业务-传呼/对讲可以设置传呼对讲组。

1. 点击"添加"添加加组,如下图添加了成员为 1000-1003 四个号码的传 呼组,分机号为 6503;

(注:1. 类型可选单向传呼和双向对讲;

2. 若设置了允许传呼/对讲的号码,仅允许设置的号码进行传呼/对

讲;

3. 自定义提示音设置参考 2.14 章节)

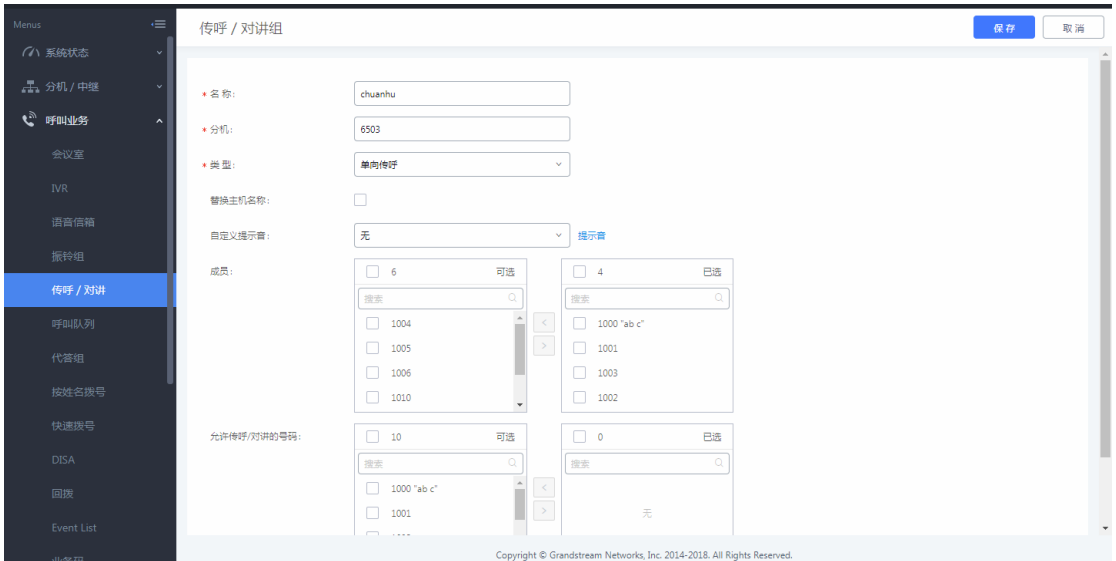

## 图 45:新建传呼/对讲组

2. (可选)话机端配置(以潮流 GXP16xx 为例)。开启"启动通过 call-info 自动接听",当其他分机拨打该传呼组分机 6503,对应的 1000-1003 分机都会 自动接听。

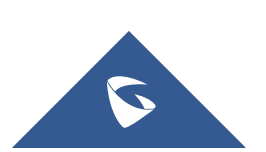

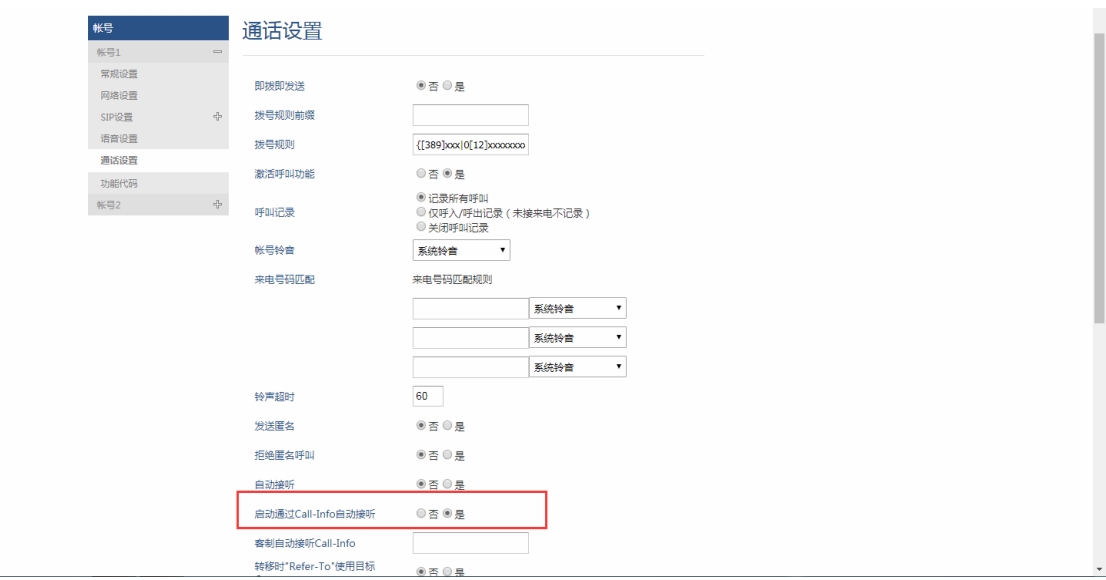

UCMP800/P2000 技术白皮书

图 46:潮流话机开启通过 call-info 自动接听

# <span id="page-26-0"></span>2.18 如何配置呼叫队列

在呼叫业务-呼叫队列可以设置呼叫队列。

1. 点击"添加" 创建新的呼叫队列,在"基础设置"中设置队列分机号码 及名称,可在"坐席"中设置静态坐席;

(注:1. 振铃策略:

同时振铃:所有空闲坐席振铃,直至有坐席接听该通话。 线性振铃: 按坐席列表顺序依次振铃。 最长空闲优先:距离上一次接听结束时间最长的坐席振铃。 最少通话优先:通话数最少的坐席振铃。 随机振铃: 随机振铃。 记忆轮转:带记忆的轮转振铃。)

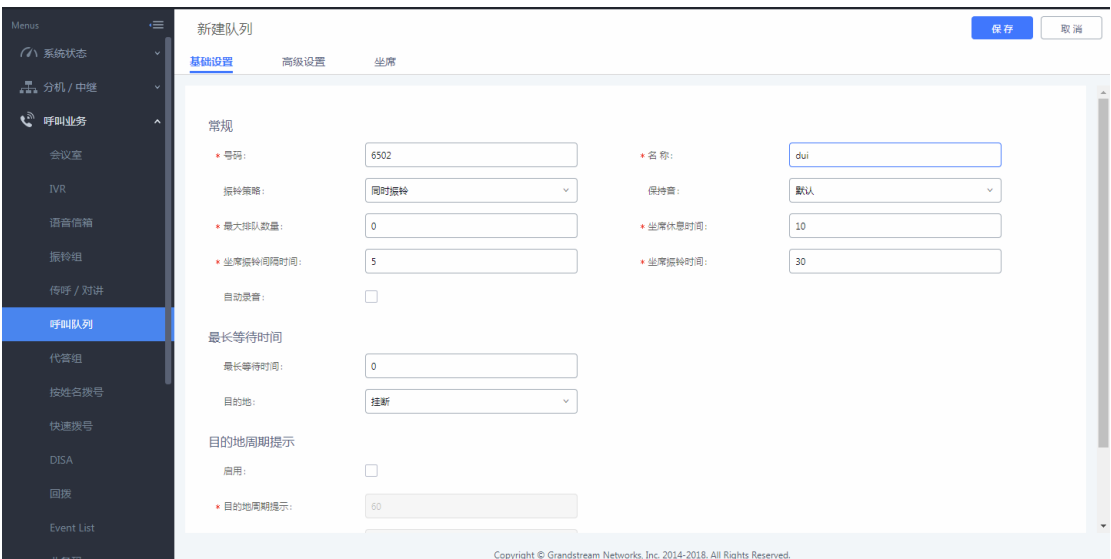

## 图 47:新建呼叫队列

2. 在呼叫业务-呼叫队列页面点击"动态坐席登陆设置"来配置坐席登录后

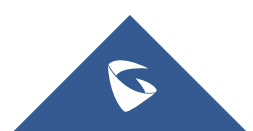

缀和坐席登出后缀。配置好后,用户可以作为动态坐席登录呼叫队列。

例如,如果呼叫队列的分机号是 6500,坐席登录分机后缀是\*,坐席登出分 机后缀是\*\*,用户可以拨打 6500\*来作为动态坐席登陆呼叫队列,可以拨打 6500\*\*登出呼叫队列(需要注意话机是否支持该拨号规则):

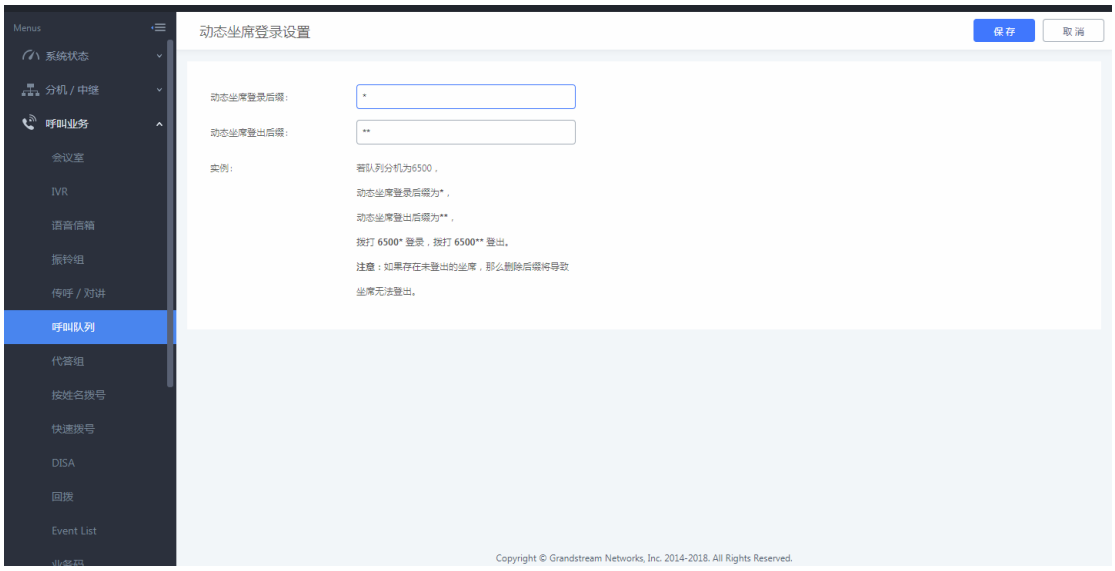

#### 图 48:动态坐席登录设置

3. "坐席暂停"默认功能代码是\*83, "取消坐席暂停"的是\*84。呼叫队 列的功能代码"坐席暂停"和"取消坐席暂停"可以在呼叫业务-业务码处配置。

# <span id="page-27-0"></span>2.19 如何配置代答组

该功能允许用户通过拨打代答功能代码(默认\*8)为其他在同一个代答组中 的分机代接电话。

在呼叫业务-代答组点击添加创建代答组,并设置代答组名称及成员。

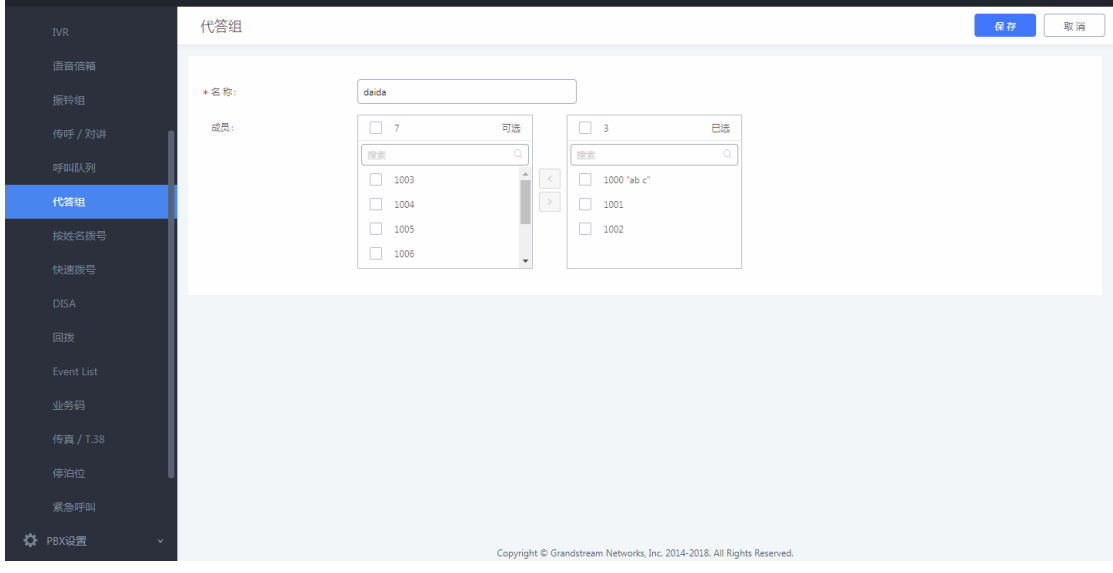

## 图 49:新建代答组

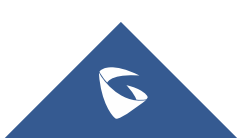

## <span id="page-28-0"></span>2.20 如何设置按姓名拨号

这个功能允许用户通过电话的拨号键盘输入名或姓搜索某个人并呼叫。管理 员可以设置用"按姓名拨号"的分机和查询的类型。打进"按姓名拨号" 之后, 会语音提示用户输入被叫的姓名。

在呼叫业务-代答组可以设置代答组。

- 1. 点击"添加"创建按姓名拨号;
- 2. 输入名称,并设置分机作为按姓名拨号业务的号码;
- 3. 选择可以被查询的分机或者 LDAP 电话薄号码;
- 4. 选择查询类型和选择类型 按姓氏+名字:输入名字的前三个字母; 按名字+姓氏:输入姓氏的前三个字母;
- 5. 选择类型

按序:在主叫输入前三个字母之后,IVR 会提示第一个匹配的人的姓名 和号码。如果是想要呼叫的用户,主叫可以确认并拨号;如果不是,可以按\*键 听下一个匹配的结果;

按 1-8 键菜单:在主叫输入前三位字母之后,IVR 会提示 8 个匹配结果, 主叫可以通过按 1 到 8 的数字键选择被叫,或者按 9 听下面 8 个匹配结果。

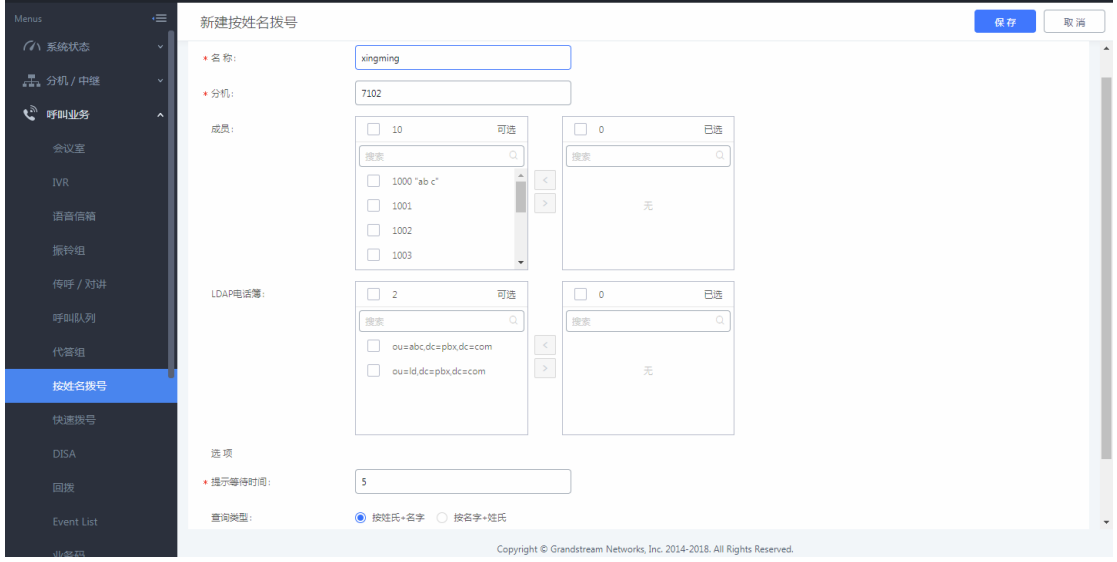

图 50:新建按姓名拨号

# <span id="page-28-1"></span>2.21 如何配置快速拨号

在呼叫业务-快速拨号中设置快速拨号。点击"添加",新建快速拨号。 如图 52 设置,可实现按 1 直接拨打分机 1000。

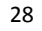

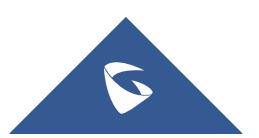

UCMP800/P2000 技术白皮书

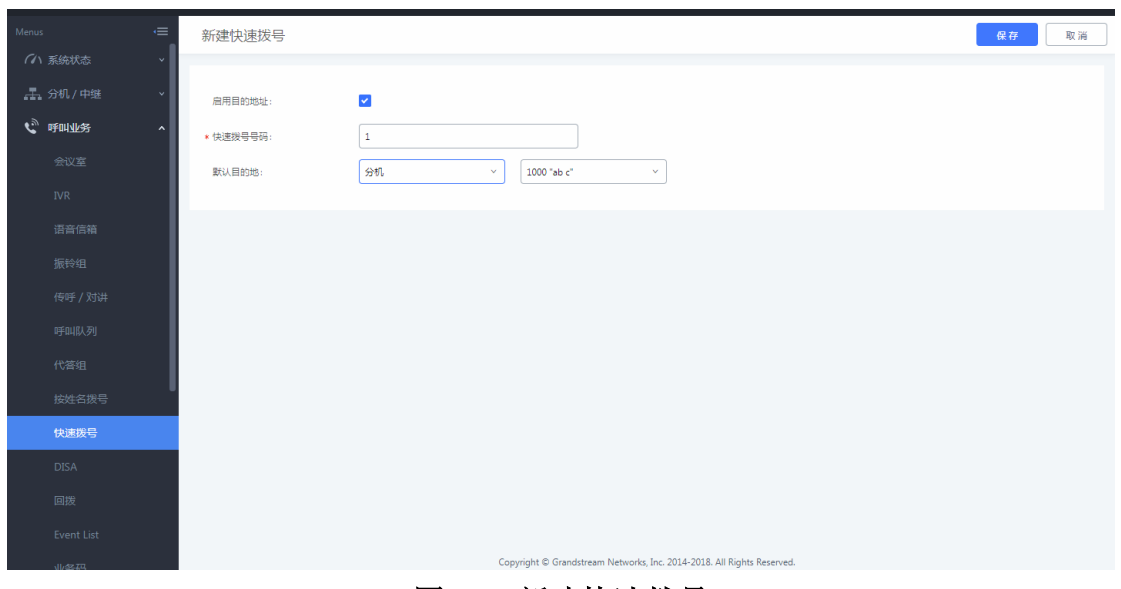

图 51:新建快速拨号

# <span id="page-29-0"></span>2.22 如何配置回拨

回拨是指呼入该业务后,通话会被挂断然后重新去拨打主叫,接通后主叫 将进入设置的目的地。该业务一般用于减少移动电话和其他应用的话费。回拨 的呼叫将通过出局的匹配规则选择出局路由。

在呼叫业务-回拨中创建回拨,设置回拨的名称;

(注:1. 主叫匹配模式:允许回拨的主叫号码,格式为以逗号分隔的分机 号,如"1000,1001",如果设置为空将允许回拨所有的号码;

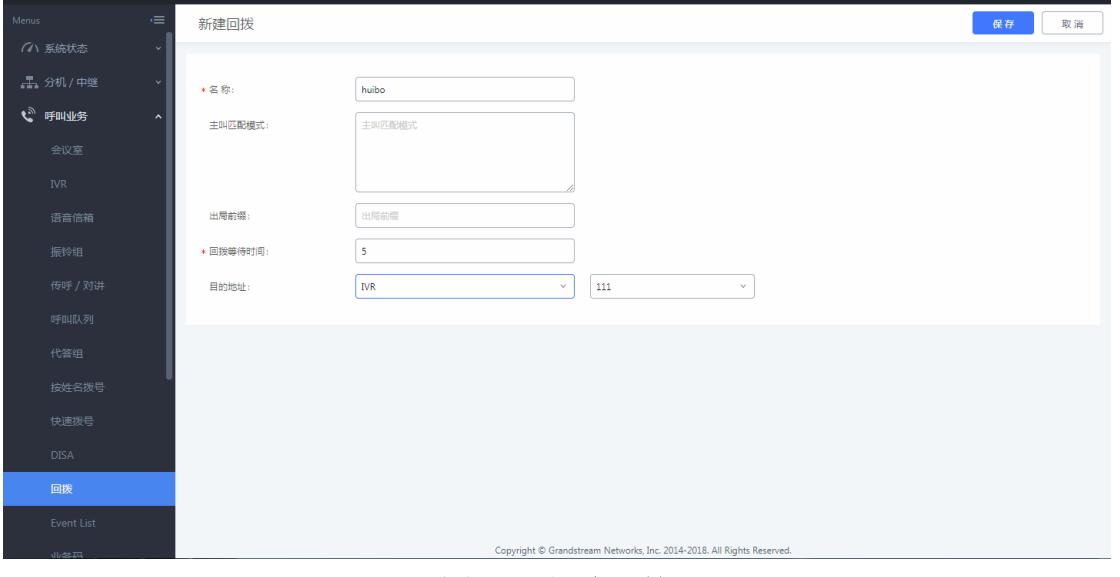

2. 回拨等待时间:挂断后到重新发起呼叫的间隔时间)

图 52:新建回拨

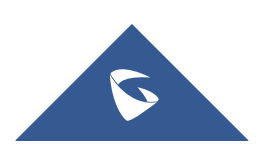

# <span id="page-30-0"></span>2.23 如何配置业务码

 输入不同的业务码可以实现不同的功能,在 UCMP800/UCMP2000 的呼叫业务-业务码中,可以对业务码进行修改,修改的业务码不能与现有的业务码冲突。

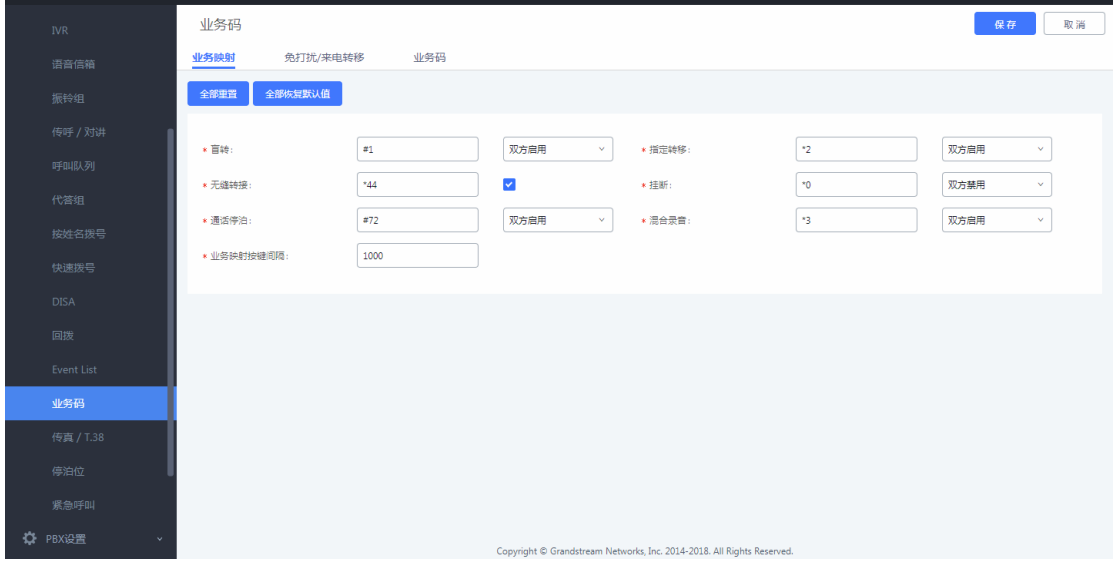

图 53:业务码

# <span id="page-30-1"></span>2.24 如何配置虚拟传真

## 1. 配置虚拟传真分机

在呼叫业务-传真/T.38,点击"新建传真分机",设置分机为传真号码,并 配置分机名称以及接收传真的邮箱地址;

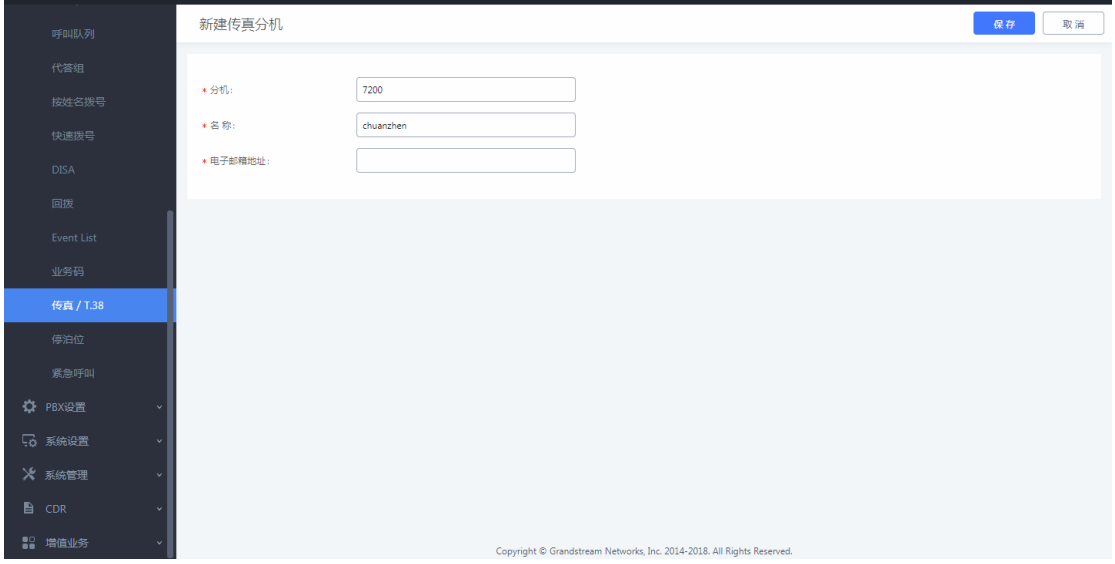

## 图 54:新建传真分机

## 2. 中继配置传真模式

编辑对应中继,在传真模式中开启传真检测。

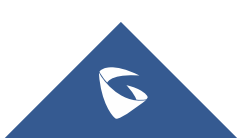

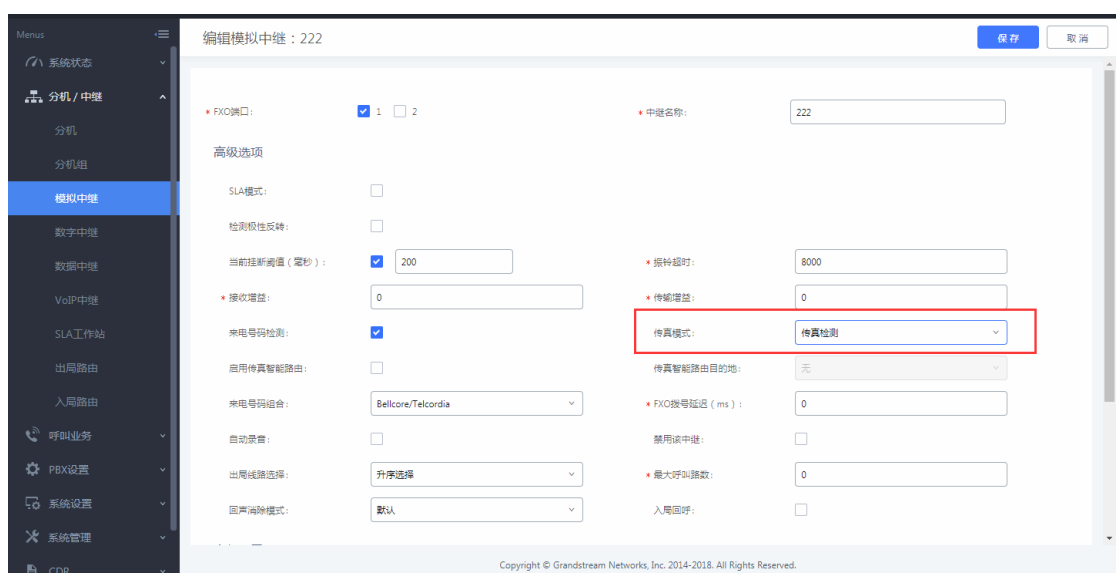

图 55:开启传真检测

## 3. 配置入局路由至虚拟传真分机

在分机/中继-入局路由中,新建入局路由,设置默认目的地为对应传真,保 存并应用。外部传真机拨打该 PSTN 线号码,通话建立起来后,外部传真机发起 传真,完毕后,可在设置的邮箱查看到。

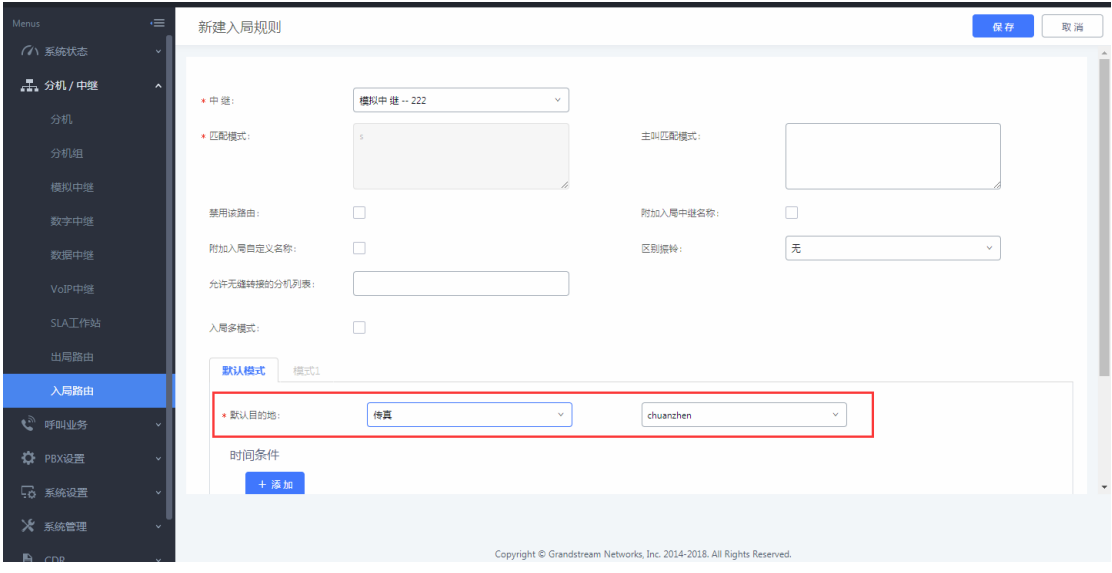

图 56:入局至虚拟传真

# <span id="page-31-0"></span>2.25 如何发送传真

在增值业务-发送传真中,可进行传真发送。

填入接收传真的外部传真号码,上传传真文件,点击发送,可在文件发送进 度中查看发送状态确认传真是否发送成功。

注:传真文件名只能是数字、字母、下划线、横杠和点,且必须为 PDF 或者 TIF/TIFF 格式。

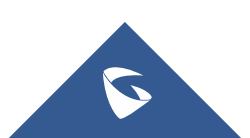

| 工、分机/中继       | 发送传真<br>$\checkmark$      |             |                               |       |                                                                                |        |                                       |     |         |
|---------------|---------------------------|-------------|-------------------------------|-------|--------------------------------------------------------------------------------|--------|---------------------------------------|-----|---------|
| ( 呼叫业务        | $\checkmark$              |             |                               |       |                                                                                |        |                                       |     |         |
| ☆ PBX设置       | * 外部传真号码:<br>$\checkmark$ |             |                               |       |                                                                                |        |                                       |     |         |
| 5 系统设置        | 传真文件:<br>$\checkmark$     |             | ■ 选择文件上传                      | 发送    |                                                                                |        |                                       |     |         |
| ※ 系统管理        | $\checkmark$<br>文件发送讲度    |             |                               |       |                                                                                |        |                                       |     |         |
| <b>A</b> CDR  | $\checkmark$<br>11 删除选中记录 |             | 11 删除全部                       |       |                                                                                | 外部传真号码 |                                       | Q搜索 |         |
| ■ 增值业务        | $\hat{ }$<br>n            | 名称:         | 日期÷                           | 发件人 ÷ | 外部传真号码 ÷                                                                       | 发送状态↓  | 当前进度 ÷                                | 选项  |         |
| 零配置           | $\Box$                    | 123.pdf     | 2017-11-20 09:42:12 UTC+08:00 | admin | 1010                                                                           | 成功     | $\bullet$                             | û   |         |
| AMI<br>CTI服务器 | П                         | $123$ , pdf | 2017-11-20 09:41:11 UTC+08:00 | admin | 1010                                                                           | 文件转换失败 | $\bullet$                             | 而   |         |
| 客户关系管理        | П                         | 123.pdf     | 2017-11-01 15:35:06 UTC+08:00 | admin | 92000                                                                          | 成功     | $\bullet$                             | 而   |         |
| 酒店管理系统        | $\Box$                    | $123$ , pdf | 2017-11-01 15:34:10 UTC+08:00 | admin | 92000                                                                          | 成功     | $\bullet$                             | 侖   |         |
| 叫醒服务          | П                         | 123.pdf     | 2017-11-01 15:33:02 UTC+08:00 | admin | 92000                                                                          | 发送中    | $\bullet$<br>$\overline{\phantom{a}}$ | 而   |         |
| 发送传真          | $\Box$                    | 123.pdf     | 2017-10-31 09:12:41 UTC+08:00 | admin | 2000                                                                           | 成功     | $\bullet$                             | 侖   |         |
| 寻呼中心          | $\Box$                    | 1.pdf       | 2017-10-30 14:11:29 UTC+08:00 | admin | 7210                                                                           | 成功     | $\bullet$                             | 而   |         |
| WebRTC        | П                         | 1.pdf       | 2017-10-30 14:10:23 UTC+08:00 | admin | 7210<br>Copyright @ Grandstream Networks, Inc. 2014-2018. All Rights Reserved. | 成功     | $\bullet$                             | û   | $\star$ |

UCMP800/P2000 技术白皮书

图 57:发送传真

# <span id="page-32-0"></span>2.26 如何配置停泊位

在呼叫业务-停泊位配置通话停泊功能。

点击新建停泊位,设置停泊位号码及名称。

(注:呼叫停泊的号码域。UCMP800/UCMP2000 会从起始号码开始,以1增 长至结束号码(包括结束号码)作为呼叫停泊域)

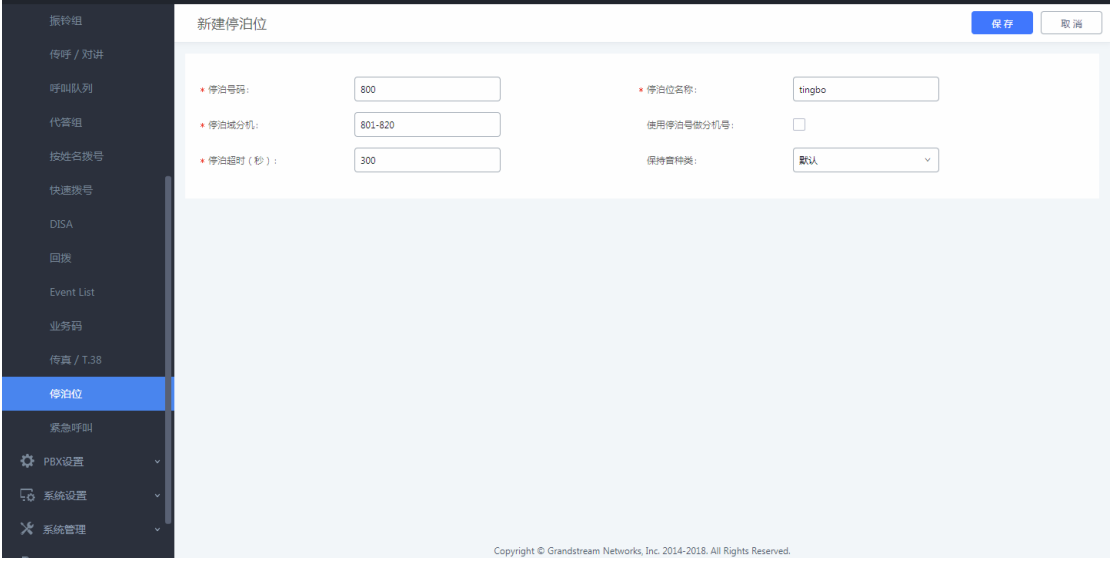

## 图 58:新建停泊位

以下两种方式可实现通话停泊:

## 1. 通话停泊业务码(默认为#72)

在通话中,按下通话停泊业务码将通话停泊,系统会播报停泊位号码用以重 新接回停泊的通话。

## 2. 盲转业务码转移至停泊号码(默认为 700)

在通话中,输入盲转业务码+停泊号码(如默认设置时#1700),通话将会被 停泊并播报停泊位号码用以重新接回停泊的通话。

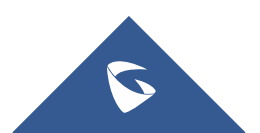

# <span id="page-33-0"></span>2.27 如何配置紧急呼叫

在呼叫业务-紧急呼叫创建紧急呼叫,设置紧急呼叫的名称、紧急号码以及 呼叫使用的中继。

(注:1. 紧急等级:紧急程度从 1 到 3 向上递增,3 为最紧急;

2. 禁用忙时抢占:在当拨打紧急号码设置的使用中继全部忙线时, 忙时抢占功能会自动切断一路呼叫,确保紧急呼叫可以正常通话,默认不开启)

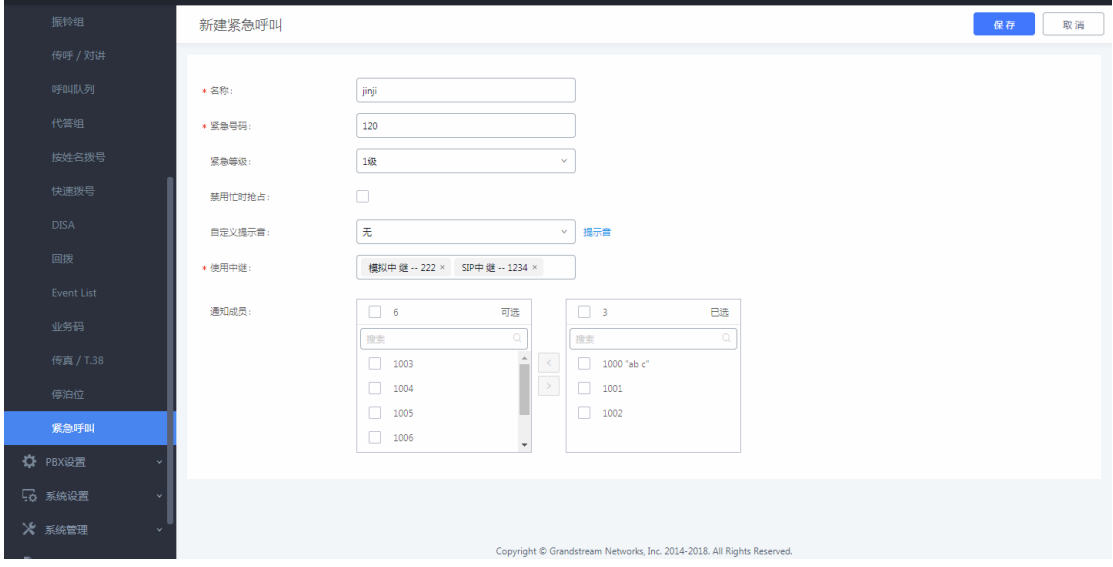

图 59:新建紧急呼叫

# <span id="page-33-1"></span>2.28 如何配置一号通

当用户不在办公位置无法及时接听电话时,设置本地另一分机与外部号码同 时振铃或顺序振铃,这样就不会错过来电。

在分机/中继-分机中编辑要开启一号通功能的分机,启用一号通功能,添加 本地分机或外部号码及需要振铃的时间,如下图设置,在分机 1000 未接听电话 振铃超时后,分机 1002 会振铃 10 秒,分机 1002 振铃超时后,分机 1001 和 1003 会同时振铃 10 秒。

(注:1. 启用目的地:当一号通成员都没有应答,呼叫会被转至目的地;

2. 一号通成员设置的外部号码必须有相应的呼叫权限)

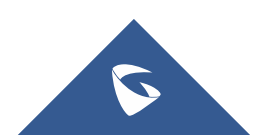

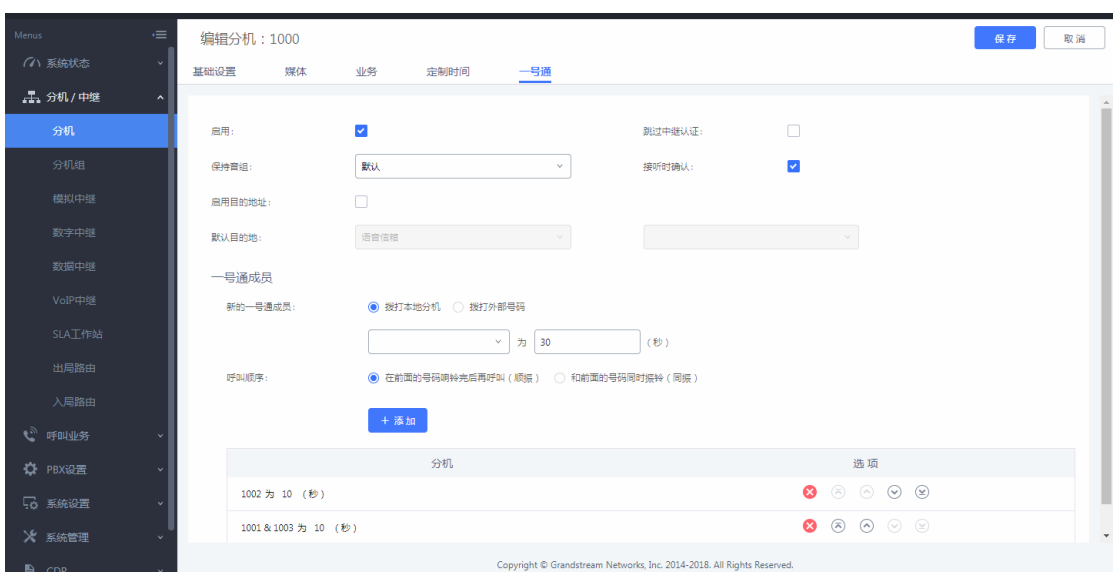

UCMP800/P2000 技术白皮书

## 图 60:配置一号通

# <span id="page-34-0"></span>2.29 如何配置 DID 和 DOD

## ● 配置 DID

此规则意味着137 开头的主叫号码拨打外线号码 26014600 时, 通话将会直 接转到 1000 分机上。

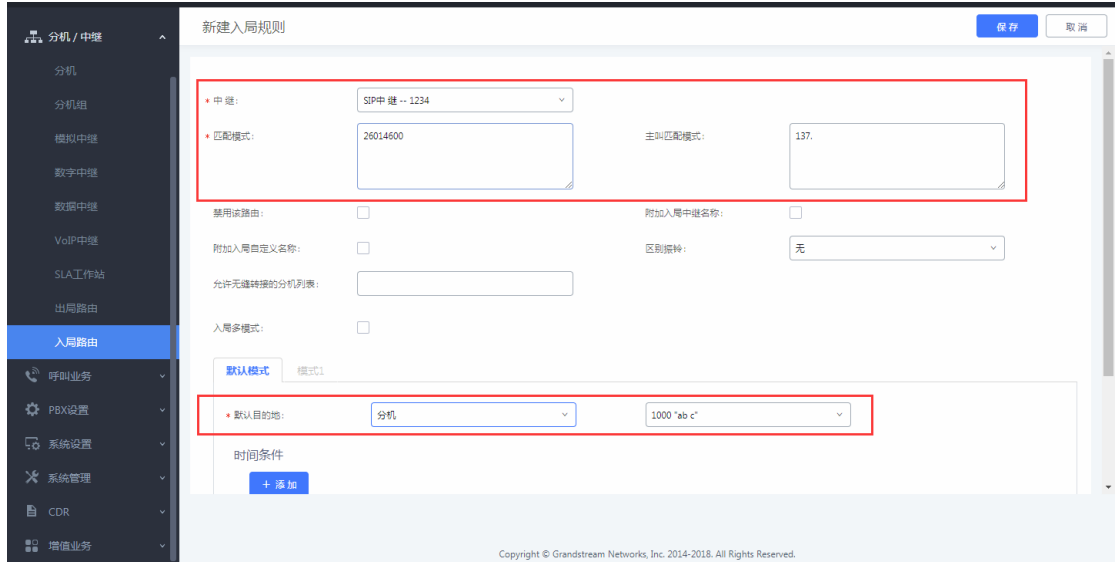

图 61: 配置 DID

配置 DOD

在分机/中继-VoIP 中继中,点击 可编辑对应的中继的 DOD。 下图设置为分机 1000 可使用号码 26014600 直接对外拨号。

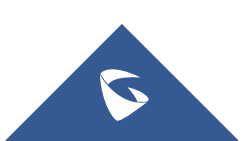

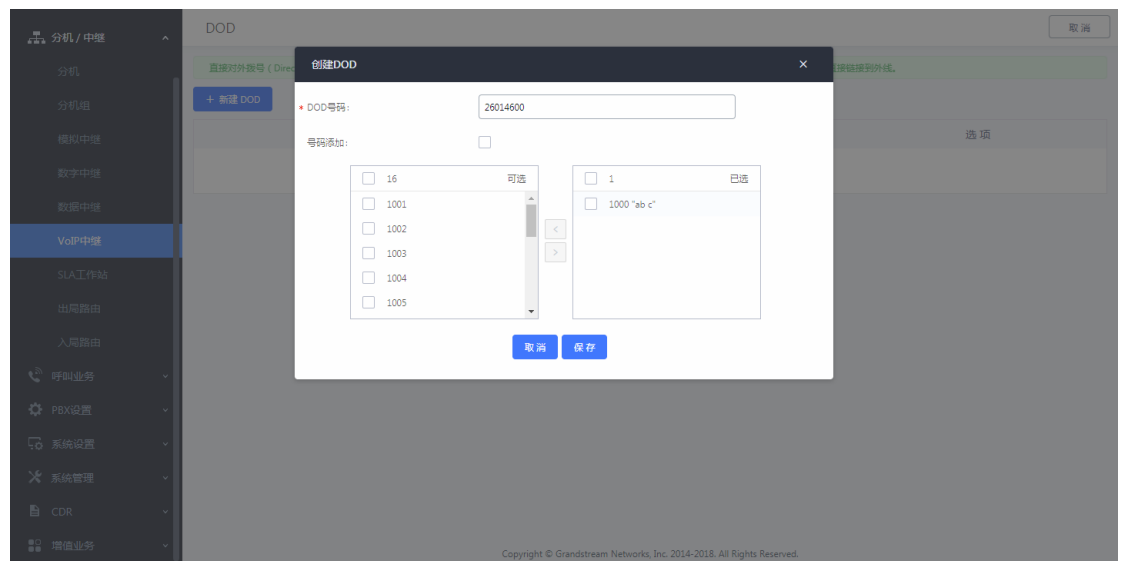

图 62:配置 DID

# <span id="page-35-0"></span>2.30 如何查看 CDR

在 UCMP800/UCMP2000 的 Web 页面-CDR 中查看通话记录;

在 CDR 中可以根据通话类型、主被叫、使用中继和时间等条件进行筛选过滤; 点击下载搜索结果或者下载全部记录,可以把 CDR 记录下载到本地电脑中;也可 以通过自动下载设置,设置 UCMP800/UCMP2000 按时自动发送 CDR 到指定邮箱。

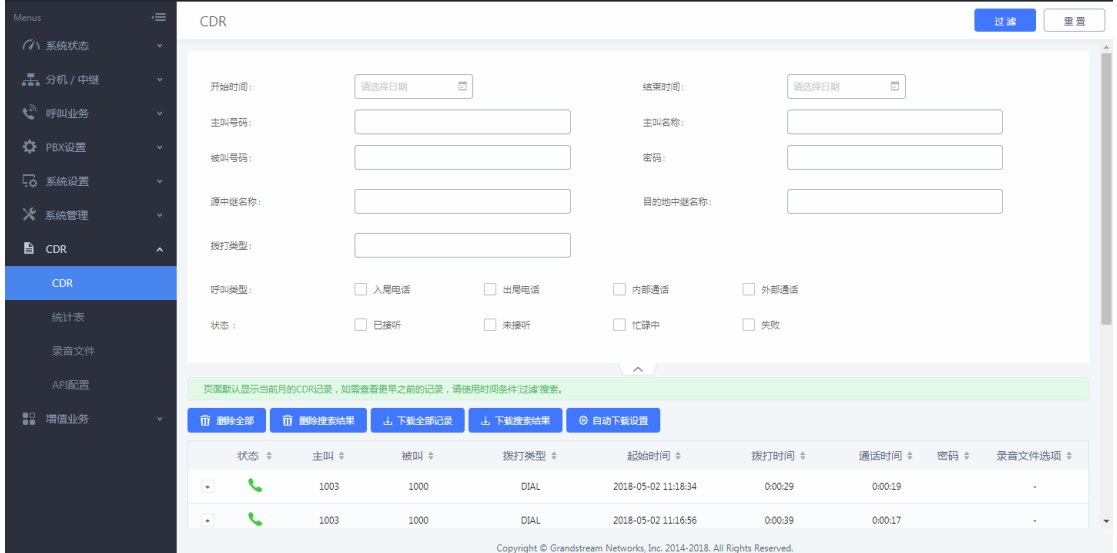

#### 图 63: CDR

如果有通话录音,可以播放、下载或者删除;

点击统计表进入统计模式,以图表的形式呈现 CDR 记录,用户可以根据不同 的条件筛选 CDR 记录;

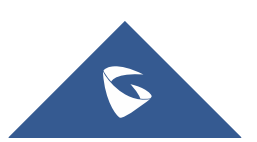

UCMP800/P2000 技术白皮书

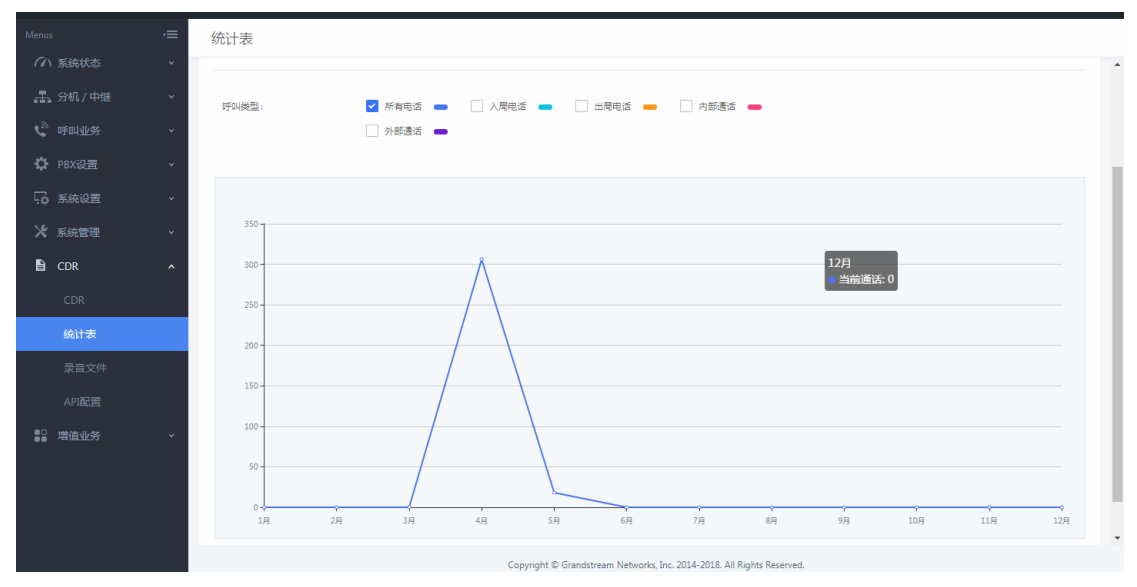

## 图 64: 统计表

点击录音文件进入录音文件管理页面,用户可以在该界面管理所有通话录音;

# <span id="page-36-0"></span>2.31 如何使用 CDR API 接口

CDR API 接口可实现外部计费软件与 UCMP800/UCMP2000 的对接并访问 UCMP800/UCMP2000 的 CDR (呼叫详细记录)的目的。

勾选启用开启 API 功能, 设置用于访问 API 的用户名密码, 及允许访问的 IP 或 IP 段;

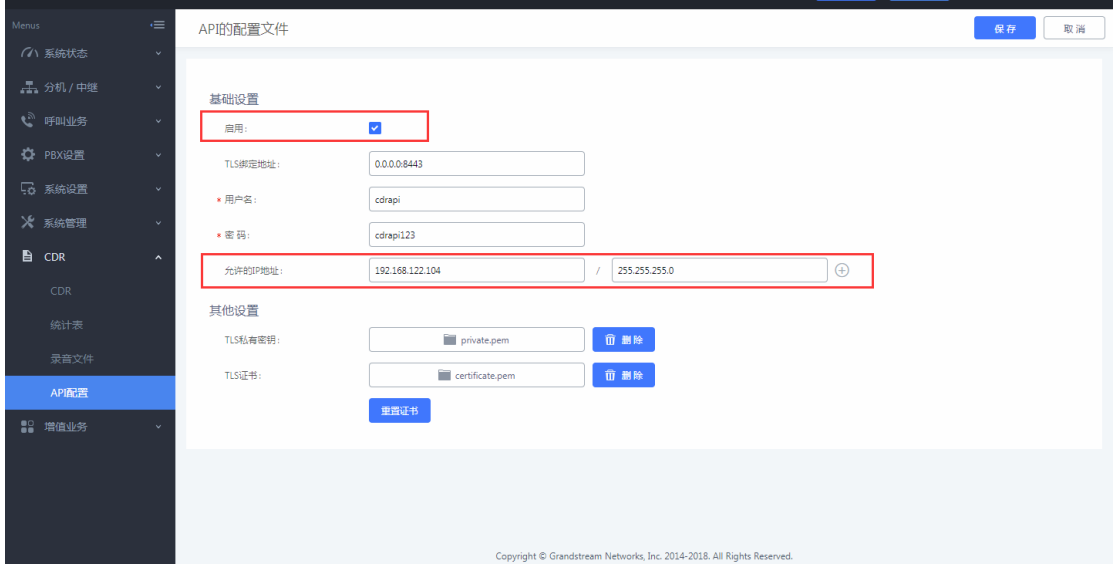

## 图 65:CDR API 配置

外部计费软件使用 HTTPS 请求匹配第三方软件设定的参数的 CDR 数据,请求 格式如下:

[https://\[UCMP800/UCMP2000IP\]:\[Port\]/cdrapi?\[option1\]=\[value\]&\[option2](https://[UCMIP]:[Port]/cdrapi?%5boption1%5d=%5bvalue%5d&%5boption2%5d=%5bvalue%5d&%5boption3%5d=%5bvalue) [\]=\[value\]&\[option3\]=\[value\]](https://[UCMIP]:[Port]/cdrapi?%5boption1%5d=%5bvalue%5d&%5boption2%5d=%5bvalue%5d&%5boption3%5d=%5bvalue)...

默认情况下,端口为 8443 (如果是 http 方式, 则端口为 8080)。

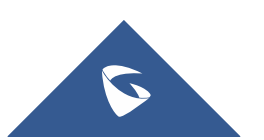

[https://192.168.83.157:8443/cdrapi?format=xml&caller=4000&startTime=2](http://192.168.83.157:8080/cdrapi?format=xml&caller=4000&startTime=2014-03-2011:47:31) [014-03-2011:47:31](http://192.168.83.157:8080/cdrapi?format=xml&caller=4000&startTime=2014-03-2011:47:31)

# <span id="page-37-0"></span>2.32 如何配置 LDAP

UCMP800/UCMP2000 内嵌 LDAP 服务器,方便用户集中管理电话簿。

默认情况下,LDAP 服务器已经根据 UCMP800/UCMP2000 上的用户分机号生成 了一个电话簿,PBX 目录节点:ou=pbx,dc=pbx,dc=com。

UCMP800/UCMP2000 LDAP 服务器的所有电话簿都有相同的根目录节点:  $dc = pbx$ ,  $dc = com$ .

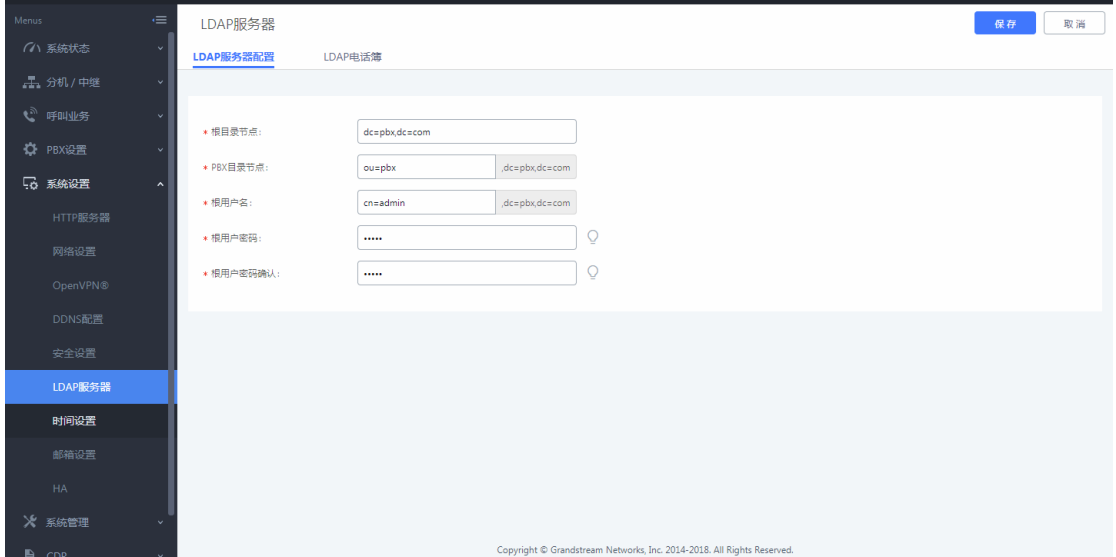

## 图 66:LDAP 服务器配置

在系统设置-LDAP 服务器-LDAP 电话薄点击"添加",用户可以为外部的联 系人添加新的电话簿,设置不同的目录节点如 abc,那么电话薄的节点则为 ou=abc,dc=pbx,dc=com。而后可在改电话薄中添加联系人。

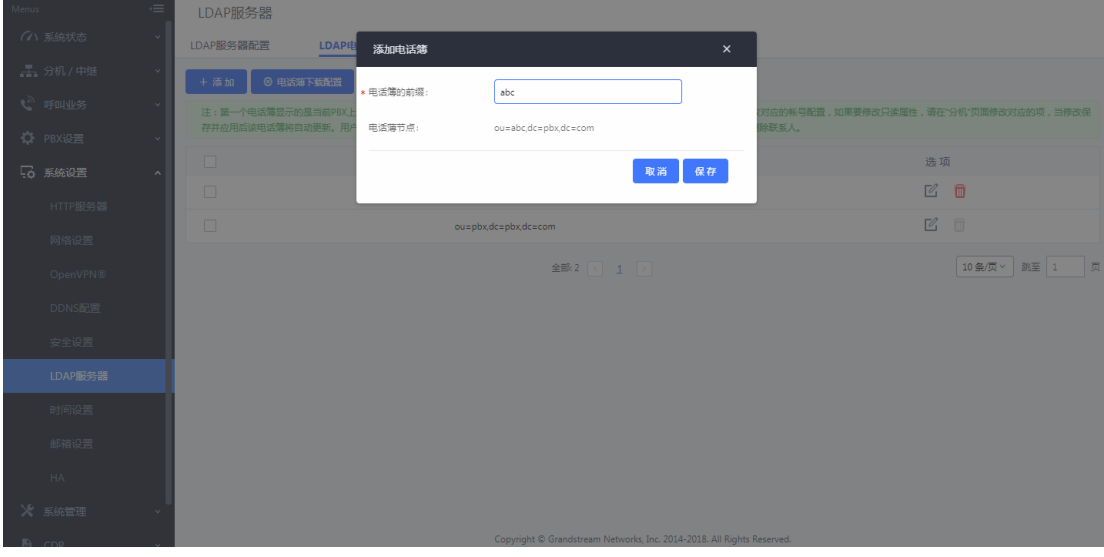

图 67:添加电话薄

 若潮流 IP 电话作 LDAP 客户端,需在话机端的 Web 页面-电话本-LDAP 中做 以下配置:

| 电话本           | <b>LDAP</b> |                        |
|---------------|-------------|------------------------|
| 联系人信息         |             |                        |
| 群组管理<br>电话簿管理 | LDAP协议      | $LDAP$ $\rightarrow$   |
| <b>LDAP</b>   | 服务器地址       | 172.16.0.211           |
|               | 端口          | 389                    |
|               | 根节点         | ou=abc,dc=pbx,dc=com   |
|               | 用户名         |                        |
|               | 密码          |                        |
|               | 号码过滤值       | (AccountNumber=%)      |
|               | 姓名过滤值       | (CallerIDName=%)       |
|               | 版本号         | ◎ 版本2 ◎ 版本3            |
|               | 名字属性        | CallerIDName           |
|               | 号码属性        | AccountNumber          |
|               | 显示名称        | AccountNumber CallerID |
|               | 最大返回数       | 50                     |
|               | 搜索超时值       | 30                     |
|               | 对结果排序       | ◎否○是                   |
|               | LDAP查号      | □ 来电 □ 拨号时查找           |
|               | LDAP查号显示名   |                        |

图 68:LDAP 客户端配置

# <span id="page-38-0"></span>2.33 如何配置两台 UCMP800/UCMP2000 的 LDAP 电话薄级联

级联 LDAP 功能可让话机搜索到其他 UCMP800/UCMP2000 的分机信息,对于分 公司较多的企业,级联 LDAP 能够实现同步通讯录,提高工作效率。

1. LDAP 电话薄级联的前提条件是需要 UCMP800/UCMP2000 之间通过 SIP 中 继方式对接;

2. 如下图所示, 开启 LDAP 同步, 设置两台 UCMP800/UCMP2000 的 SIP 中继 的 LDAP 同步密码和同步端口(LDAP 同步所设置的端口不能与 UCMP800/UCMP2000 本身开放端口冲突);

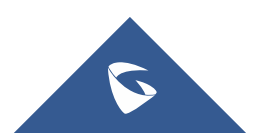

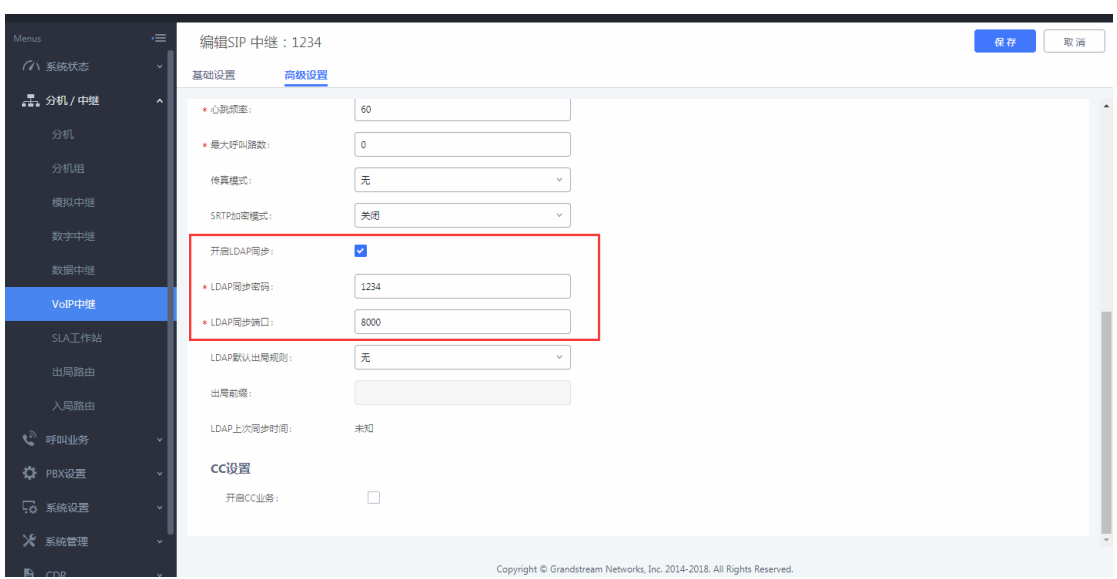

UCMP800/P2000 技术白皮书

图 69:LDAP 同步

3. 当双方中继都配置好 LDAP 同步后,双方中继都点击 按钮进行 LDAP 同步。该方式不是实时同步,若电话薄更新,需再重复该步骤进行更新。

# <span id="page-39-0"></span>2.34 如何配置处于 LAN 口下的设备的端口映射

 当 UCMP800/UCMP2000 的网络模式为"路由"模式时,LAN 口可以作为 DHCP 服务器,为处于 LAN 口下的设备自动分配 IP 地址,由于 UCMP800/UCMP2000 内置 路由器功能,可以通过以下配置从 WAN 口访问 LAN 口下的设备:

1.UCMP800/UCMP2000 放在公网上,UCMP800/UCMP2000 的 WAN 口分配一个静 态的公网地址(例如:公网地址设为 1.2.3.4);

2. 以 GXP16xx 话机为例,把话机放在 UCMP800/UCMP2000 的 LAN 口下,话机 获取到的 IP 地址为 172.16.0.100,在浏览器上输入 http://172.16.0.100 可访 问话机的网页配置页面;

3. 进入 UCMP800/UCMP2000 的系统设置-网络设置-端口映射页面,点击新建 端口映射:

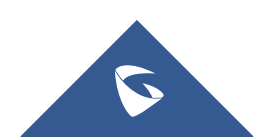

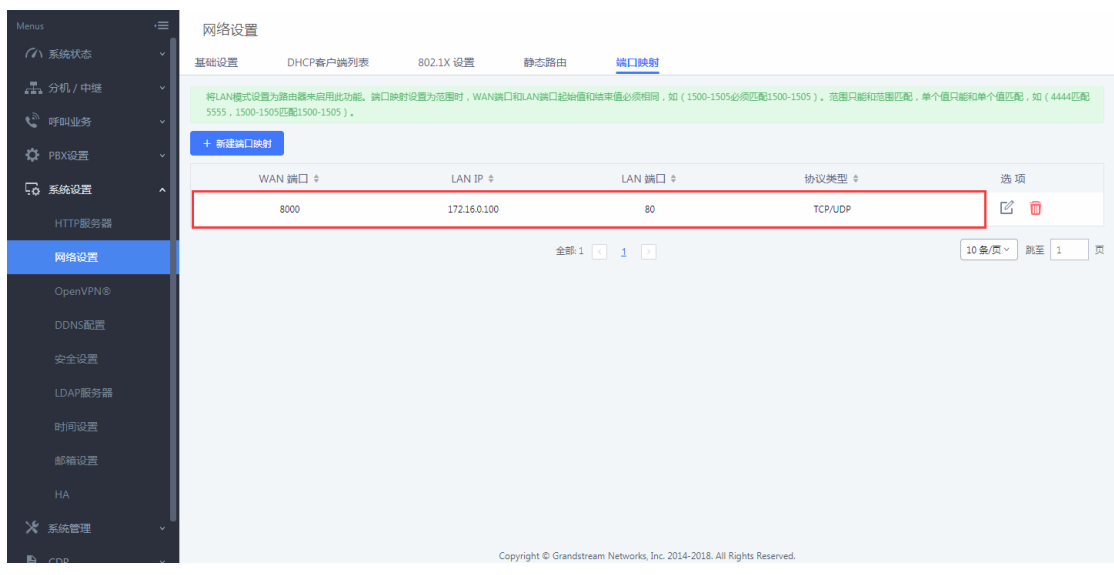

UCMP800/P2000 技术白皮书

图 70:新建端口映射

WAN 端口: 8000; LAN IP: 172, 16, 0, 100; LAN 端口: 80; 协议类型: TCP/UDP; 上述配置表示把 LAN 口下的 IP 地址为 172.16.0.100 的 80 端口映射到 WAN 口下的 IP 地 址 为 1.2.3.4 的 8000 端 口 。 那 么 在 浏 览 器 上 输 入 http://1.2.3.4:8000 即可访问到 GXP16xx 话机的网页配置页面。

# <span id="page-40-0"></span>2.35 如何配置 VPN

在公司的总部和分部的私网下各自搭建一个 VPN 网关(可由 VPN 路由器或 VPN 服务器搭建), 在这两个 VPN 网关之间建立对接(总部和分部之间的私网网 段不能相同,如总部是 192.168.1.0/24,分部的是 192.168.2.0/24),通过两 个 VPN 网关的对接建立,总部的网络和分部的网路相当处于同一个局域网之内, 那么总部的网络下任意一台电脑可以访问分部网络下的任意一台 IP 设备, 反之 亦然。

潮流网络 UCMP800/UCMP2000 支持 OpenVPN,在系统设置-网络设置-OpenVPN 中启用 OpenVPN, 设置 VPN 服务器地址, 并上传正确可用的证书密钥。

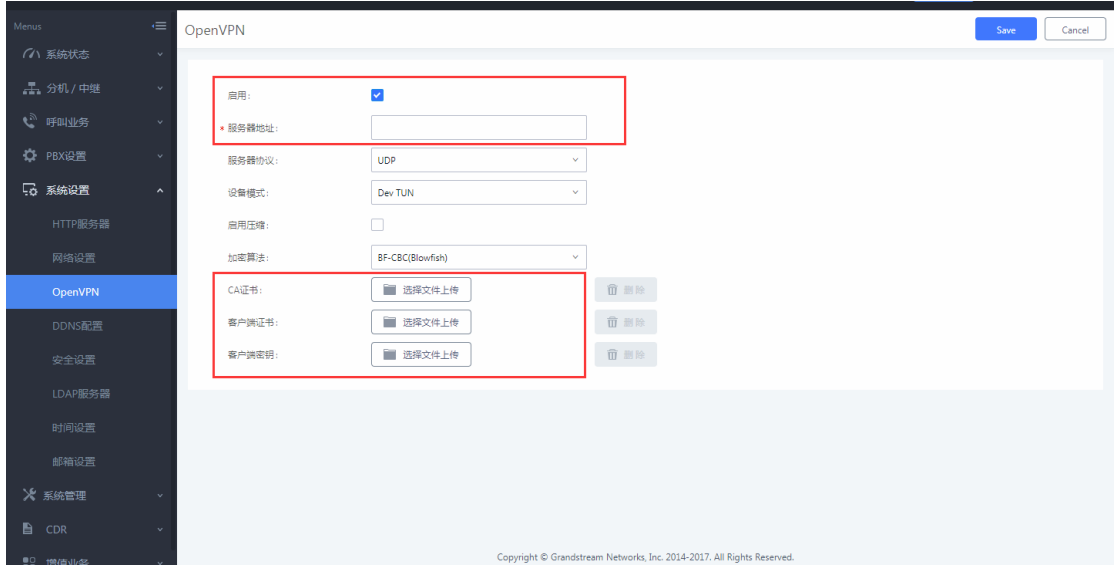

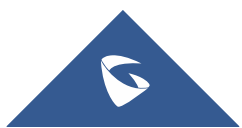

## 图 71:配置 OpenVPN

# <span id="page-41-0"></span>2.36 如何配置 HA (仅限 UCMP2000 系列)

当所有线路连接好之后,在系统设置-HA 中开启 HA 功能,设备会自动重启, 此时另一台 UCMP2000 也会跟着重启并且自动开启 HA 功能,完成数据同步。 硬件扫描:检测硬件接口是否存在故障并判断是否告警;

故障倒换: 选择的接口出现故障后是否选择进行主备切换; 心跳口端口:心跳检测端口; 心跳超时时间:检测心跳超时后会进行主备切换;

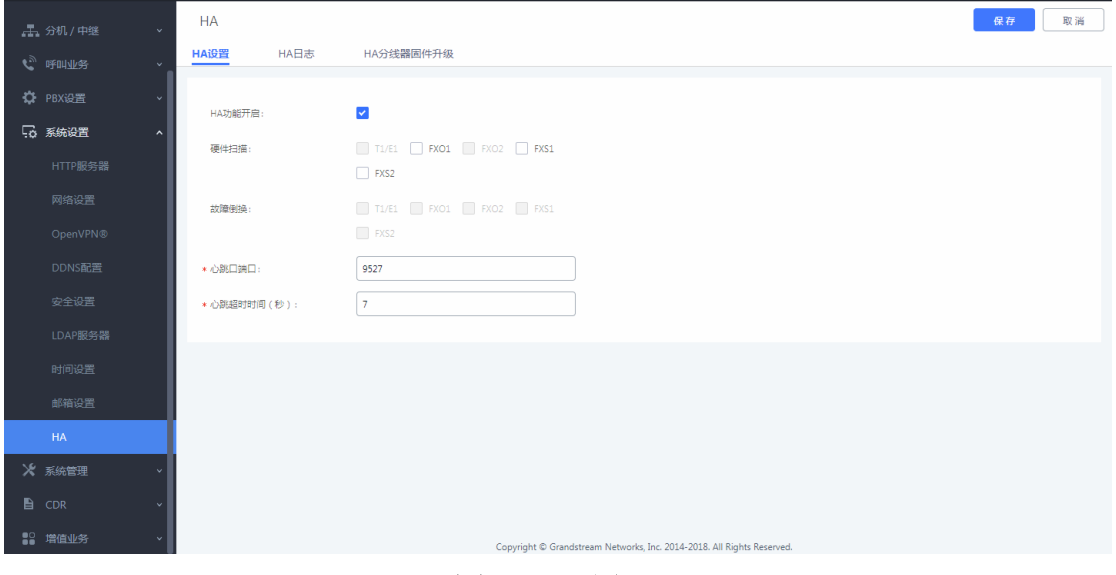

图 72:配置 HA

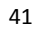

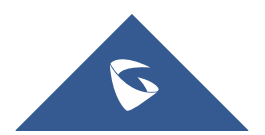

# <span id="page-42-0"></span>三、系统设置

# <span id="page-42-1"></span>3.1 如何配置 DDNS

当 UCMP800/UCMP2000 需要放到公网上作外部分机注册使用,而此时只有 PPPoE 的动态公网 IP 获取方式时, 用户可以使用 DDNS 的功能, 为 UCMP800/UCMP2000 配置一个域名,设置如下:

1. 用户首先需要向 UCMP800/UCMP2000 可以选择的供应商申请一个动态域 名;

2. 在 DDNS 服务提供商选择对应的提供商;

- 3. 勾选启用 DDNS;
- 4. 填写申请的账号和密码,保存并应用;

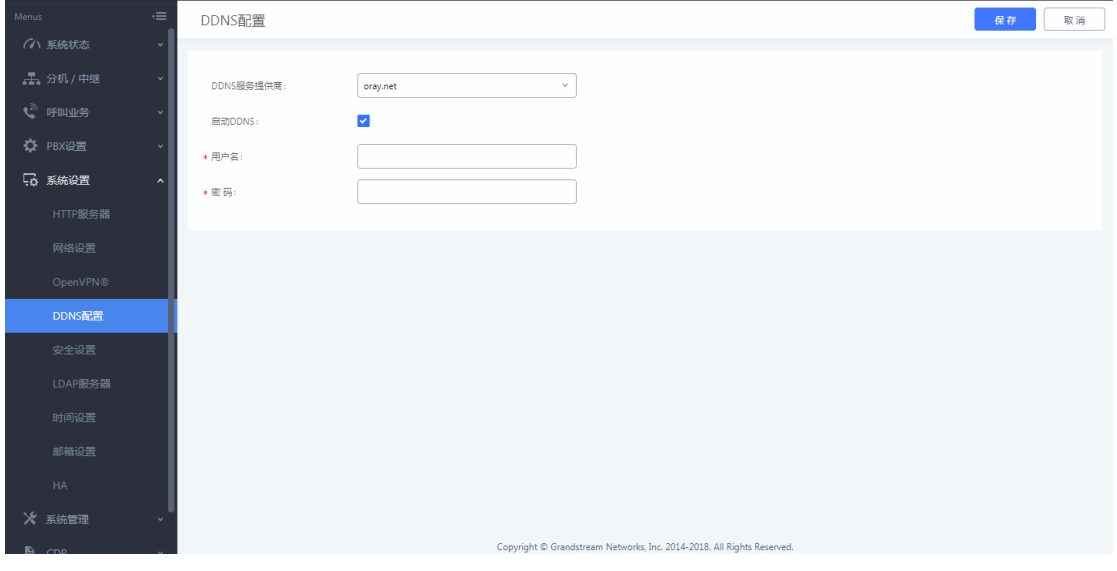

## 图 73:DDNS 配置

# <span id="page-42-2"></span>3.2 如何配置防火墙

在系统设置-安全设置中,可以设置防火墙相关参数。

#### ● 静态防御

在对应的选项后勾选对应的网络接口,可以开启 ping 回显防御、ping 泛 洪攻击防御和 syn 泛洪攻击防御;点击新建规则,添加静态防火墙规则,用户可 以根据实际需求设置策略、类型和服务等参数。

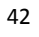

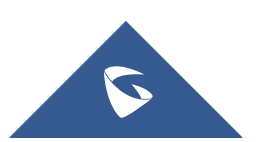

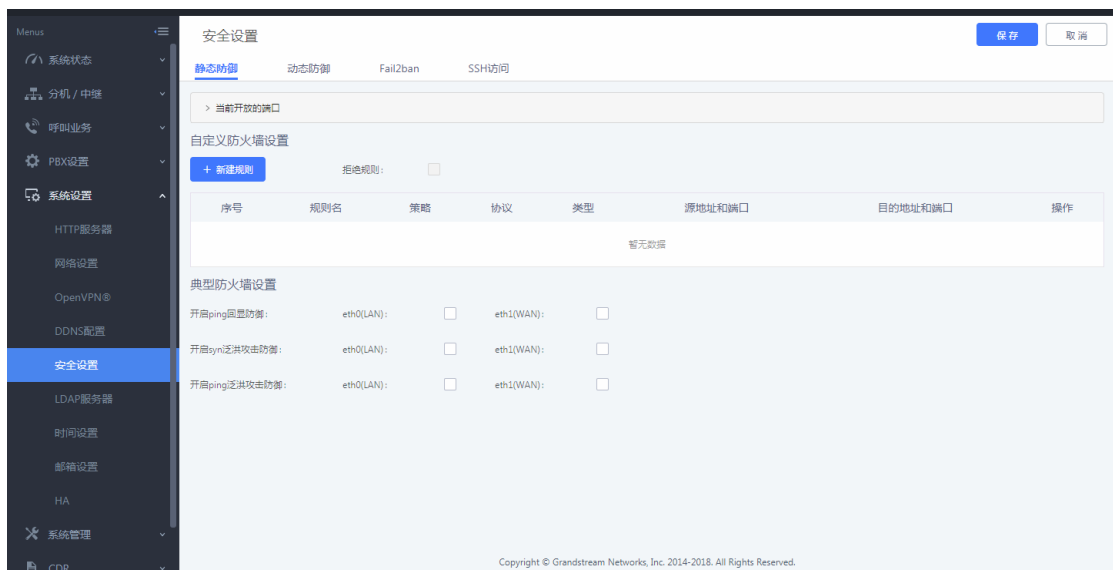

UCMP800/P2000 技术白皮书

## 图 74:静态防御

#### 动态防御

当 UCMP800/UCMP2000 工作在"路由"模式(系统设置-网络设置-基础设置 下的模式选为"路由")下时,可以设置动态防御,动态地将可疑主机加入黑名 单。如果开启,进入 UCMP800/UCMP2000 的流量将会被监控,有助于及时发现并 阻止大量连接尝试请求和暴力攻击。

勾选动态防御开关,开启动态防御;其他参数可以保持默认,或者根据实际 使用情况更改,动态防御白名单可以填写对应的 IP, 避免被动态防御列为黑名 单。

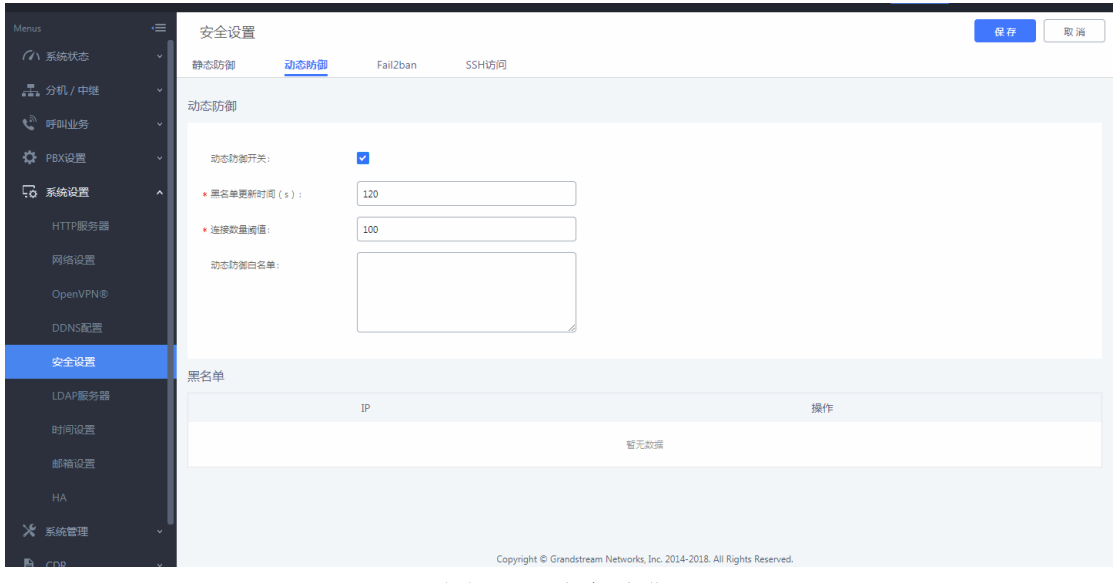

## 图 75: 动态防御

## Fail2Ban

该功能能够发现和阻止在 SIP REGISTER, INVITE 和 SUBSCRIBE 时出现的验 证错误,有助于防御对 PBX 系统的暴力攻击。如果在指定的时间跨度内,某主机 匹配失败的次数超过了允许的最大值(匹配阈值),UCMP800/UCMP2000 将会屏 蔽该主机一段时间(禁止时间)。

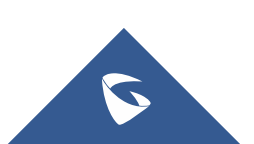

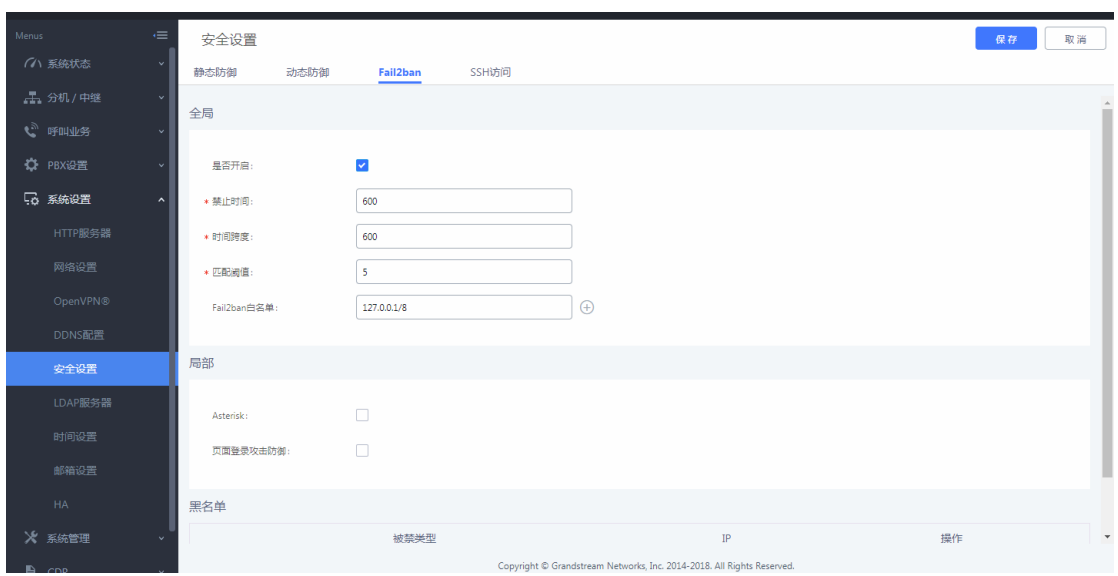

UCMP800/P2000 技术白皮书

图 76: fail2ban

# <span id="page-44-0"></span>3.3 如何配置 HTTP 服务器

通过修改 HTTP 服务器的参数,以适应用户使用的网络场景;

用户可以在系统设置-HTTP 服务器中修改,可以修改页面使用的协议和端口 等参数;

(注:1. 从 80 端口重定向:在浏览器输入 UCMP800/UCMP2000 的 IP 地址后, 网页会自动重定向使用 HTTPS 协议和端口 8089;

2. 启用 IP 地址白名单:启用该选项后,只有允许的 IP 地址才能访 问 UCMP800/UCMP2000。建议把本地网络加入白名单,否则会影响 Zero Config 和 CTI App 等涉及到 HTTP 请求的功能的正常运行)

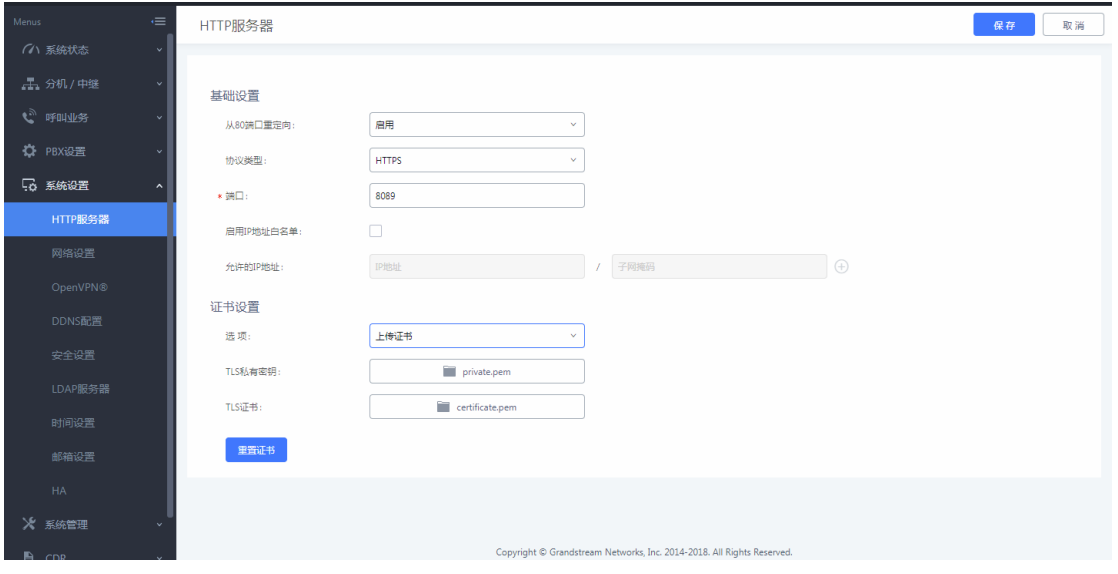

图 77:配置 HTTP 服务器

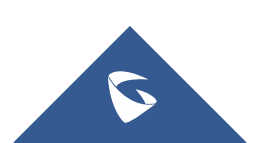

# <span id="page-45-0"></span>3.4 如何配置录音文件存储路径

 当插入 SD 卡或者 USB 存储器后,UCMP800/UCMP2000 的录音文件存储路径自 动修改为 USB 磁盘,用户可以通过取消勾选自动改变路径,手动选择存储路径;

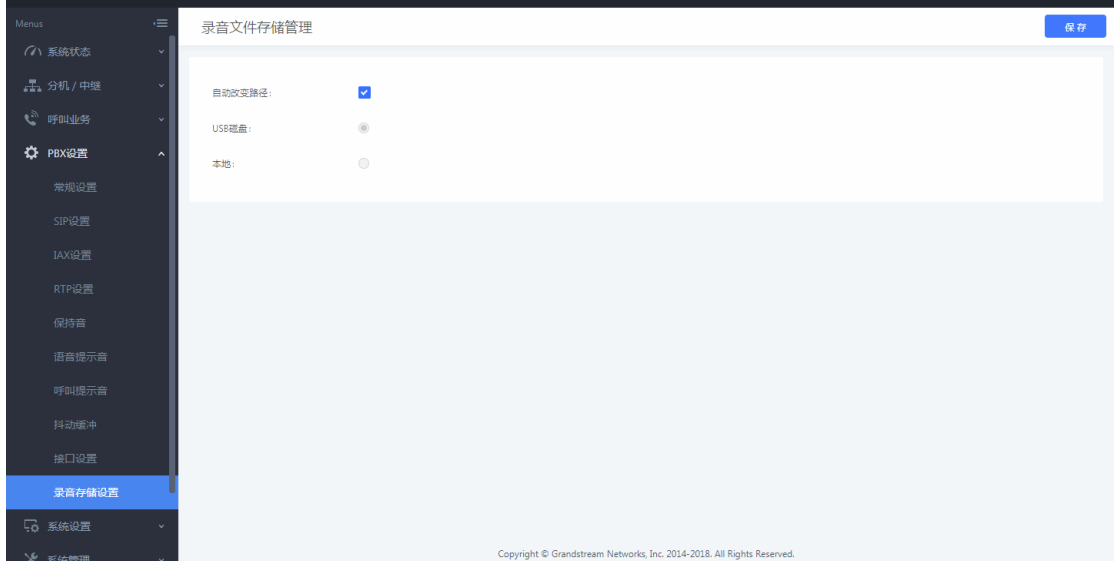

## 图 78:录音文件存储管理

# <span id="page-45-1"></span>3.5 如何配置办公时间与假期

在系统设置-时间设置中设置办公时间与假期。

在设置时间的时候,勾选了星期和日期,只有当星期和日期一致的时候才生

效。

| $\in$<br>Menus                        | 新建办公时间  |                      |           |                 | 保存<br>取消                                                               |                  |
|---------------------------------------|---------|----------------------|-----------|-----------------|------------------------------------------------------------------------|------------------|
| (ハ 系統状态<br>$\checkmark$               |         |                      |           |                 |                                                                        | $\blacktriangle$ |
| <b>上分机/中继</b><br>$\ddot{\phantom{1}}$ | 时间:     | 09:00                |           | $\circ$ - 18:00 | $\odot$                                                                |                  |
| 6 味叫不好<br>k.                          | 星期      | 里期日                  | ■ 星期一     | √ 星期二           | √ 星期三                                                                  |                  |
|                                       |         | √ 星期四                | √ 星期五     | □星期六            |                                                                        |                  |
| ☆ PBX设置                               |         | 所有                   |           |                 |                                                                        |                  |
| 5 系统设置<br>$\hat{\phantom{a}}$         | 显示高级选项: | $\blacktriangledown$ |           |                 |                                                                        |                  |
| HTTP服务器                               | 月份:     | $\Box$ 1月            | $2$ 月     | □ 3月            | □ 4月                                                                   |                  |
| 网络设置                                  |         | □ 5月                 | □ 6月      | □ 7月            | □ 8月                                                                   |                  |
| OpenVPN®                              |         | □ 9月                 | □ 10月     | $\Box$ 11月      | □ 12月                                                                  |                  |
| DDNS配置                                |         | □ 所有                 |           |                 |                                                                        |                  |
|                                       | 日期:     | $\Box$ 1             | $\Box$ 2  | $\Box$ 3        | $\Box$ 4                                                               |                  |
| 安全设置                                  |         | $\Box$ 5             | $\Box$ 6  | $\Box$ 7        | $\Box$ 8                                                               |                  |
| LDAP服务器                               |         | $\Box$ 9             | $\Box$ 10 | $\Box$ 11       | $\Box$ 12                                                              |                  |
| 时间设置                                  |         | $\Box$ 13            | $\Box$ 14 | $\Box$ 15       | $\Box$ 16                                                              |                  |
|                                       |         | $\Box$ 17            | $\Box$ 18 | $\Box$ 19       | $\Box$ 20                                                              |                  |
| 邮箱设置                                  |         | $\Box$ 21            | $\Box$ 22 | $\Box$ 23       | $\boxed{24}$                                                           |                  |
| HA                                    |         | $\Box$ 25            | $\Box$ 26 | $\Box$ 27       | $\Box$ 28                                                              |                  |
| ※ 系统管理                                |         | $\Box$ 29            | $\Box$ 30 | $\Box$ 31       |                                                                        | $\star$          |
| $P$ cnp                               |         |                      |           |                 | Copyright @ Grandstream Networks, Inc. 2014-2018. All Rights Reserved. |                  |

图 79:配置办公时间

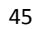

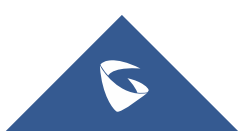

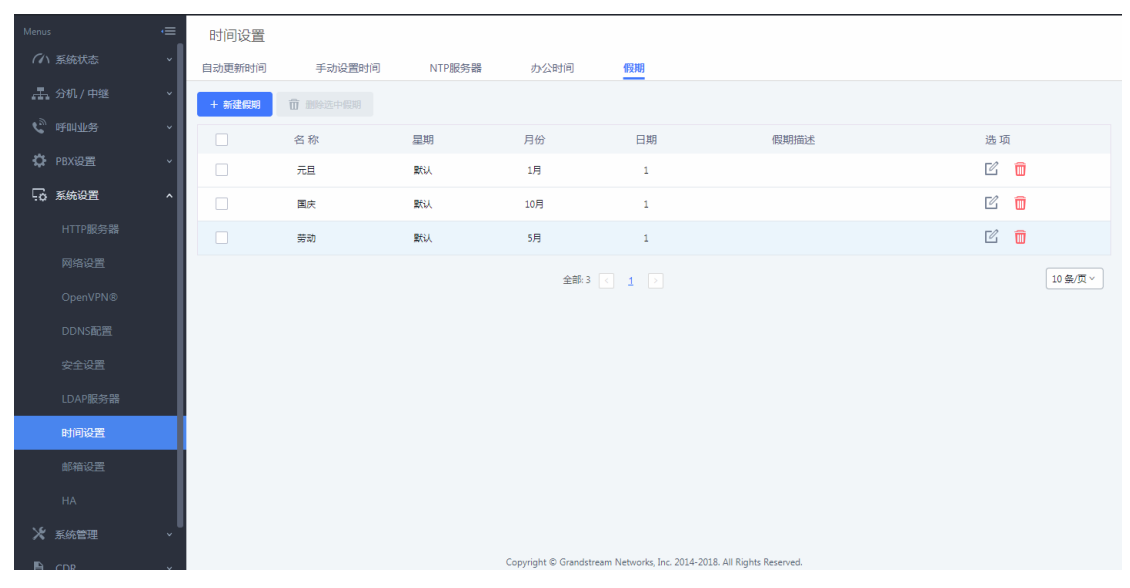

## 图 80:配置假期

在入局规则里面如果添加了时间条件为假期,当入局的时间属于添加的假期 时间范围,则会呼入时间条件中的目的地如分机 1000,不属于假期时间入局的 号码,则会至默认目的地如 IVR 中。

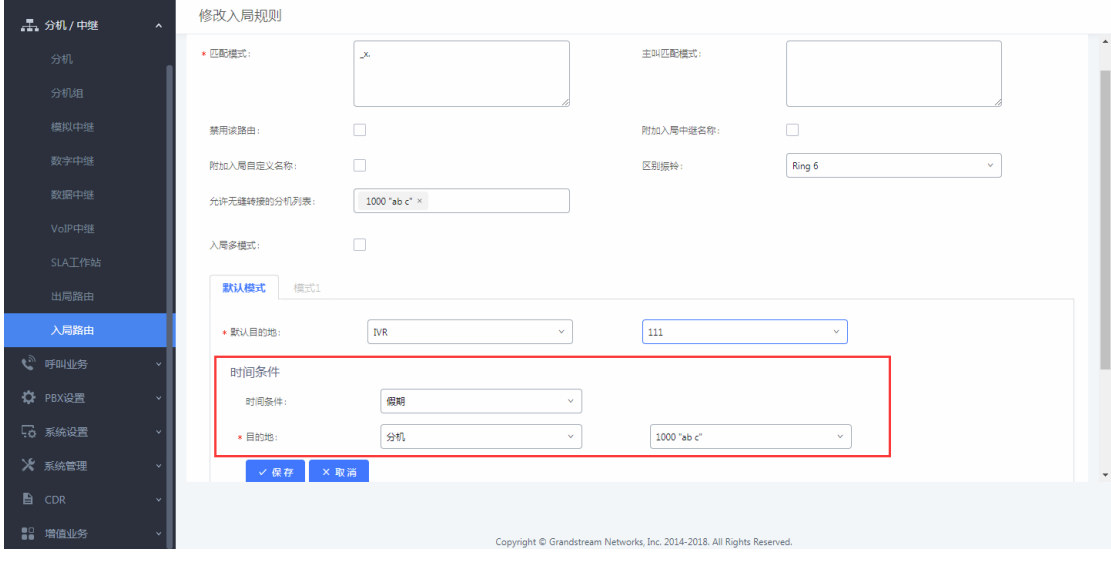

## 图 81:添加时间条件

# <span id="page-46-0"></span>3.6 如何配置邮箱

在系统设置-邮箱设置下,可以设置邮箱;勾选"启用 TLS",类型选择"客 户端",然后根据使用的邮箱填写相关的 SMTP 服务器和邮箱信息,设置保存后, 可以点击测试按键发送一封邮件到指定的邮箱,测试邮箱功能是否正常。

(注:类型:

MTA:通过 UCMP800/UCMP2000 节点直接发送邮件,稳定性不好,容易 出现无法通过 SPF 认证的情况, 因此即便邮件发送成功, 依然会返回 550 的返回 码。很多邮件服务器会将未通过 SPF 认证的邮件放入垃圾箱或者隔离箱,因此如 果接收者没有正常收到邮件,请注意检查接收者的垃圾箱或隔离箱。

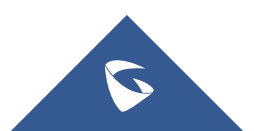

客户端:通过填写的邮箱账号发送邮件,此时 UCMP800/UCMP2000 相 当于邮箱的客户端,比较稳定。该模式下返回 250 只表示邮件成功的从 UCMP800/UCMP2000 发送到了你的代理邮件服务器)

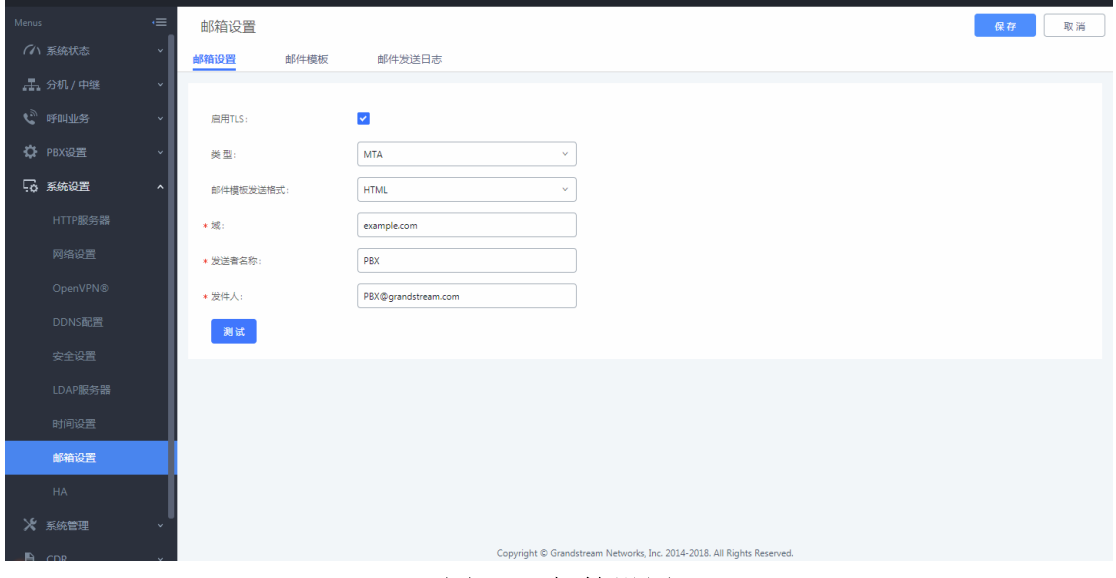

## 图 82:邮箱设置

在系统管理-修改登录信息中,设置电子邮箱地址,便于找回密码。

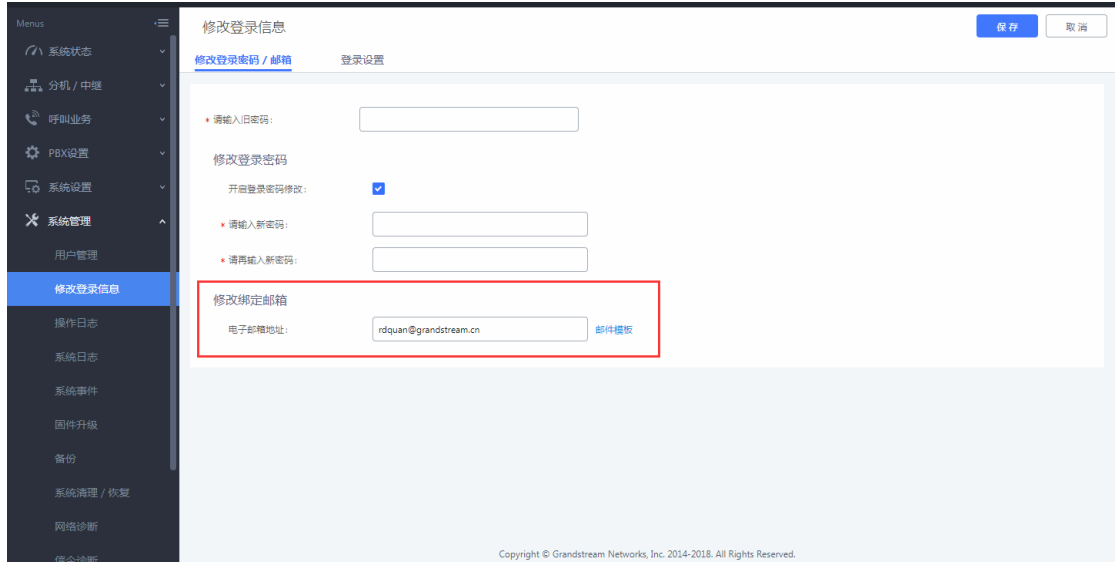

图 83:配置找回密码邮箱

# <span id="page-47-0"></span>3.7 如何进行固件升级

## 网页上传升级

1. 在潮流官网: http://www.grandstream.cn 下载最新固件版本;

2. 点击"选择文件上传",选择下载的固件包中解压出的 bin 文件,之后 进行升级;

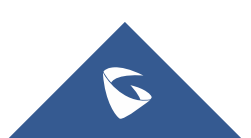

## **保存 取消** 固件升级 里、分机 / 中继  $T_{\text{HTTP}}$ 升级方式:  $\boxed{172.16.0.127}$ **国件服务器路径:** ₹3 PRX69⊞ <br>国件文件前缀: 系统设置 周性文件后缀 ※ 系统管理 HTTP/HTTPS用户名 HTTP/HTTPS密码 升级文件路径: ■ 选择文件上传

#### UCMP800/P2000 技术白皮书

## 图 84:网页上传升级

## HTTP 升级

1. 在潮流官网: http://www.grandstream.cn 下载最新固件版本;

2. 打开 HTTP 服务器(HFS), 将解压后的 bin 置服务器侧栏中。服务器的 IP 地址为 172.16.0.126:8080,这个 IP 一般为电脑的本机 IP;

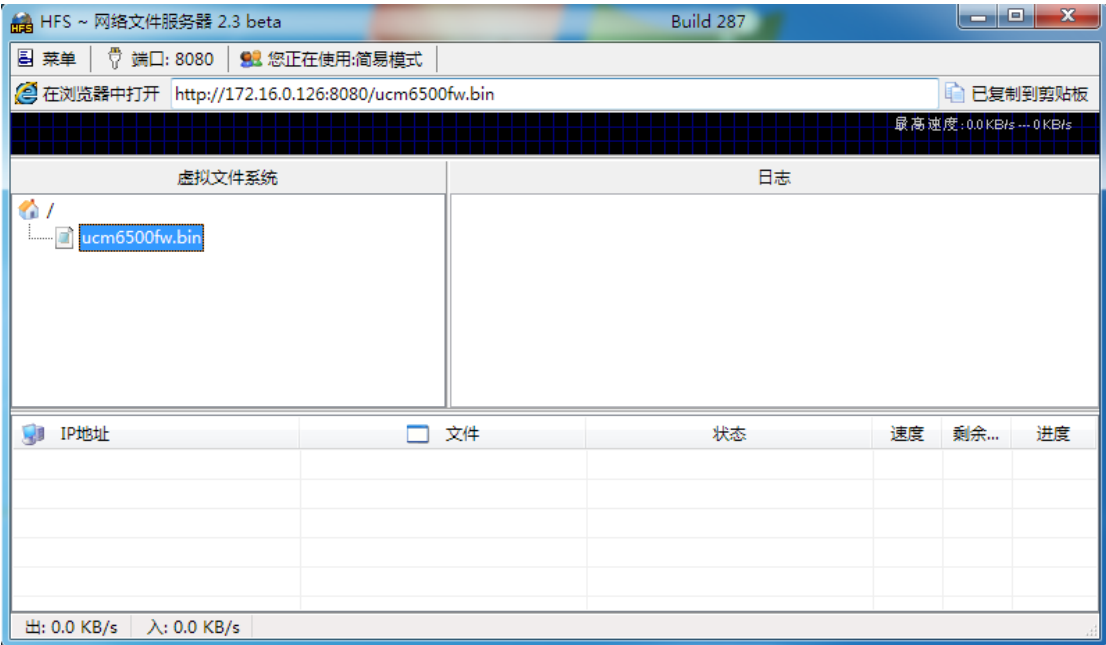

## 图 85: 架设 HTTP 服务器

3. 服务器架设好后,进入设备 Web 页面-固件升级,修改页面的配置信息 并保存应用:

a. 选择升级方式 HTTP;

b. 填写升级路径, 即电脑的本地 IP 地址, 如上 172.16.0.126:8080;

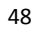

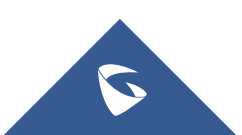

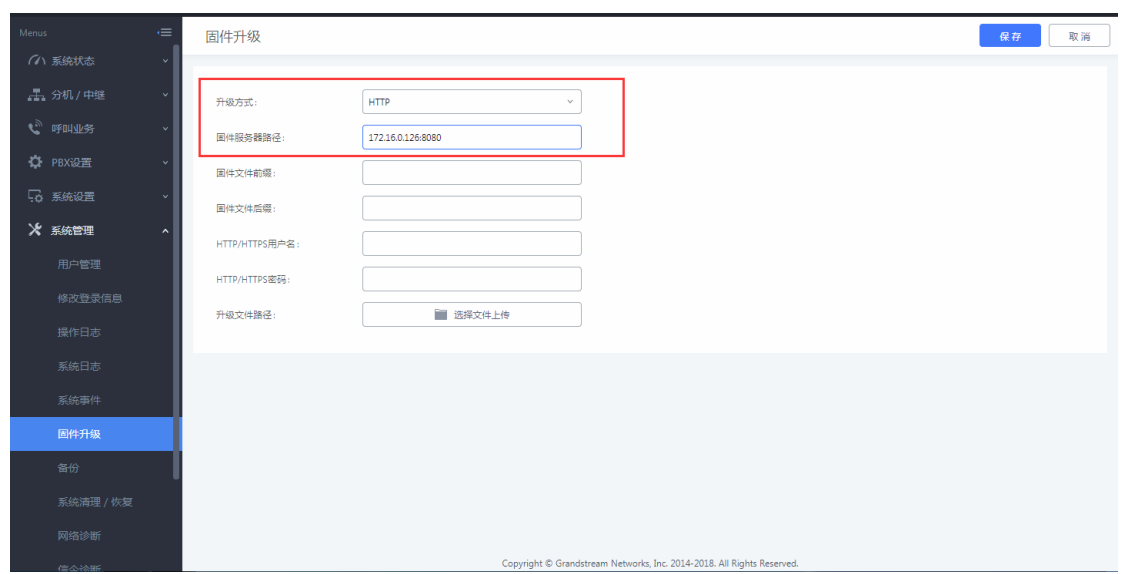

## 图 86:固件升级配置

4. 重启设备,等待升级。在 HTTP 服务器界面可以看到设备请求并下载文件 的信息。升级完成后检查系统状态-系统信息中的版本信息是否是最新版本。 (注:升级过程请不要断开设备电源)

# <span id="page-49-0"></span>3.8 如何进行系统数据备份/还原

在系统管理-备份中,可进行数据备份/还原。

点击新建备份,选择备份数据类型,如果只选择配置信息,备份文件将保存 在设备的硬盘中。如果选择其他类型,备份文件会较大,因而需保存在移动存储 设备中。

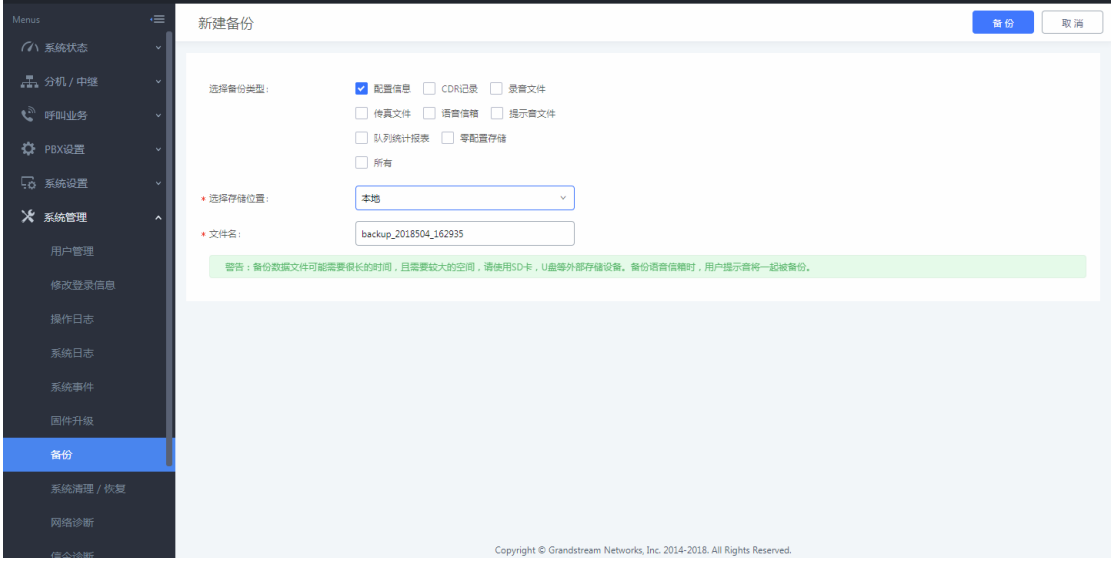

## 图 87:新建备份

点击上传备份,选择对应备份文件上传。

(注: 备份文件必须是 tar 文件, 文件名为字母, 数字或者特殊字符-, 且 大小不超过 10MB。如果恢复的备份文件大于 10M,需要把文件储存在 USB 磁盘或 者 SD 卡中,再通过插入 USB 磁盘或者 SD 卡恢复备份。恢复备份后设备将自动重

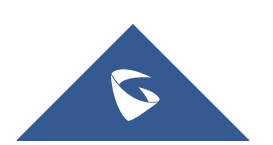

## <span id="page-50-0"></span>启)

# 3.9 如何进行系统清理

 在系统管理-系统清理/恢复-清理中,可开启 CDR 清理,队列统计报表清理, 录音文件、传真等文件清理,并设置清理的间隔时间;清理的记录可在下方的清 理日志中查询。

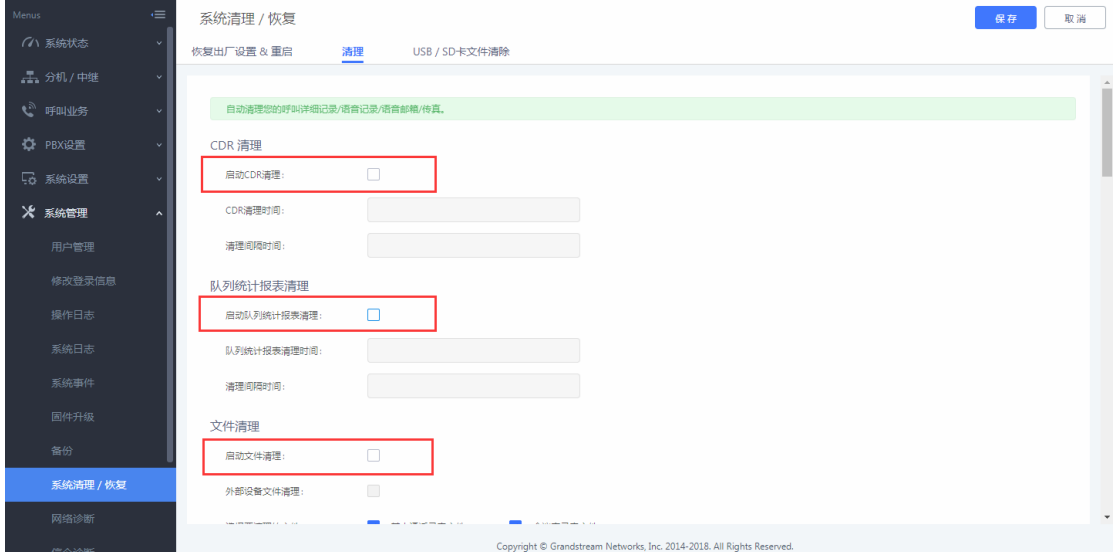

#### 图 88:系统清理

 在系统管理-系统清理/恢复-USB/SD 卡文件清除中可对外接的存储设备进 行文件删除操作。

# <span id="page-50-1"></span>3.10 如何进行恢复出厂设置

在系统管理-系统清理/恢复-恢复出厂设置&重启中,用户可以重启或复位设 备。出厂设置类型:

用户数据:选择录音文件、语音信箱、保持音、语音提示音、CDR 记录、零 配置文件、备份文件、Core 文件、诊断文件将被清除, 但配置文件仍然存在。

所有:所有的用户配置和用户数据都将被清除,系统将会还原到出厂默认设 置。

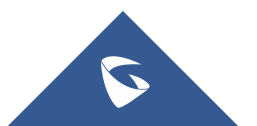

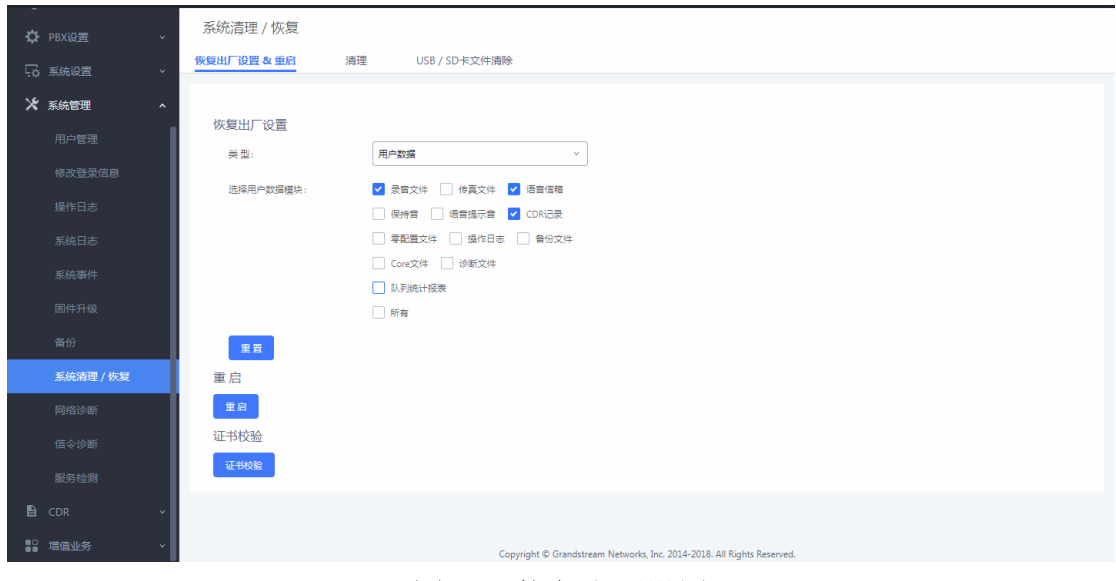

UCMP800/P2000 技术白皮书

图 89: 恢复出厂设置

# <span id="page-51-0"></span>3.11 如何进行网络抓包

 在系统管理-网络诊断-网络抓包中,用户可以选择接口类型获取设备对应端 口的数据包文件以便分析问题。

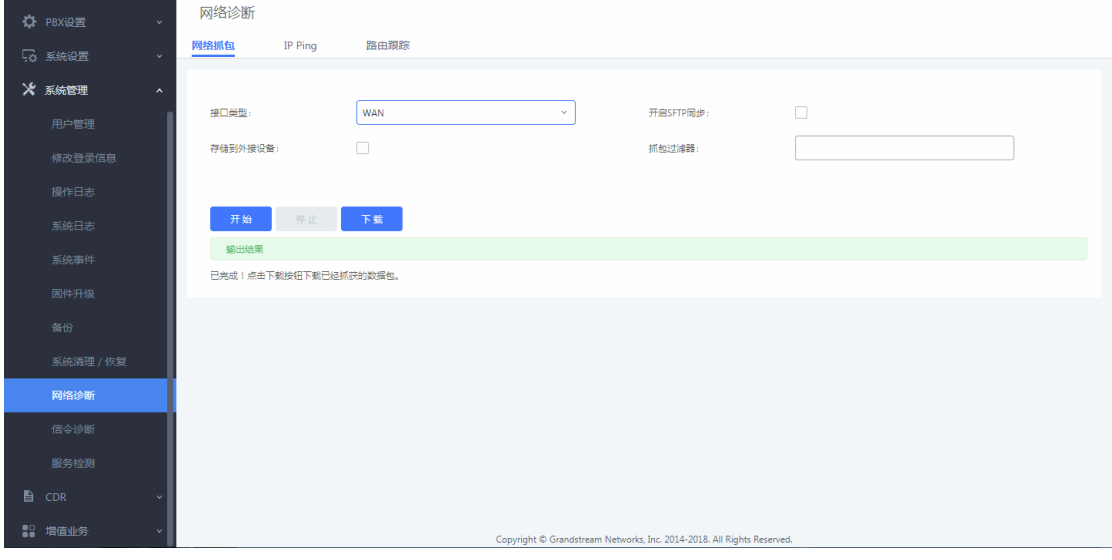

图 90:网络抓包

# <span id="page-51-1"></span>3.11 如何获取系统日志

 在系统管理-系统日志中,选择需要获取的 PBX 模块的相应等级(所有级别, Error, Warn, Notice, Debug, Verbose)后, 测试问题, 然后下载系统日志。

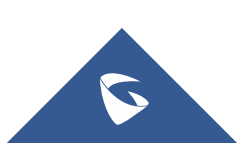

| ☆ PBX设置<br>$\checkmark$       | 系统日志       |                                                                       |        |                                                                           |        |        | 保存<br>取消 |                          |
|-------------------------------|------------|-----------------------------------------------------------------------|--------|---------------------------------------------------------------------------|--------|--------|----------|--------------------------|
| 58 系统设置<br>$\checkmark$       | 系统日志       |                                                                       |        |                                                                           |        |        |          |                          |
| ※ 系统管理<br>$\hat{\phantom{a}}$ | 山下载<br>清除  |                                                                       |        |                                                                           |        |        |          |                          |
| 用户管理                          | 进程日志       |                                                                       |        |                                                                           |        |        |          |                          |
| 修改登录信息                        | n<br>所有模块  | □ CDR API日志 □ PBX MID日志 □ 应用更改日志 □ CGI日志 □ 告警日志 □ 零配置日志 □ 其它日志 □ HA日志 |        |                                                                           |        |        |          |                          |
| 操作日志                          |            |                                                                       |        |                                                                           |        |        |          |                          |
| 系统日志                          | PBX 模块     |                                                                       |        |                                                                           |        |        |          |                          |
| 系统事件                          | 搜索模块       |                                                                       |        |                                                                           |        |        | $\alpha$ |                          |
| 固件升级                          | 模块了        | 所有级别                                                                  | Error  | Warn                                                                      | Notice | Debug  | Verbose  |                          |
| 备份                            | 所有模块       |                                                                       | $\Box$ | $\Box$                                                                    | $\Box$ | $\Box$ | $\Box$   |                          |
| 系统清理 / 恢复                     | AMI        | $\Box$                                                                | $\Box$ | $\Box$                                                                    | $\Box$ | $\Box$ | $\Box$   |                          |
| 网络诊断                          | ARI        | 0                                                                     | $\Box$ | $\Box$                                                                    | $\Box$ | $\Box$ | $\Box$   |                          |
| 信令诊断                          | Bridge     | n                                                                     | $\Box$ | $\Box$                                                                    | $\Box$ | $\Box$ | $\Box$   |                          |
| 服务检测                          | <b>CLI</b> | $\Box$                                                                | $\Box$ | $\Box$                                                                    | $\Box$ | $\Box$ | $\Box$   |                          |
| <b>■</b> CDR                  | Channel    | $\Box$                                                                | $\Box$ | $\Box$                                                                    | $\Box$ | $\Box$ | $\Box$   |                          |
| <b>89 培值业务</b>                |            |                                                                       |        | Consider & Consideration Nationalis, Inc. 2014, 2019, All Plates Passaged |        |        |          | $\overline{\phantom{a}}$ |

图 91:系统日志

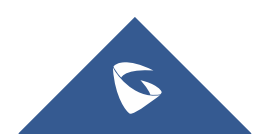

# <span id="page-53-0"></span>四、设备应用常见问题

# <span id="page-53-1"></span>4.1 如何解决 PSTN 线咬线问题

## 1. 自动检测阻抗

进入 PBX 设置-接口配置-模拟硬件配置页面,点击 FX0 端口的编辑按钮, 弹 出交流阻抗设置,点击检测按钮进行阻抗检测。

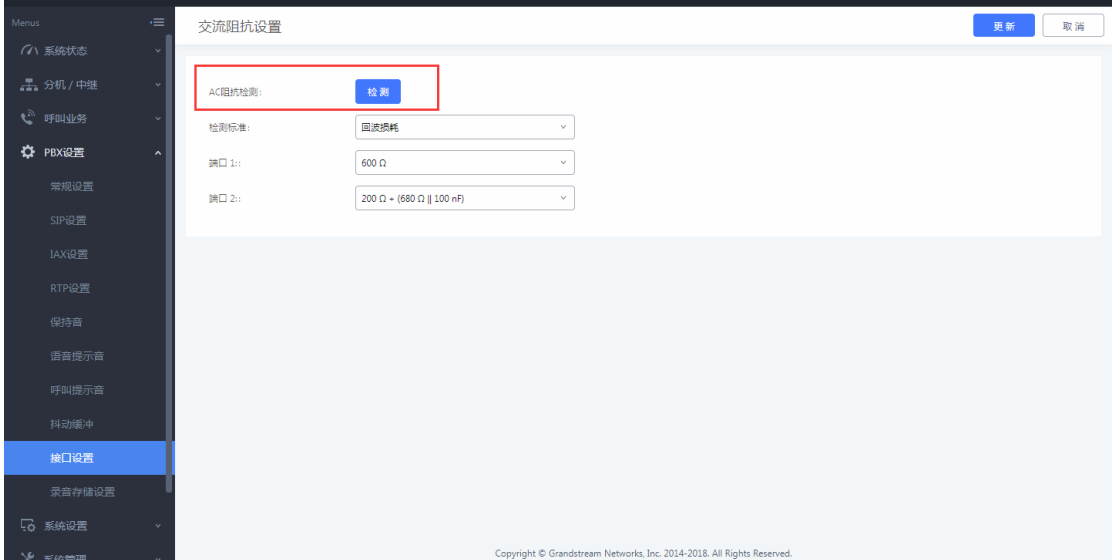

## 图 92:阻抗检测

检测成功后,阻抗值自动写入该页面,点击右上方更新按钮保存数据。

## 2. 自动检测忙音值

进入分机/中继-模拟中继, 编辑要检测的模拟中继。

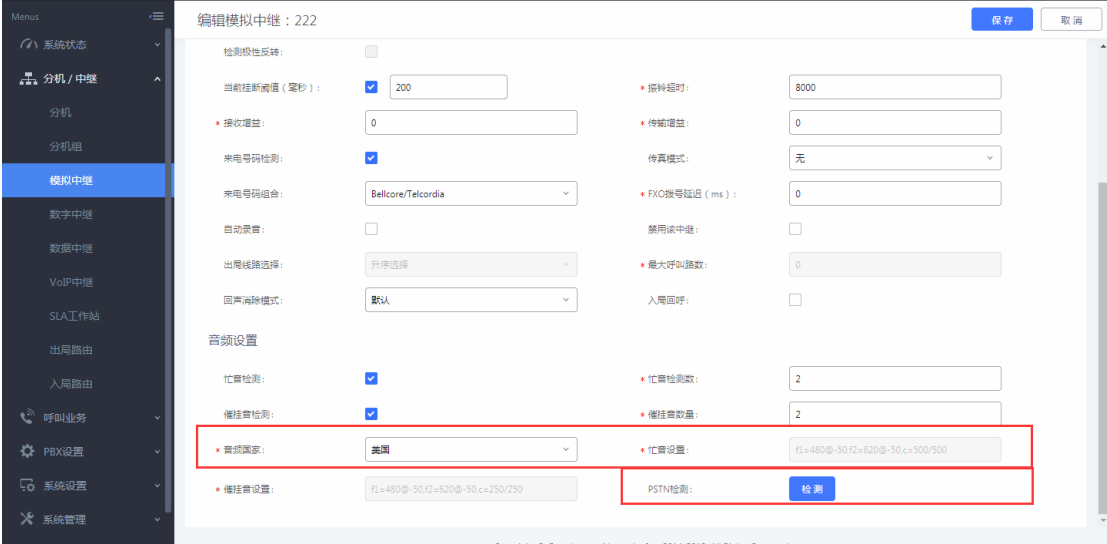

图 93:忙音值检测

有三种方式设置忙音值: a. 选择音频国家

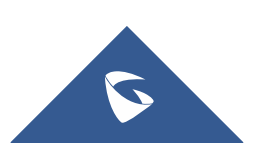

基于国家设置忙音值,例如中国地区,音频国家选项选择中国;

- b. PSTN 检测(自动检测)
	- 1)在 UCMP800/UCMP2000 有两条 PSTN 线的情况下,采用自动检测方式;

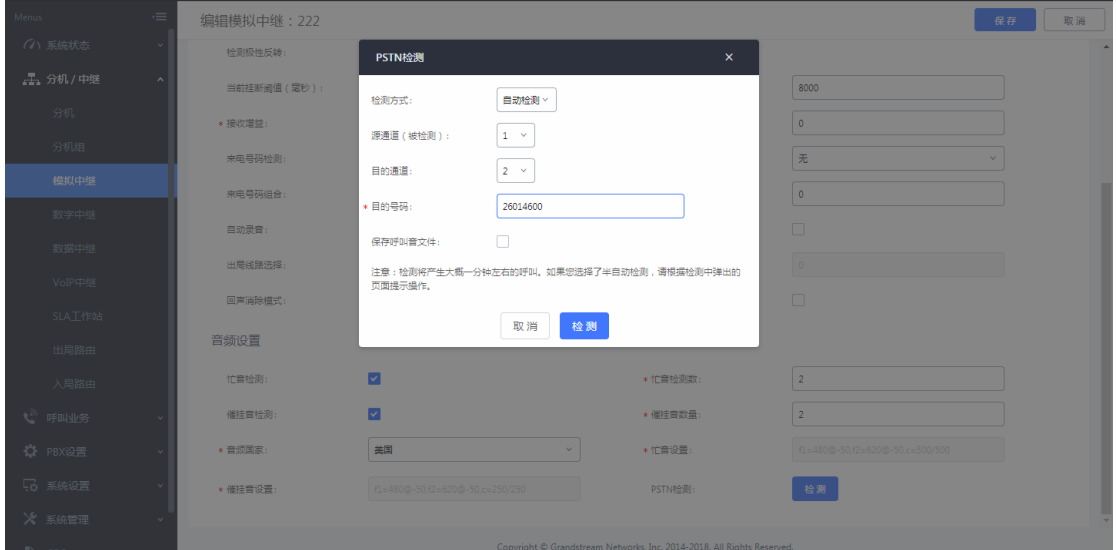

## 图 94:全自动检测

源通道(被检测通道): 1 表示第一个 FXO 口;

目的通道:2 表示第二个 FXO 口;

目的号码:26014600,必须填写第二个 FXO 口上的线路号码(自动 检测时,第一个口会拨打第二个口的电话实现检测,所以目的号码必须是第二个 FXO 口的号码)。

 2)在 UCMP800/UCMP2000 只有一条 PSTN 线的情况下,采用半自动检测方 式;

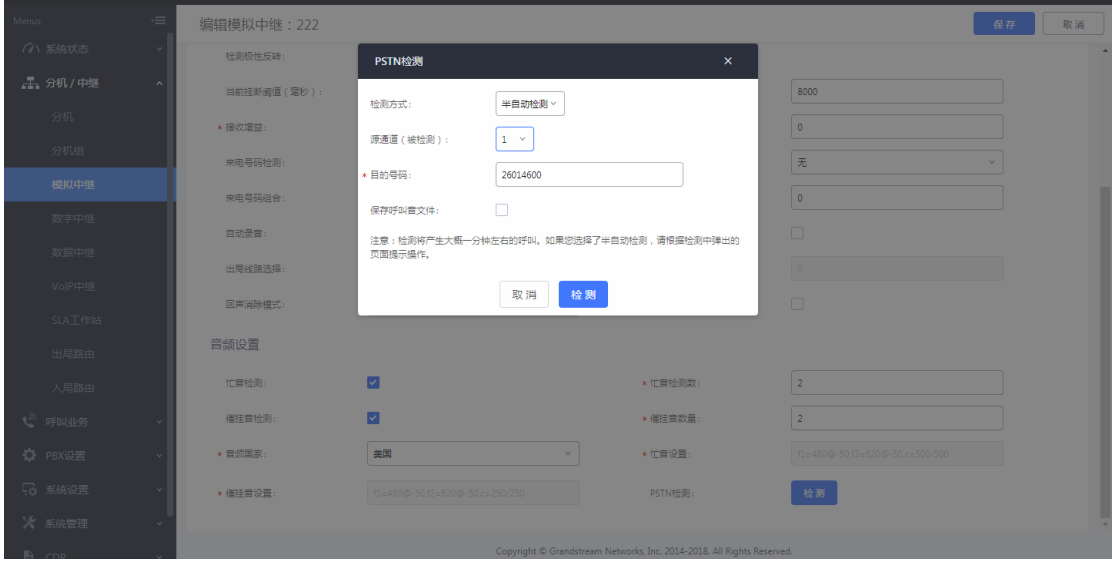

## 图 95:半自动检测

源通道(被检测通道): 1 表示第一个 FXO 口

目的号码 :26014600,,可以填写真实的手机号码或真实的外线号码(检 测时,用户需要根据页面的提示接起电话和挂断电话实现检测,如果检测时填写 的号码没振铃,请检查该号码是否需要填写区号)。

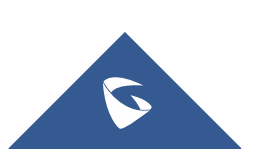

c. 自定义忙音值 若了解线路忙音值,可自定义设置。

# <span id="page-55-0"></span>4.2 如何解决无来显问题

1. 检查线路是否有来显

PSTN 线路接在模拟话机上, 查看电话呼入是否有来显, 若没有则检查线路; 2. 将"来电号码组合"制式改为自动检测;

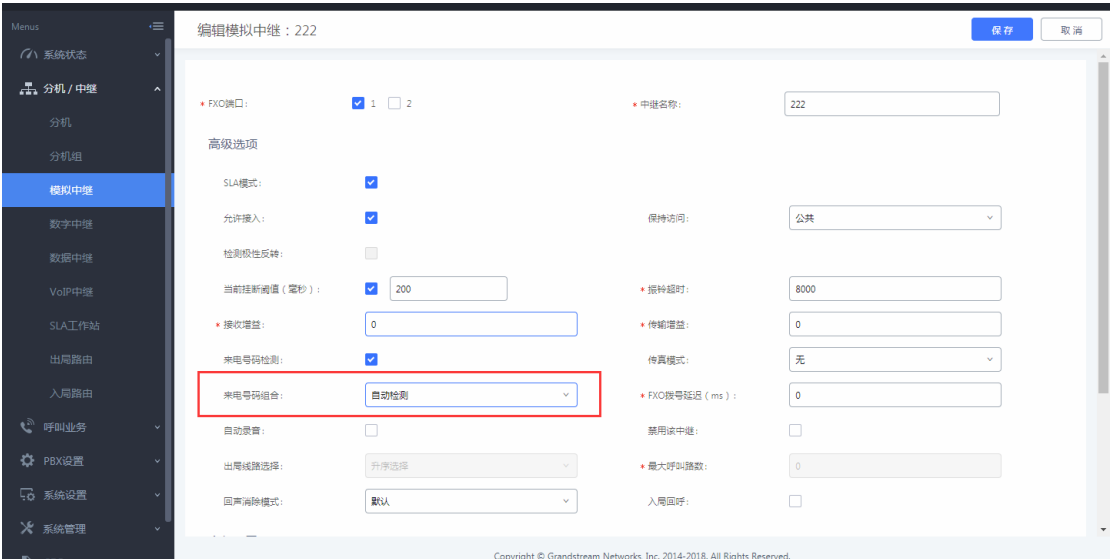

图 96:来电号码组合

3. 进行 PSTN 检测;

4. 若问题还是无法解决,请向潮流技术提供 FXO 口录音包、UCMP800/UCMP2000 数据包以及 PBX 和 chan\_dahdi 的 debug 级别日志获取支持。

# <span id="page-55-1"></span>4.3 如何实现异地间的 UCMP800/UCMP2000 对接

异地UCMP800/UCMP2000对接的前提是两台UCMP800/UCMP2000都映射到公网 上,或者已处于公网(如何配置 UCMP800/UCMP2000 映射,请详看 2.34 章节)。 网络环境:

假设 UCMP800/UCMP20001 的公网 IP 地址为 1.1.1.1, UCMP800/UCMP20002 的公网 IP 地址为 2.2.2.2,两台 UCMP800/UCMP2000 服务器所配置的分机号不能 重复(如 UCMP800/UCMP20001 号码段为 1xxx, 那么 UCMP800/UCMP20002 号码段 不要以 1 开头),下面 UCMP800/UCMP20001 的号码段为 1xxx,UCMP800/UCMP20002 为 2xxx。

## ● UCMP800/UCMP2000 1 设置

1. 配置 SIP 中继,并开启心跳检测;

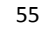

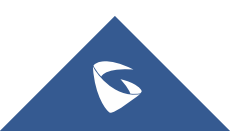

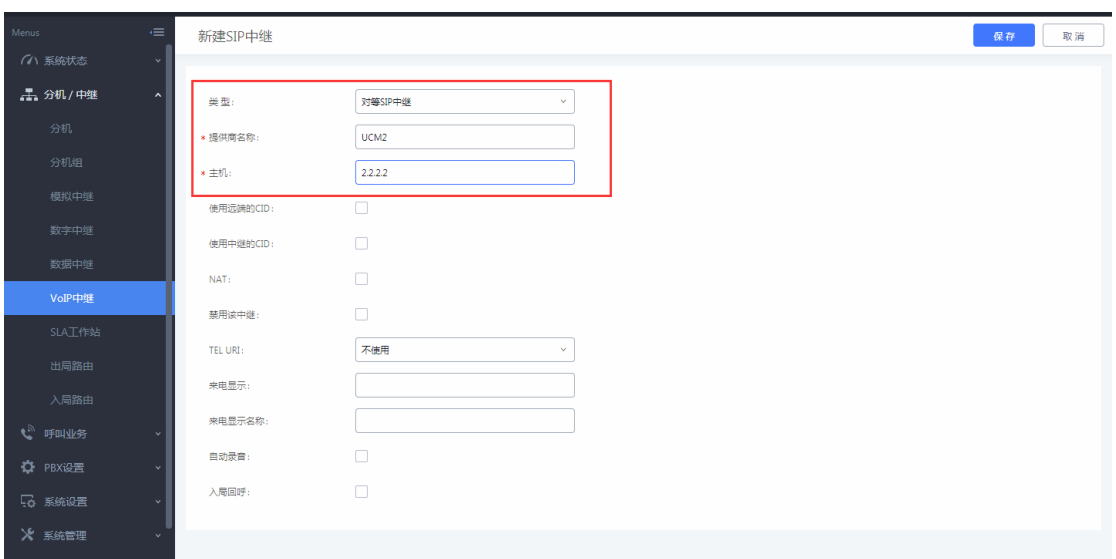

## 图 97:UCMP800/UCMP20001 新建 SIP 中继

2. 配置出局路由,因为 UCMP800/UCMP2000 2 的分机范围段是 2 开头的, 所 以我们用 2XXX 的出局规则;

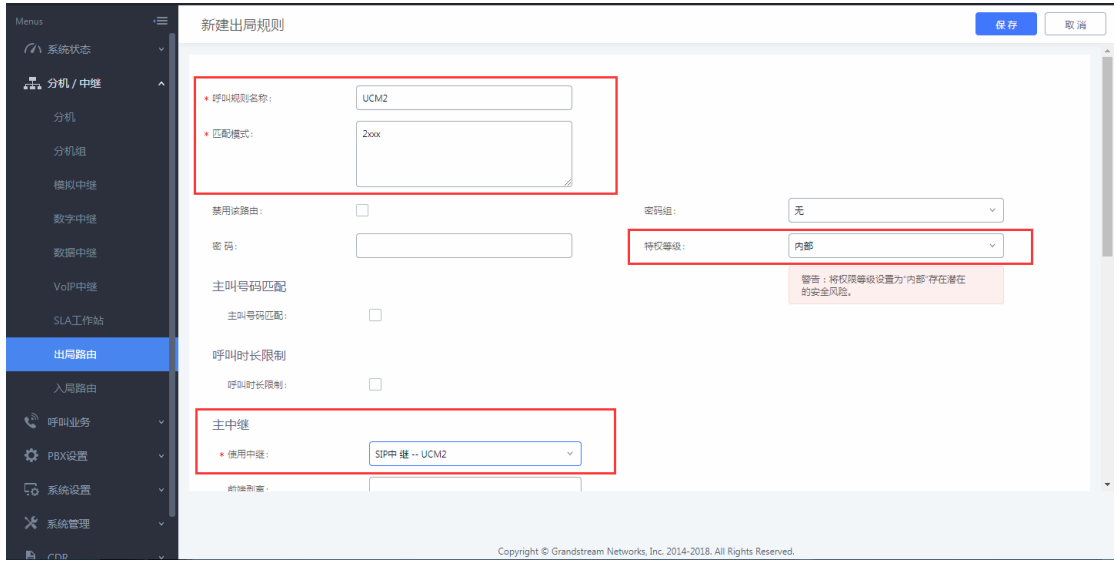

## 图 98:UCMP800/UCMP2000 1 新建出局路由

3. 配置入局路由,因为 UCMP800/UCMP2000 1 的分机范围段是 1 开头的, 所 以我们用 1XXX 的入局规则;

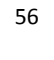

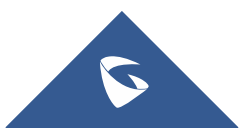

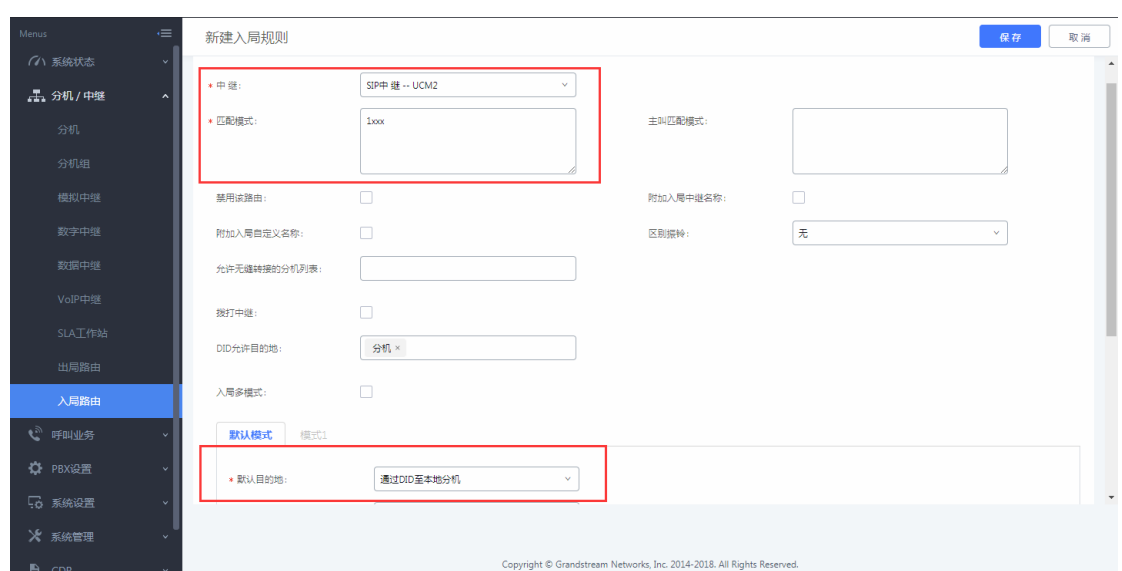

图 99:UCMP800/UCMP2000 1 新建入局路由

● UCMP800/UCMP20002 配置参照 UCMP800/UCMP20001

两 边 UCMP800/UCMP2000 配置完毕, UCMP800/UCMP2000 1 的分机 与 UCMP800/UCMP2000 2 的分机,可以正常进行通话。

# <span id="page-57-0"></span>4.4 公网上的 UCMP800/UCMP2000 如何预防攻击

1. 在系统设置-HTTP 服务器中,关闭"从 80 端口重定向",并更改 Web 页 而访问端口(默认 8089):

2. 在系统管理-修改登录信息中,修改密码,增强 Web 页面访问密码强度;

3. 在 PBX 设置-SIP 设置中,更改 UDP 端口 (默认 5060),因为公网上针对 该端口的攻击很多:

4. 在系统设置-安全设置中,开启 fail2ban, 因为很多攻击都是通过大量 的注册来进行的,。当某个 IP 地址在一个时间跨度内访问 UCMP800/UCMP2000 次数超过匹配阀值,Fail2Ban 将会自动把该 IP 地址在禁止时间加入防火墙的拒 绝访问列表内;

5. 如果 IVR 内可以导航到其他 IVR,请为对应的 IVR 或者 DISA 设置最小的 权限范围。

6. 盗打现象的被叫普遍为国际电话,可设置拨打国际电话需输入密码(设 置国际电话出局路由的密码)或设置指定分机才可拨打国际电话(设置主叫号码 匹配);

7. 在出局黑名单中将不使用的国家和大洲加入黑名单,或者手动添加黑名 单规则。

## <span id="page-57-1"></span>4.5 内网下的 UCMP800/UCMP2000 如何实现远端 IP 话机与内

部分机通话

网络环境:

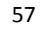

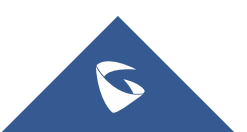

私网网段: 192.168.1.x;

P 系列、IP 话机、PC 都处于路由器下, 从路由器下获取到 IP 地址, 内网下 的 IP 话机注册到 UCMP800/UCMP2000;

路由器配置:开放路由器的端口转发,需要转发的端口:SIP 注册端口映射 (默认为 5060, 为安全起见不建议使用 5060 作外网 SIP 端口) 和 RTP 媒体端口 映射(默认为 10000-20000);

UCMP800/UCMP2000 配置外部地址:进入 UCMP800/UCMP2000 网页配置,PBX 设置-SIP 设置-NAT, 在外部主机和本地网络地址选项中分别填写外网地址和本 地网段(如 192.168.1.0):

外网 IP 话机注册的 UCMP800/UCMP2000 的 IP 地址为外网地址。远端 IP 话机 注册上去后,可直接拨打内部分机号码。

# <span id="page-58-0"></span>4.6 如何解决外部电话与内部分机通话出现的单通问题

1. 检查路由器是否开启了 ALG 功能, ALG 功能会 SIP 包的源地址和源端口 进行修改,如果开启请关闭。

2.UCMP800/UCMP2000 通过物理端口连接或端口映射连接外网。要使外网与 内网进行正常通话,需在 PBX 设置-SIP 设置-NAT 中开启 NAT

若已开启 NAT,检查 NAT 穿透是否配置正确,外部主机地址是否填写正确的 公网地址或域名,本地网络地址是否填写正确的内部网络地址(添加在本地网络 地址中的 IP 或 IP 段相互识别为内网地址。不在本地网络地址中的 IP 或 IP 段则 识别为外网地址,通过该外部主机地址与所识别的外网地址进行通话)。

另外网络设置中的 DNS 和网关是否填写正确,这些参数设置正确后,确认保 存数据并应用修改。

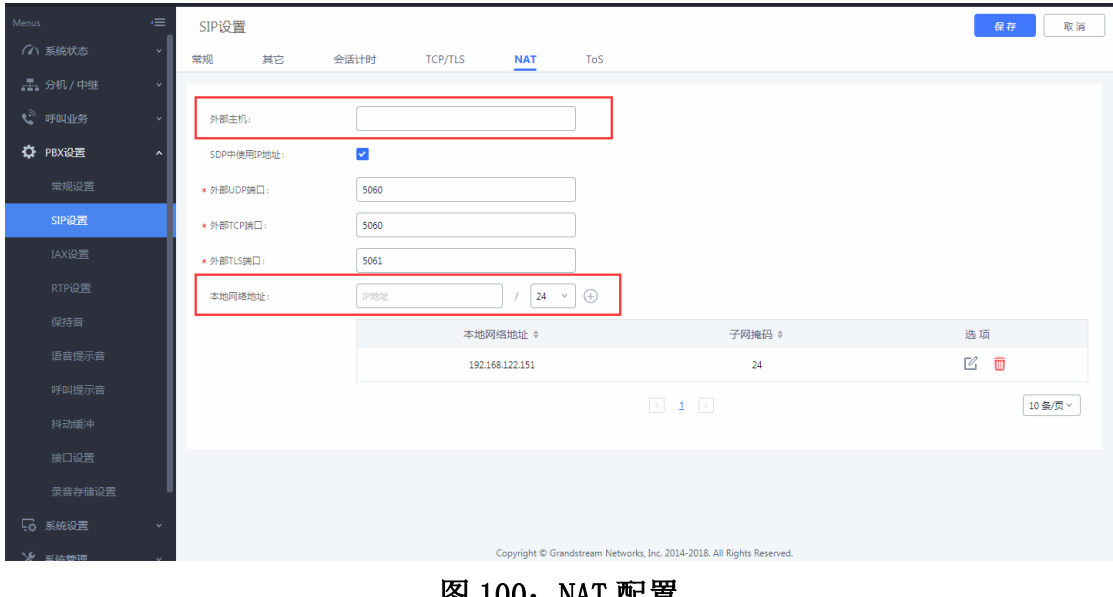

图 100: NAT EN

3. 分机是否开启了 NAT

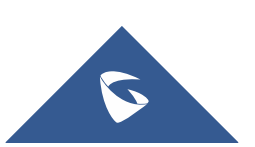

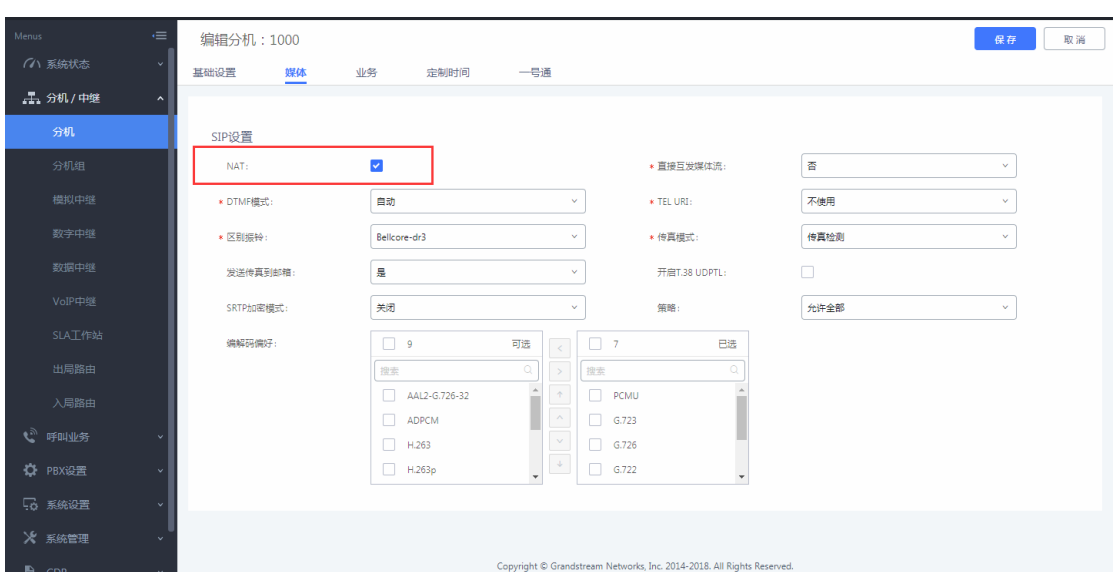

图 101:分机 NAT 配置

4. 话机端是否开启了 NAT 穿透: STUN, 以潮流 GXP16xx 为例

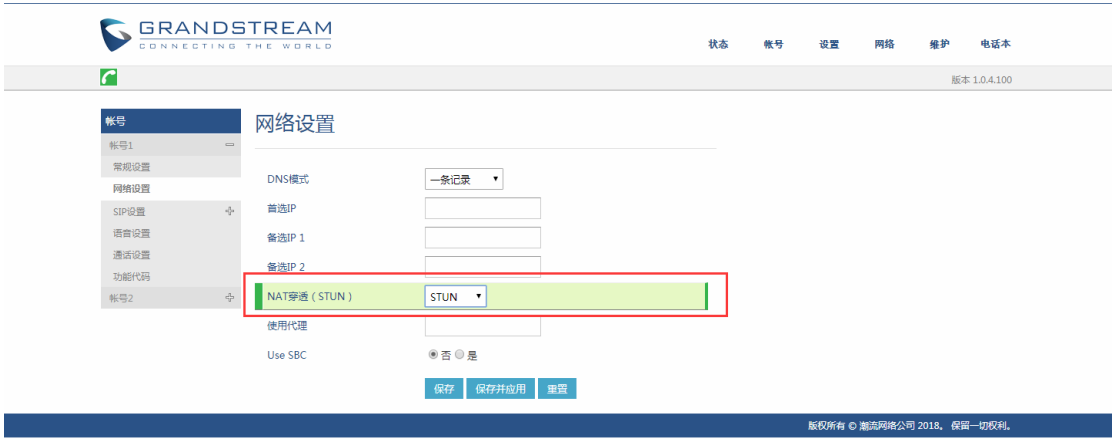

图 102: 话机端 NAT 配置

# <span id="page-59-0"></span>4.7 如何解决外部电话与内部分机通话出现时断时续、语音

# 质量不好的问题

这种情况一般是由于网络带宽引起。请联系网管排查网络问题。 如果是由于网络抖动造成的语音断续,可以在 P 系列上设置 SIP 抖动缓冲功 能,该功能可以改善由于网络抖动造成的语音问题。

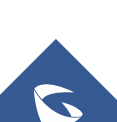

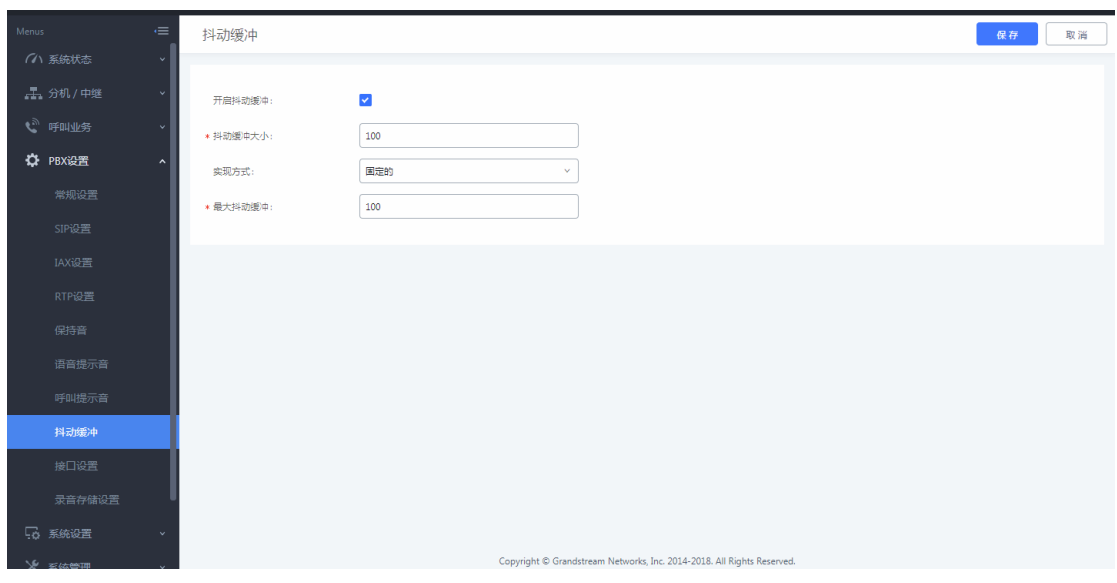

#### 图 103:抖动缓冲

## <span id="page-60-0"></span>4.8 如何解决 E1 线路常见问题

#### 1. 硬件线路问题

线路接上后,若 UCMP2000 上的 E1 线路灯还是一直保持闪烁, 则有可能是线 缆老化、接触不良或线缆接线问题;

#### 2. 信令配置问题

若 E1 的状态已经是长亮,但是状态页面上显示 E1 为不可用或信令配置错误 等,需要检查信令类型,如果是 RPI 信令,需要把本地和局端配置为互补的类型, 即局端是 NET,UCMP2000 则为 CPE。另外如果 CRC 校验选了 CRC4 也有可能出现 该问题,需要和运营商确认是否需要开启校验(建议关闭)。

#### 3. 来显问题

如果呼入正常,但是无法呼出,可能是外显的问题,可在一个分机上设置来 电显示号码测试能否拨出。

如果是只设置 DOD 无法拨出,需要检查是否在中继勾选了"使用中继 CID", 因为该选项的外显等级比 DOD 的高,如果勾选了又没有设置中继的来电显示,则 会出现送出去的主叫号码是分机号码,导致打不通。

如果出现打出去来电显示没有区号或者区号缺少几位,可以在"主叫号码类 型"选择不同的选项测试。

若以上方法均无法解决问题,请向潮流技术提供 PRI 日志获取支持。

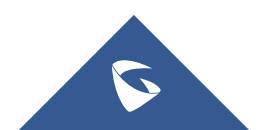